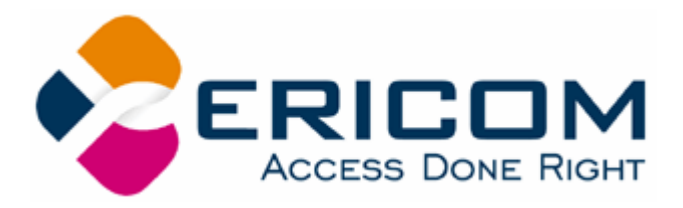

# **PowerTerm® LTC User's Guide**

Version 8.1

#### **Ericom North America**

Ericom Software Inc. 231 Herbert Ave., Bldg. #4 Closter, NJ 07624 USA Tel: +1 201 767 2210 Fax: +1 201 767 2205 Toll Free: 1 888 769 7876 Email: info@ericom.com

#### **Ericom Europe**

Ericom Software (UK) Ltd. 11a Victoria Square Droitwich, Worcestershire WR9 8DE United Kingdom Tel: +44 (0) 870 2000 176 Fax: + 44 (0) 870 2000 179 Email: info@ericom.co.uk

#### **Ericom International**

Ericom Software Ltd. 8 Hamarpeh Street Har Hotzvim Technology Park Jerusalem 91450 Israel Tel: +972 (0)2 591 1700 Fax: +972 (0)2 571 4737 Email: info@ericom.com

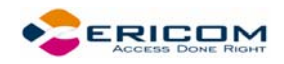

# **Important Notice**

This guide is subject to the following conditions and restrictions:

This User's Guide provides documentation for the PowerTerm® Series of products. Your specific PowerTerm LTC product might include only a portion of the features documented in this Guide.

The proprietary information belonging to Ericom® Software is supplied solely for the purpose of assisting explicitly and properly authorized users of PowerTerm®.

No part of its contents may be used for any other purpose, disclosed to any person or firm, or reproduced by any means, electronic and mechanical, without the express prior written permission of Ericom® Software.

The text and graphics are for the purpose of illustration and reference only. The specifications on which they are based are subject to change without notice.

The software described in this document is furnished under a license agreement. The software may be used or copied only in accordance with the terms of that agreement.

Information in this document is subject to change without notice. Corporate and individual names and data used in examples herein are fictitious unless otherwise noted.

Copyright© 1994 – 2005 Ericom® Software

Ericom® and PowerTerm® are registered trademarks of Ericom® Software, which may be registered in certain jurisdictions. Other company and brand, product and service names are trademarks or registered trademarks of their respective holders.

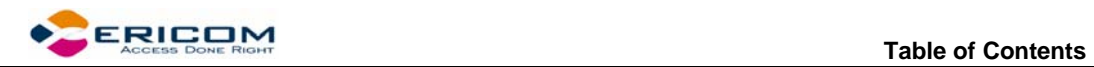

# **Table of Contents**

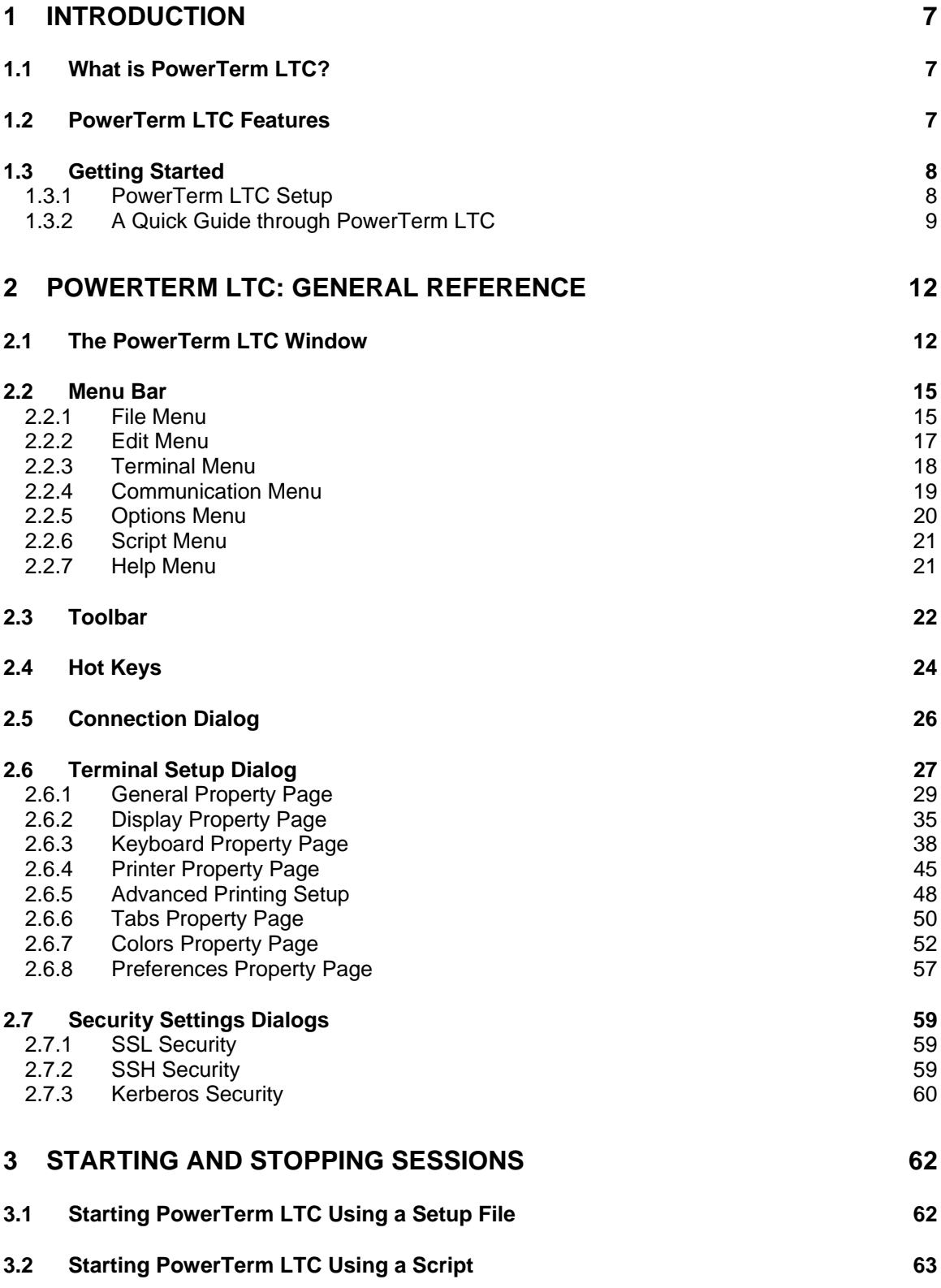

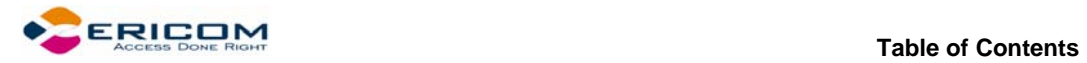

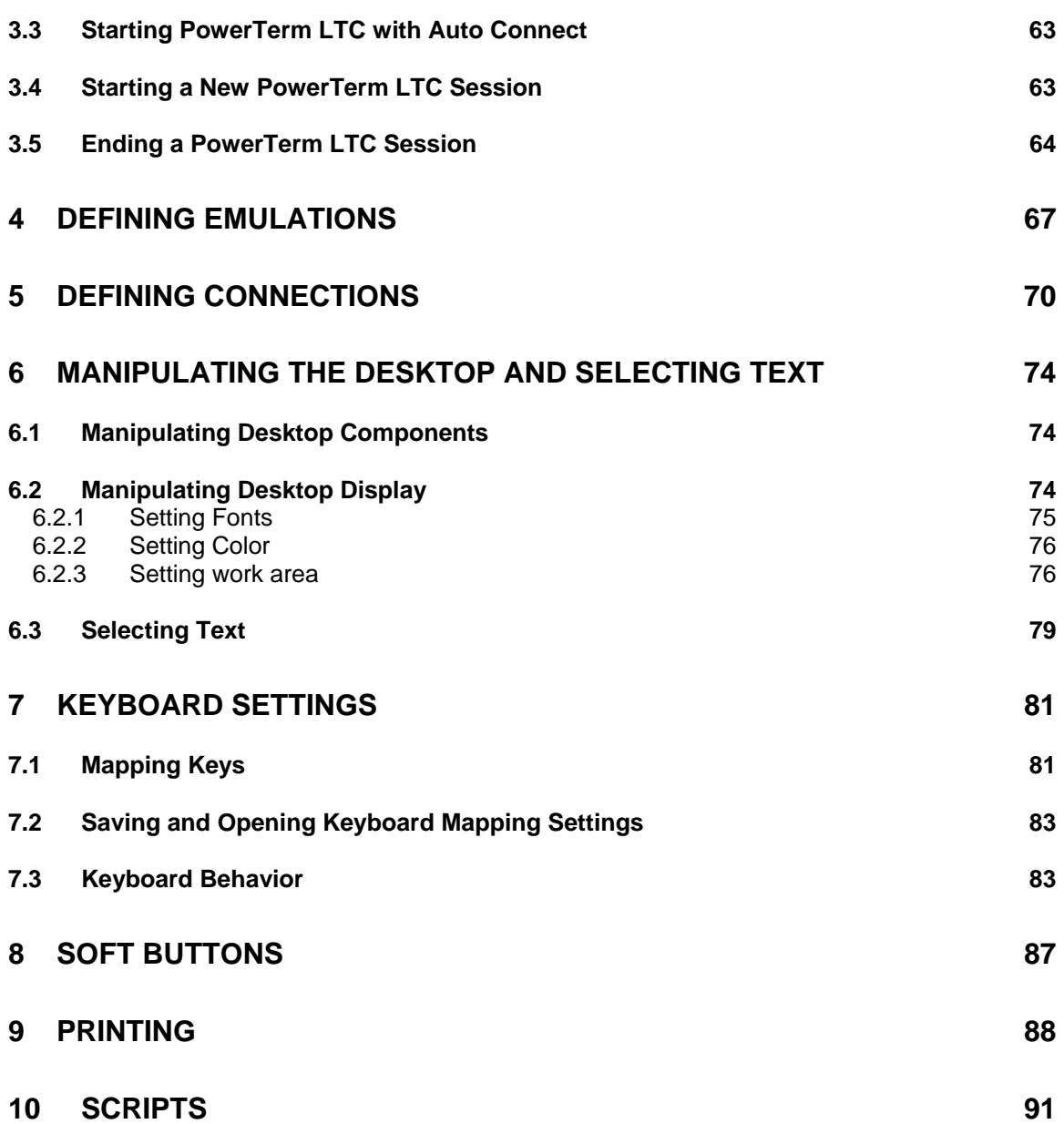

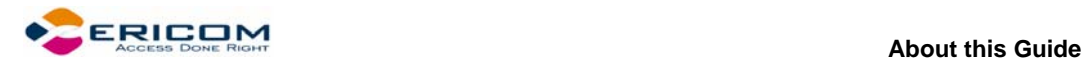

# **About this Guide**

PowerTerm LTC is a fully functional terminal emulator for Linux Thin Clients platforms.

This Guide assumes that you are familiar with basic windowing system conventions (file transferring, copy/paste functions, etc.) and the operation of the terminal you intend to emulate.

The PowerTerm LTC User's Guide is comprised of the following chapters:

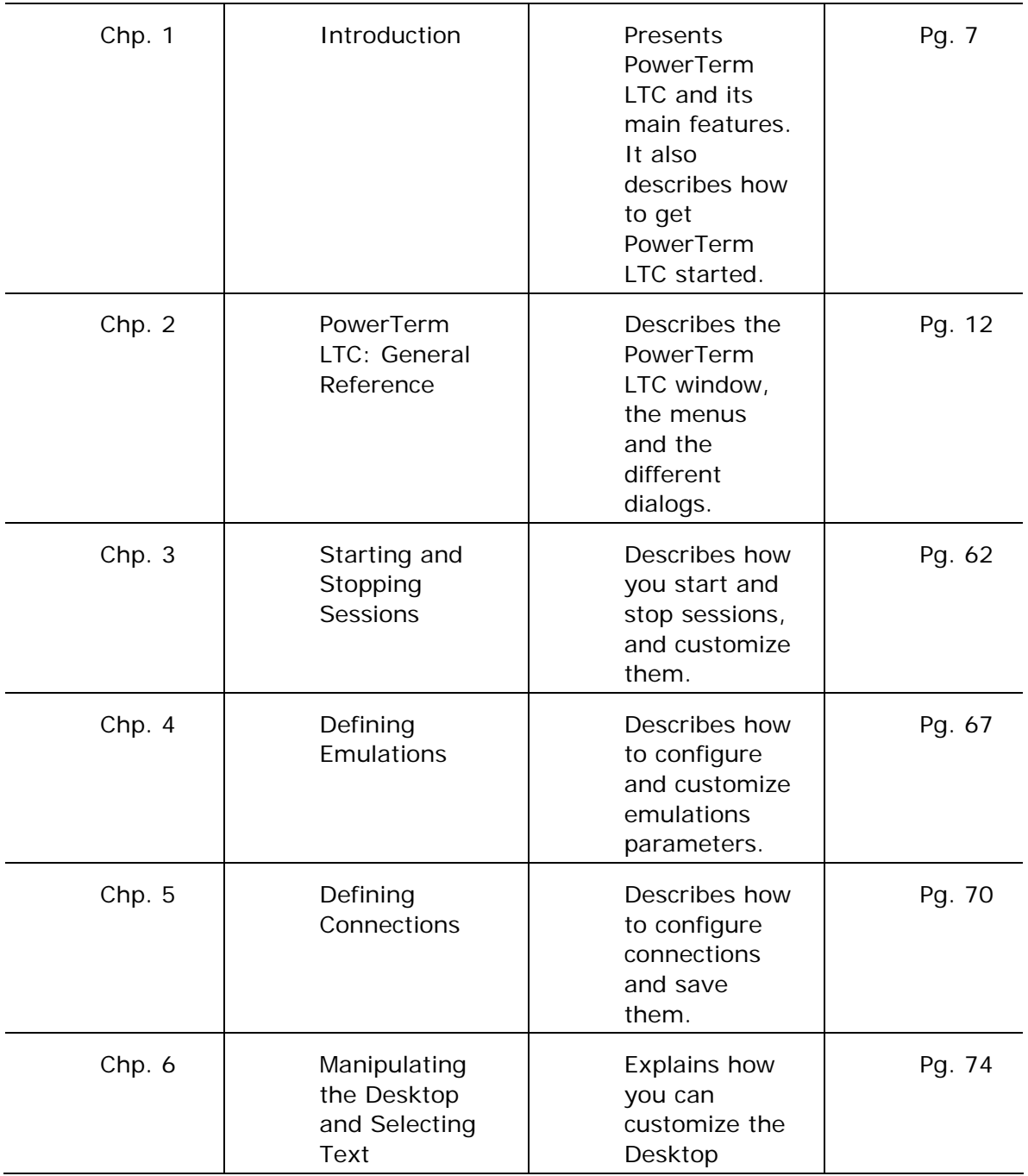

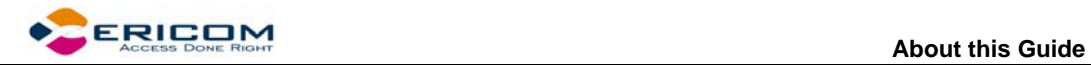

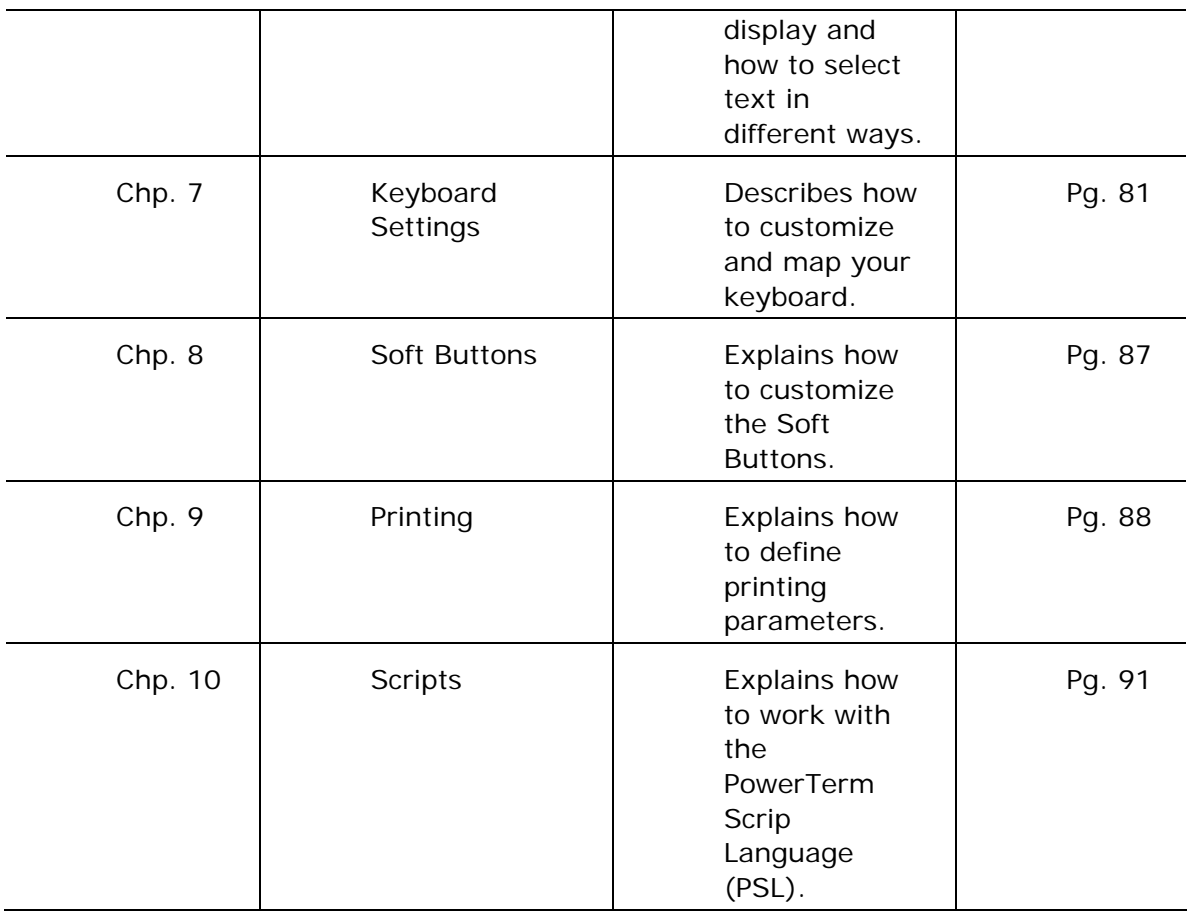

<span id="page-6-0"></span>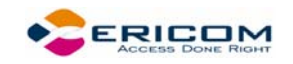

# <span id="page-6-1"></span>**1 Introduction**

This chapter presents PowerTerm LTC and its main features. It also describes the basic steps on how to use PowerTerm LTC for users who are familiar with accessing remote terminals.

This chapter includes the following topics:

- What is PowerTerm LTC?
- PowerTerm LTC Features
- System Requirements
- Getting Started

### **1.1 What is PowerTerm LTC?**

PowerTerm LTC is a fully functional emulator for Linux Thin Clients operating systems. It emulates various terminal types, including IBM, UNIX, HP, VMS and Tandem. PowerTerm LTC enables you to connect to a single or to multiple hosts via both network and remote connections.

PowerTerm LTC has two main features to enable the LTC to act and feel like a real host terminal:

- **Terminal display emulation,** PowerTerm LTC emulates the exact display of the chosen terminal. It presents host applications precisely as they would appear on the terminal. Once the LTC connects to a host computer, all host operations can be performed as if the LTC is an actual host terminal.
- **Terminal keyboard emulation,** PowerTerm LTC enables you to emulate the selected terminal's keyboard by mapping the LTC keys to match the host keys. Keyboard mapping definitions are stored in a **.ptk** file.

PowerTerm LTC also provides various options to customize and optimize the working environment such as:

- **Soft buttons,** programmable buttons located at the bottom of the PowerTerm LTC window.
- **PowerTerm Script Language (PSL),** a full-featured programming language, which enables you to create scripts for automating tasks. For example, you can create a PSL script for automatic login. Scripts can be used at startup of PowerTerm LTC, or can be utilized any time during a PowerTerm LTC session. PSL commands can also be assigned to the Soft buttons to enable additional functions with a click of the mouse.

### **1.2 PowerTerm LTC Features**

PowerTerm LTC features include:

• Compact, light and high performance program

<span id="page-7-0"></span>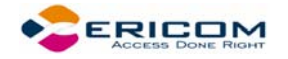

- Supports TCP/IP
- Supports RS-232
- Supports Ethernet and Token ring networks.
- PowerTerm Script Language (PSL)
- String functions, including sub-string, index and concatenation
- Enables you to save parameters for all sessions
- High-level API enables access from other environments, such as  $C_{++}$ , Visual Basic, and Power Builder. Also supports EHLLAPI.
- Language support for most Western and Eastern European languages
- Modem dialling
- Multi-session capabilities
- User programmable Soft buttons
- Control of color selection and screen attributes
- Supports printing including Auto Print mode and Slave Printing. Also supports Advanced Printing capabilities, including TN5250 Host Print Transform, specifying the orientation of the printed output for non-graphic printing, setting values for CPI/LPI/FONT parameters, printer rows and columns.
- Easy to use keyboard mapping

### **1.3 Getting Started**

#### **1.3.1 PowerTerm LTC Setup**

To enable LTC-host interactions, you need to define two sets of parameters:

- Terminal parameters
- Communication parameters

All parameters are saved in a Terminal setup file where the default is called ptdef.\*. Setup file extensions are:

- **pts** for the Terminal setup file
- **ptc** for the Communication setup file
- **ptk** for the Keyboard definitions file

PowerTerm LTC provides the option to work with a single host or with multiple hosts. You can create different setup configurations for working with each host to enable each user a customized working environment. (For more information about specifying and saving parameters, see chapters *[Defining](#page-66-1)  [Emulations](#page-66-1)* and *[Defining Connections](#page-69-1)*.)

<span id="page-8-0"></span>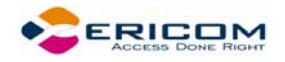

#### *Working with a Single Terminal Connection*

If you only need to connect to a single host connection, you should use the default terminal setup and communication file. PowerTerm LTC automatically uses the parameters in the setup file to start the system.

#### *Working with Multiple Terminal Connections*

If you are working with multiple terminal connections, you may need to use a different setup file for each emulation. To create a setup file, you first need to define the terminal setup and communication parameters, and then save these parameters to a terminal setup file.

#### **1.3.2 A Quick Guide through PowerTerm LTC**

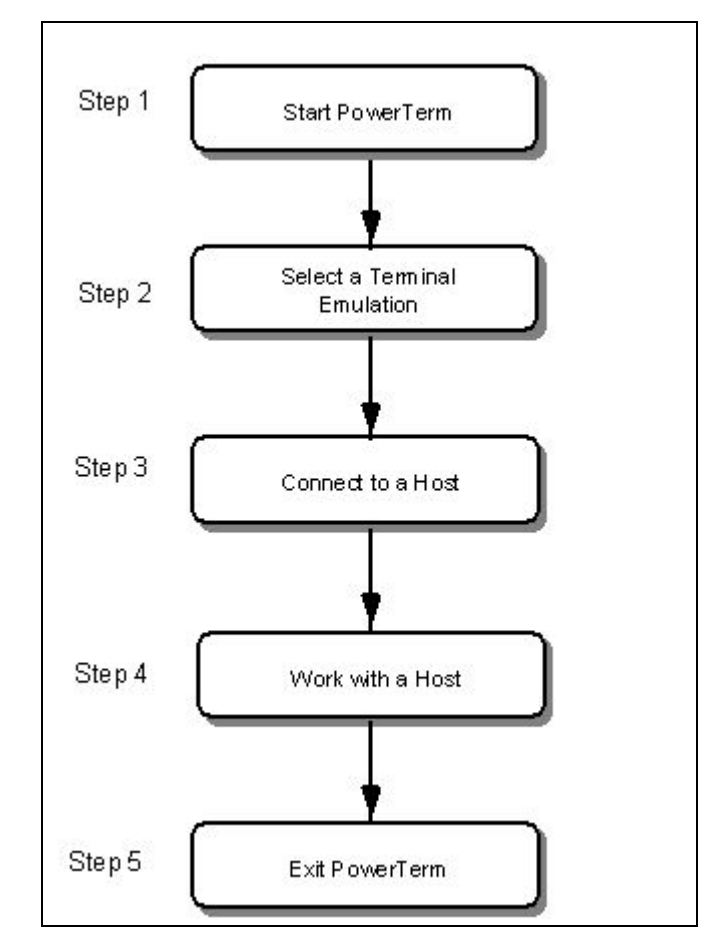

#### *Step 1: Start PowerTerm LTC*

#### Launch **PowerTerm LTC**.

r s When PowerTerm LTC is used for the first time, the PowerTerm LTC window is automatically displayed together with the **Connect** dialog. After the connection parameters have been defined, the **Connect** dialog will be displayed according to your selected option.

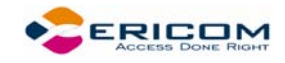

PowerTerm LTC opens with the default terminal setup file. You can also open PowerTerm LTC using a customized setup file, or script.

The most important feature of the PowerTerm LTC window is its work area, which emulates a host terminal screen by displaying data entered on your terminal data received from the host. (For more information on how to customize your desktop, see chapter *[Manipulating the Desktop and Selecting](#page-73-1)  [Text](#page-73-1)*)

#### *Step 2: Select a Terminal Emulation*

You can either select a terminal type for the current session or open a previously defined terminal setup file.

#### **To select terminal settings:**

- 1. Select **Terminal | Setup**. The **Terminal Setup** dialog appears.
- 2. Select the **Emulation** tab.
- 3. Click one of the **Terminal Types**. The emulation type that you select changes the number of setup tabs and, for IBM emulations, the PowerTerm LTC windows display.
- 4. Define terminal settings by clicking the relevant **Property page** tab and define setup parameters.
- 5. Click **OK**.
- 6. Save the settings by selecting **File | Save Terminal Setup** or **Save Terminal Setup As**. The file is saved.
	- **To open a previously defined Terminal setup file:**
- 1. Select **File | Open Terminal Setup**. The **Open File** dialog appears.
- 2. Select your desired setup file and click **OK**.

Or,

- 1. Select **Communication | Connect**. The **Connect** dialog appears.
- 2. Type your desired setup file name in the **Setup File** field or alternatively click the browse button and select the desired file in the **Select File** dialog.

#### *Step 3: Connect to Host*

After you have selected a terminal emulation, you need to define communication parameters for the current session, or select a previously saved session from the session list. PowerTerm LTC also provides an option to run a script file before you connect to a host.

#### **To connect to a host:**

- 1. Select **Communication | Connect**. The **Connect** dialog appears.
- 2. Define communication parameters or select a session with previously defined connection parameters from the **Session** list.
- 3. Click **Connect**. A connection is established to a host computer.

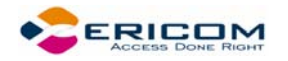

#### *Step 4: Work with the Host*

Once you have connected to a host, PowerTerm LTC enables you to work as if you are working from a terminal.

PowerTerm LTC enables you to define print parameters, and print the terminal screen or data transferred from the host application.

#### *Step 5: Exit PowerTerm LTC*

PowerTerm LTC provides different options when exiting PowerTerm LTC. You can end a session automatically or be prompted with a confirmation message prior to closing a session.

• Select **File | Exit** or press both **<Alt>** and **<X>** on the keyboard. If you have changed terminal settings to **Confirm Save** in the **Terminal Setup** dialog/**Preference** tab, PowerTerm LTC displays a warning message asking if you want to update the terminal settings file. The message will point to the name of the setup file currently loaded (ptdef.pts, if you use the default settings). Click **OK** to update the terminal settings, or **No** to cancel the latest changes and restore the default setup.

<span id="page-11-0"></span>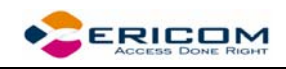

# <span id="page-11-1"></span>**2 PowerTerm LTC: General Reference**

# **2.1 The PowerTerm LTC Window**

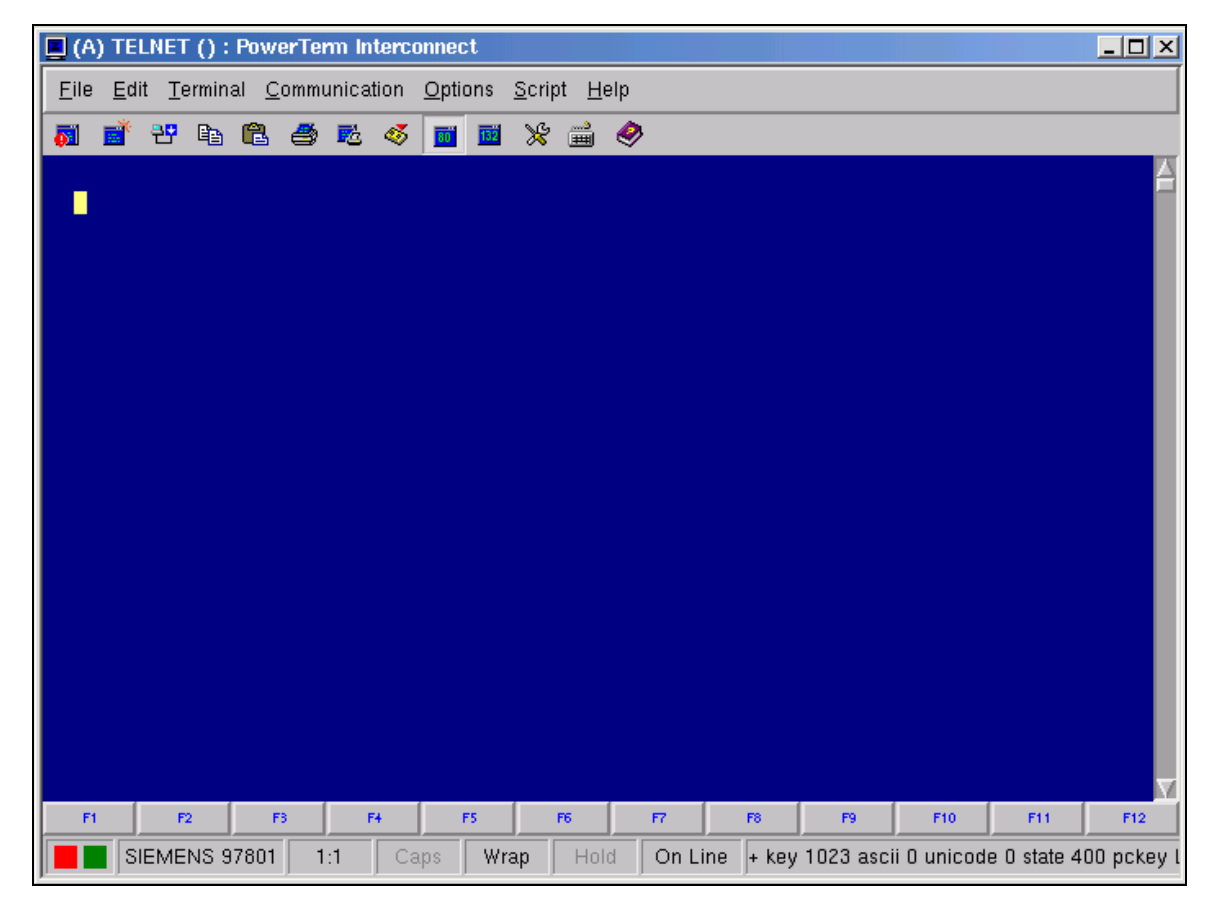

The following is a list of the PowerTerm LTC window components as they appear from top to bottom. You can configure all the components, except the work area, to be displayed or hidden as will be convenient for you.

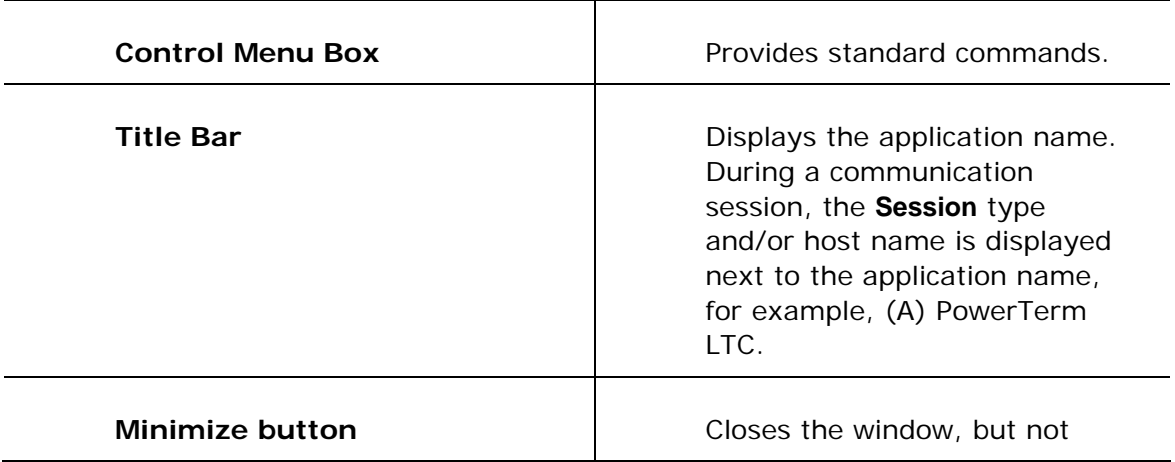

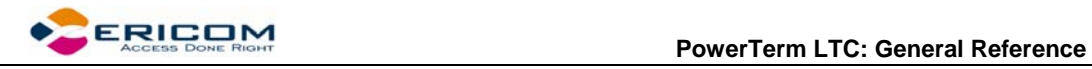

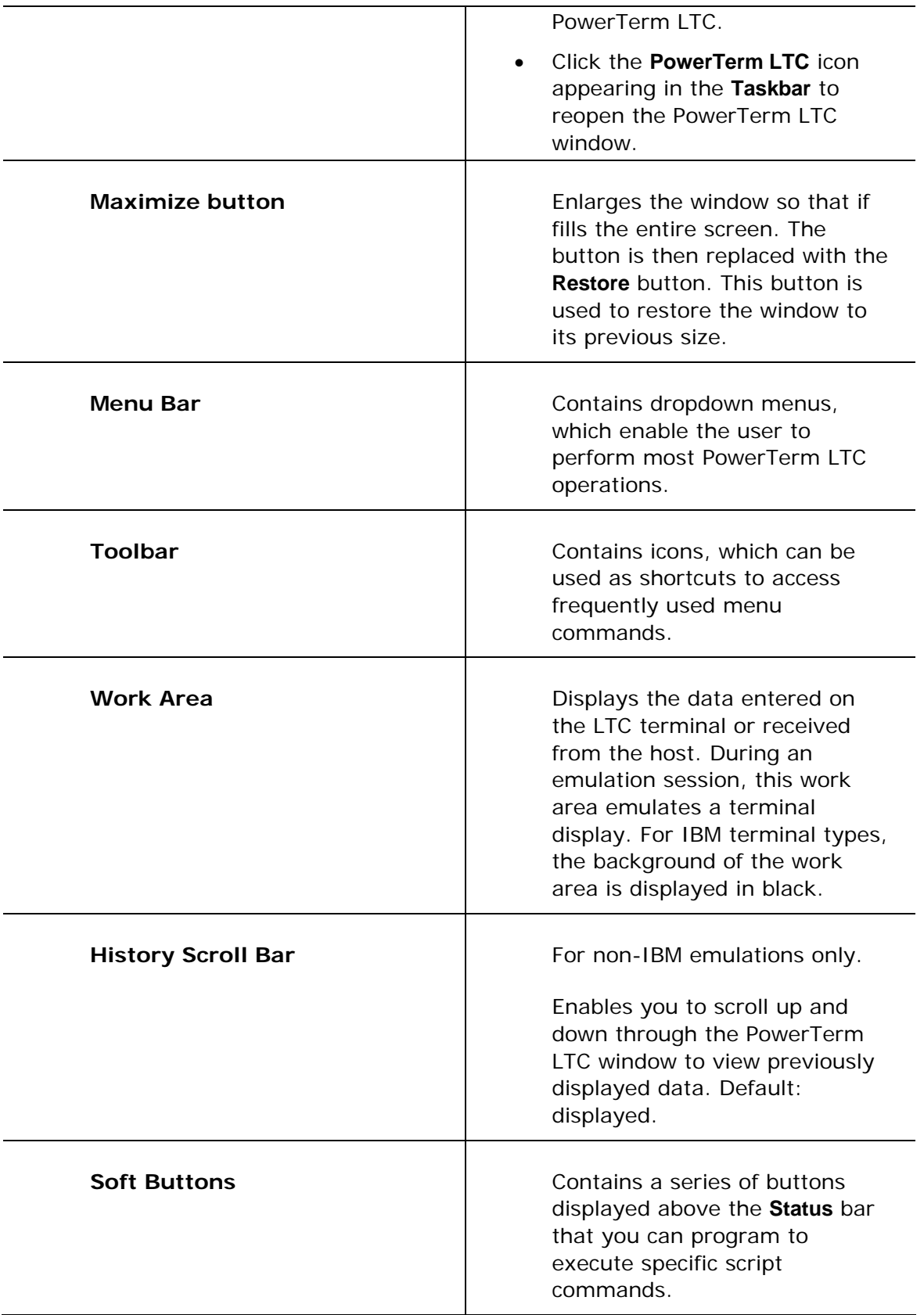

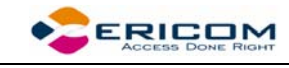

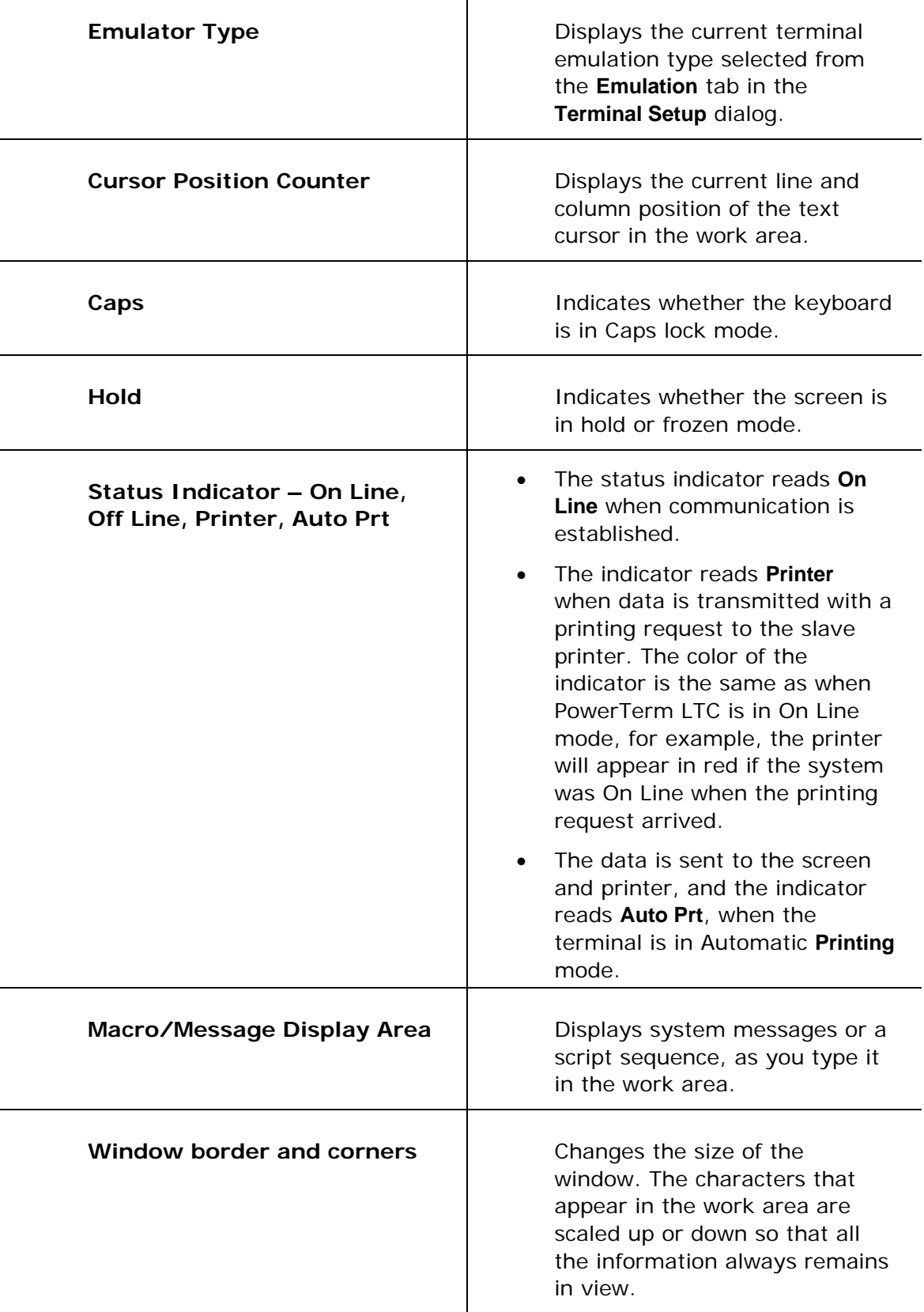

т

<span id="page-14-0"></span>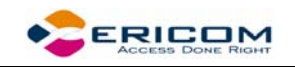

### <span id="page-14-1"></span>**2.2 Menu Bar**

The PowerTerm LTC Menu bar displays the main PowerTerm LTC functions in dropdown menus. The following is a brief description of each menu and the functions that it can perform.

#### **2.2.1 File Menu**

The File menu provides options to create, save and restore a terminal setup file, as well as open keyboard settings and save them. You can also use this menu to set printing parameters, print, and to open a new instance of the PowerTerm LTC window.

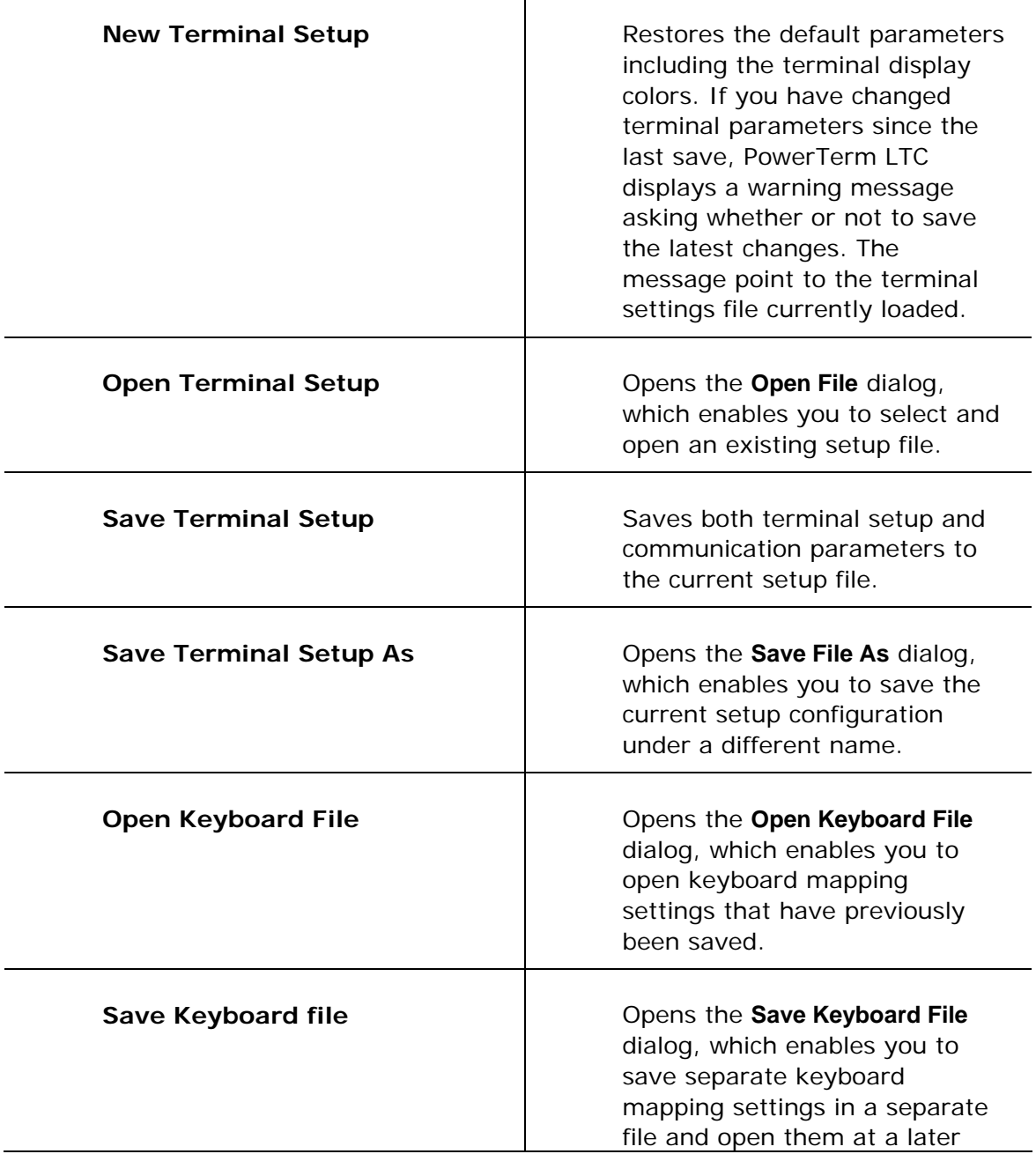

<span id="page-15-0"></span>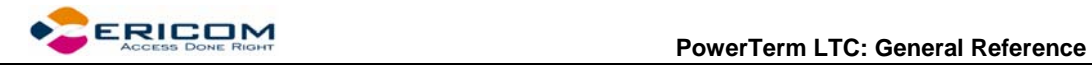

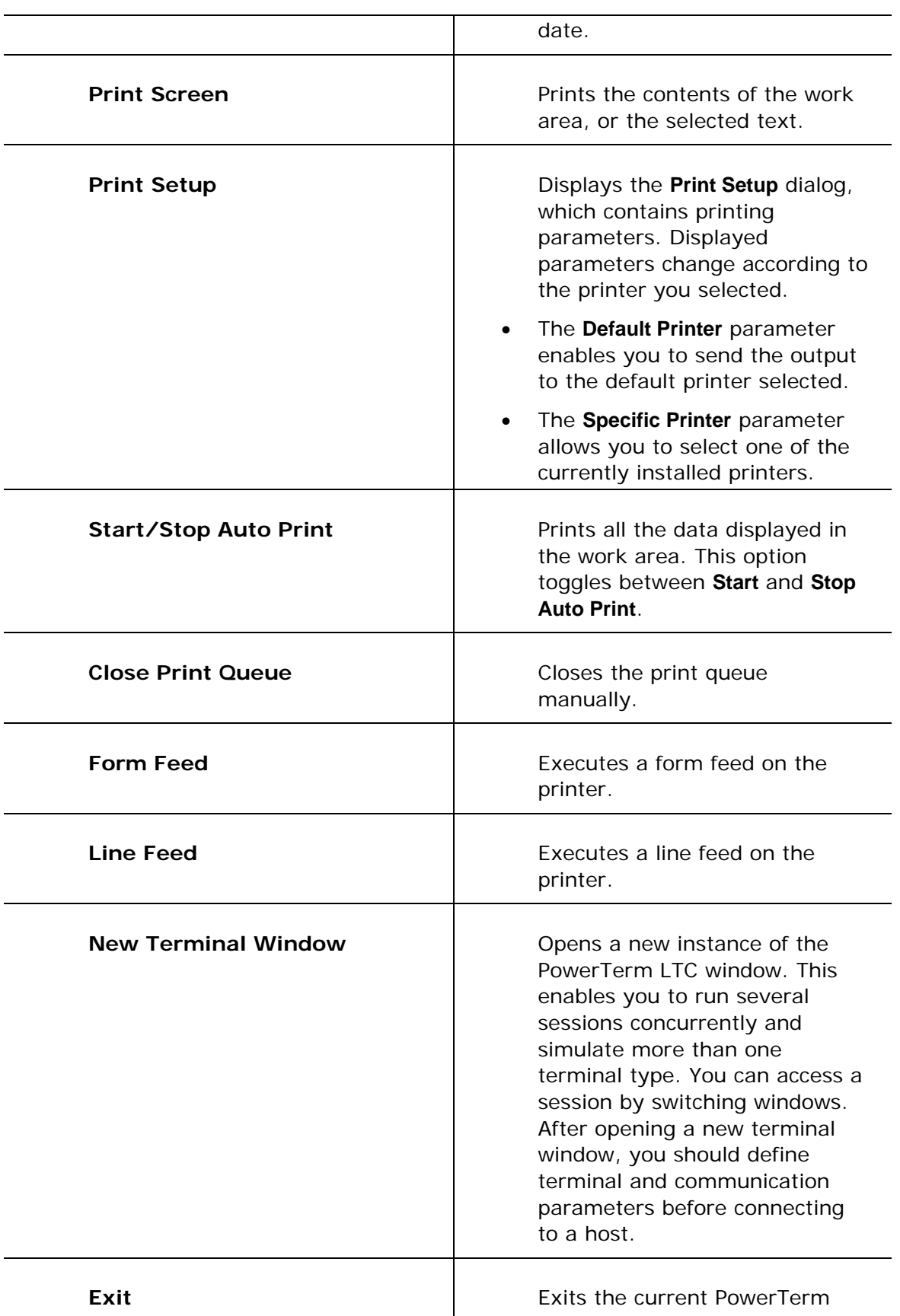

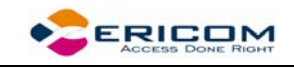

LTC session.

#### **2.2.2 Edit Menu**

The Edit menu provides options to select, clear, and reverse text in the PowerTerm LTC window and delete the contents of the history buffer. The Edit menu also provides standard editing commands (e.g. cut/copy/paste), in addition to commands that enable you to copy data to a file and copy data automatically to the clipboard.

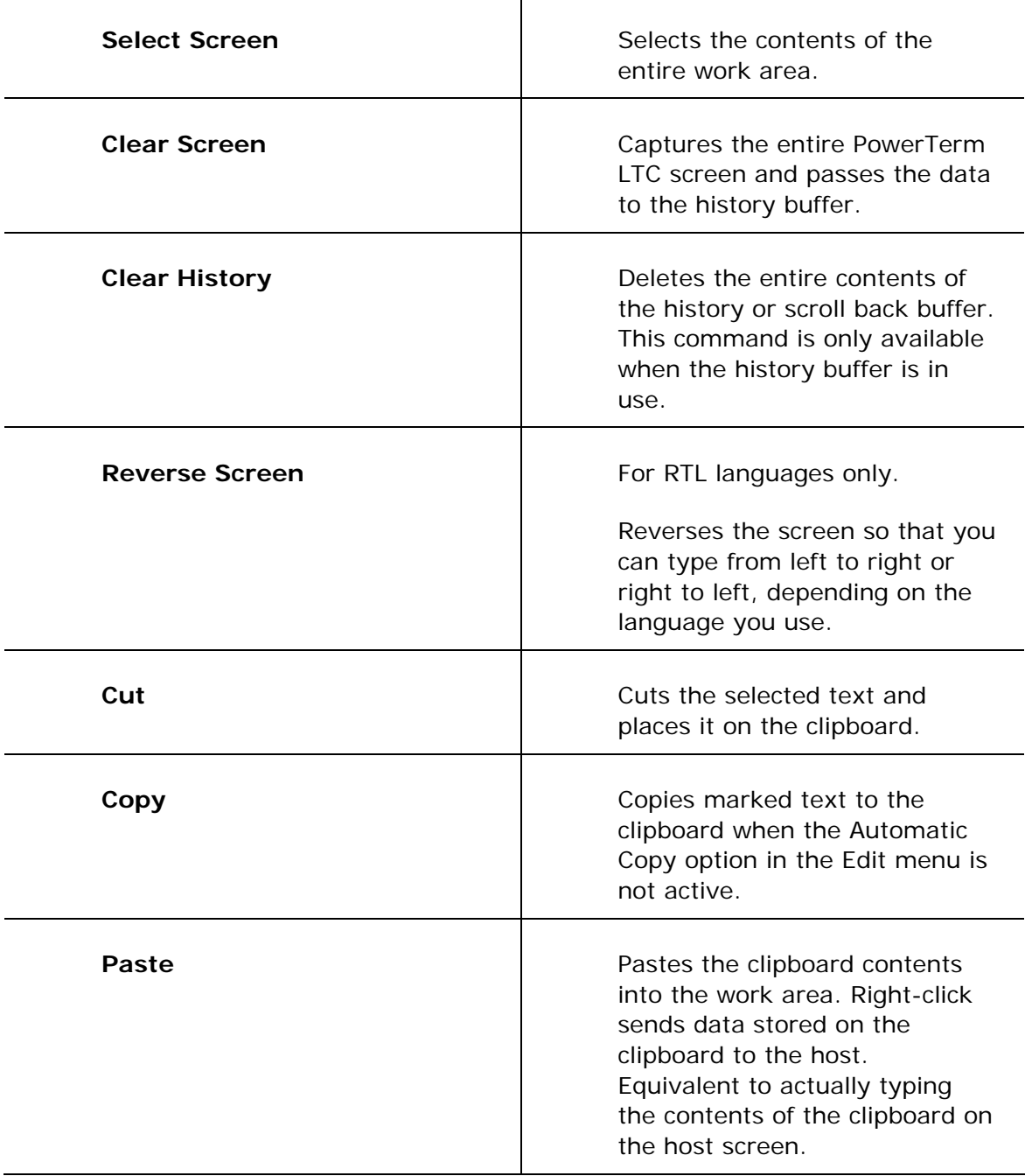

<span id="page-17-0"></span>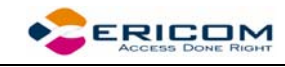

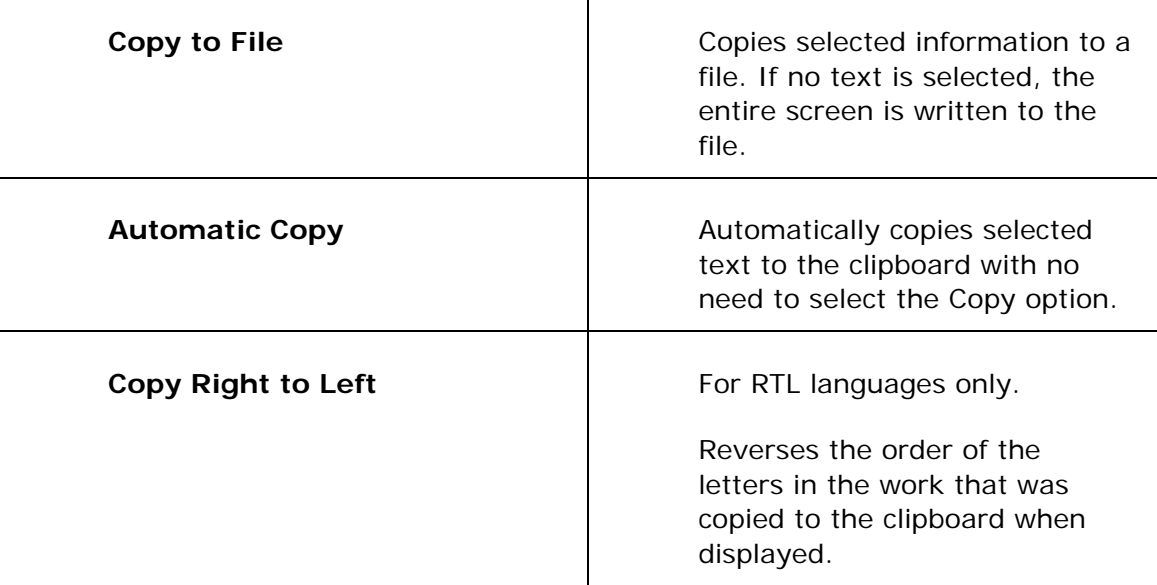

#### **2.2.3 Terminal Menu**

The Terminal menu provides options to define and reset connection parameters, set the system to be online or offline, and freeze or unfreeze the screen. You can also select the fonts and languages (in versions that support it) to be displayed in the PowerTerm LTC window.

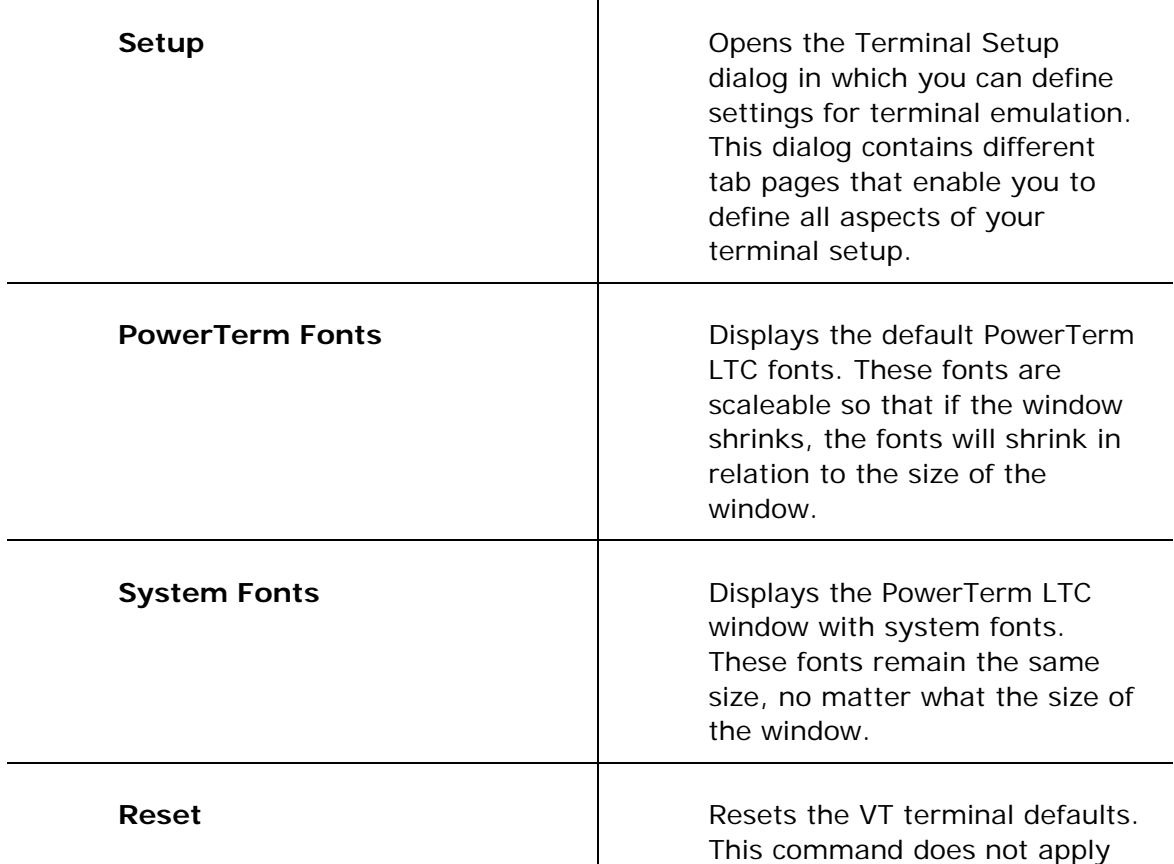

<span id="page-18-0"></span>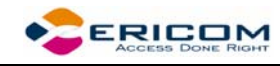

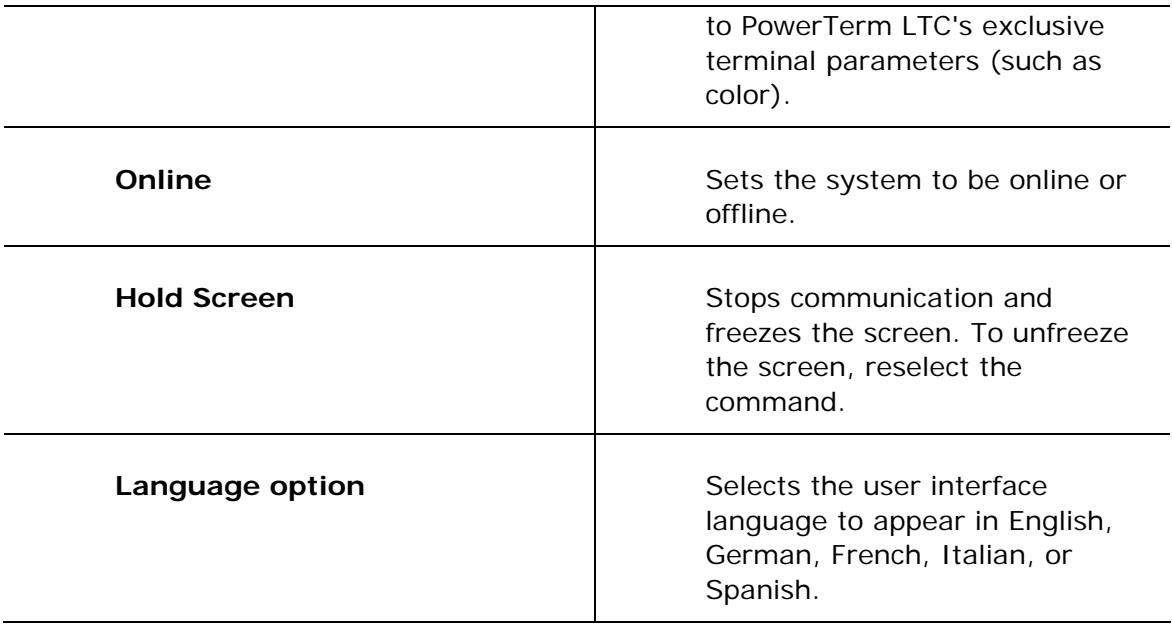

#### **2.2.4 Communication Menu**

The Communication menu provides options to define and modify the communication (session) parameters, and to connect/disconnect a communication session.

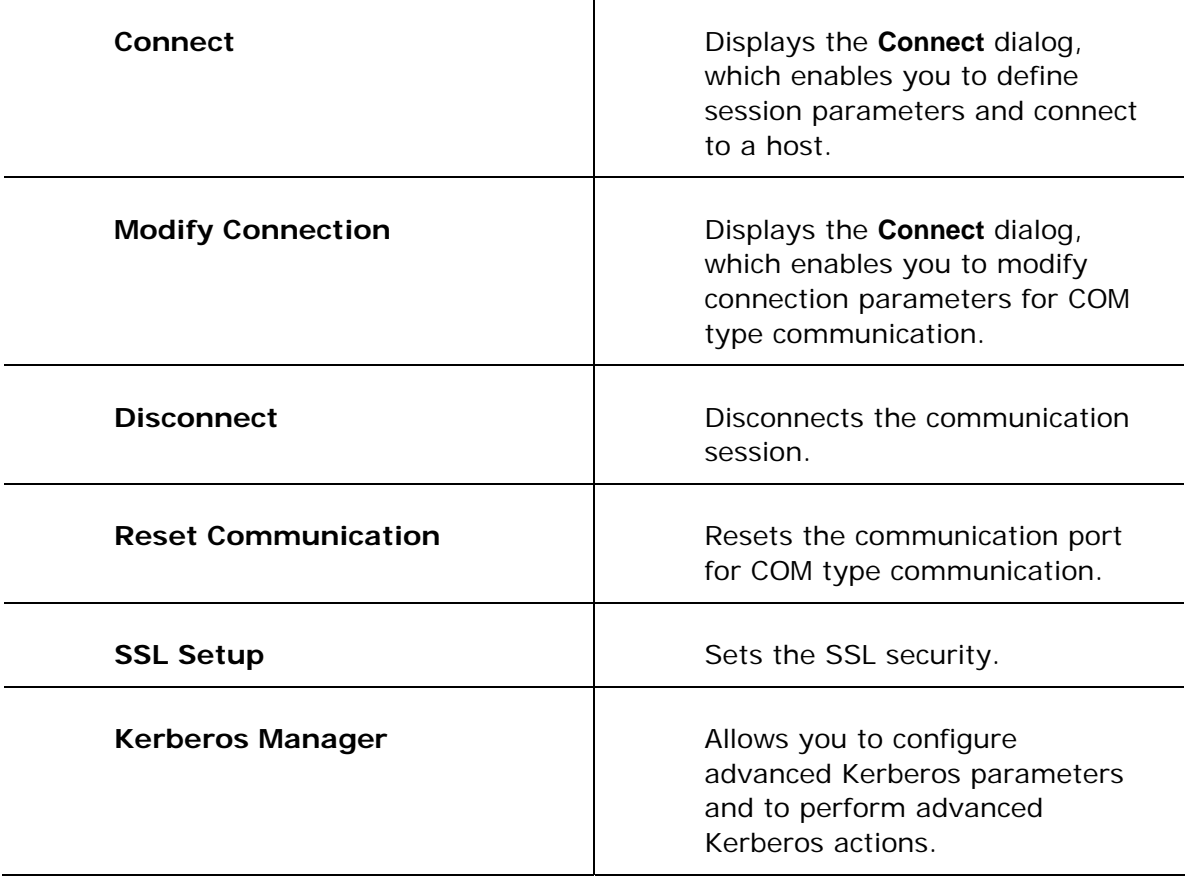

<span id="page-19-0"></span>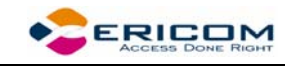

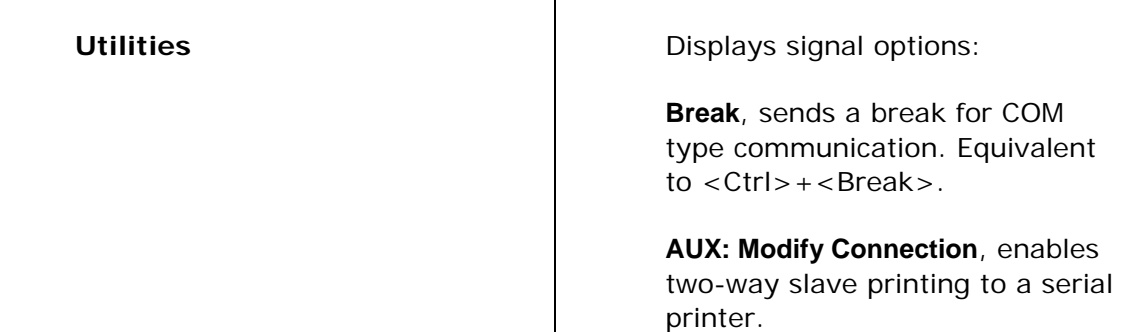

#### **2.2.5 Options Menu**

The Options menu enables you to map your keyboard and define the work area display. It also enables you to store a session in a log file as well as provides options to customize your PowerTerm LTC screen.

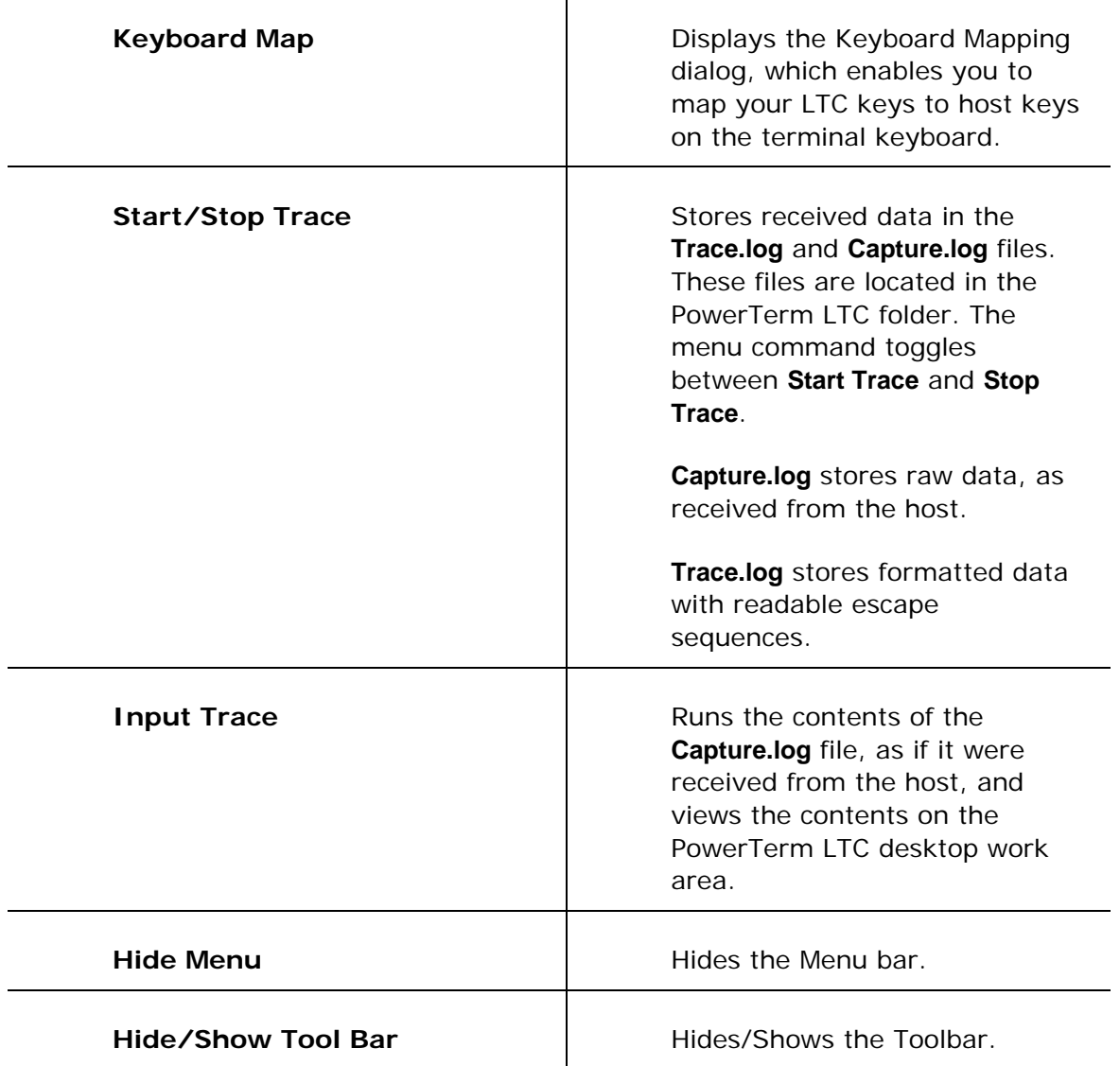

<span id="page-20-0"></span>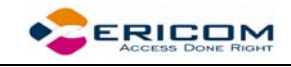

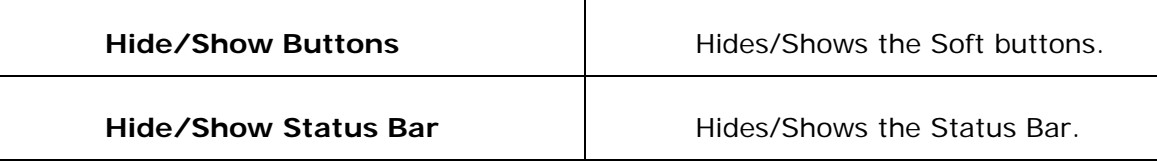

#### **2.2.6 Script Menu**

The Script menu provides options to create and run PSL commands.

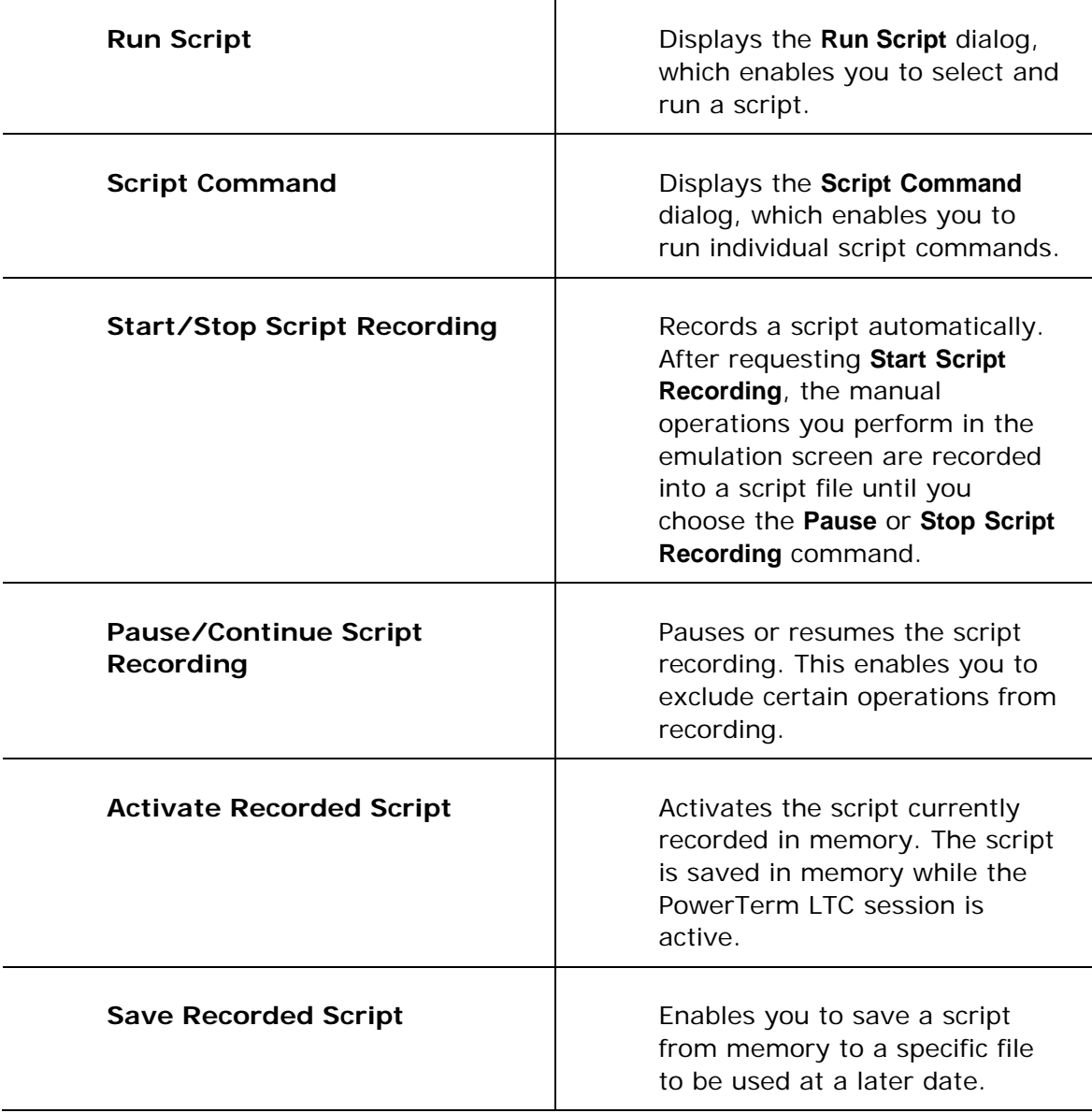

#### **2.2.7 Help Menu**

The Help menu provides options for accessing the PowerTerm LTC online help and product and license management information.

<span id="page-21-0"></span>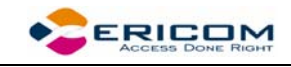

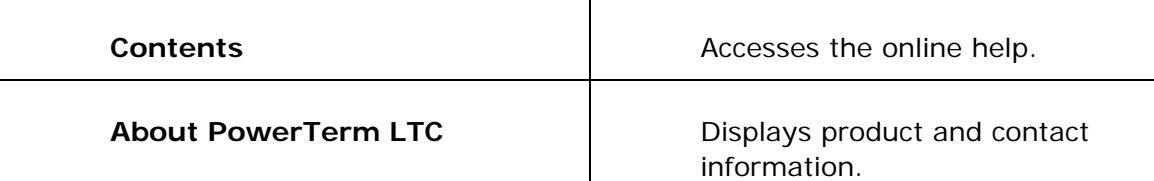

### <span id="page-21-1"></span>**2.3 Toolbar**

The PowerTerm LTC Toolbar contains icons, which provide shortcuts to frequently used menu options. The following is a brief description of the icons. You can also place the cursor over the icon to display its description as a tool tip.

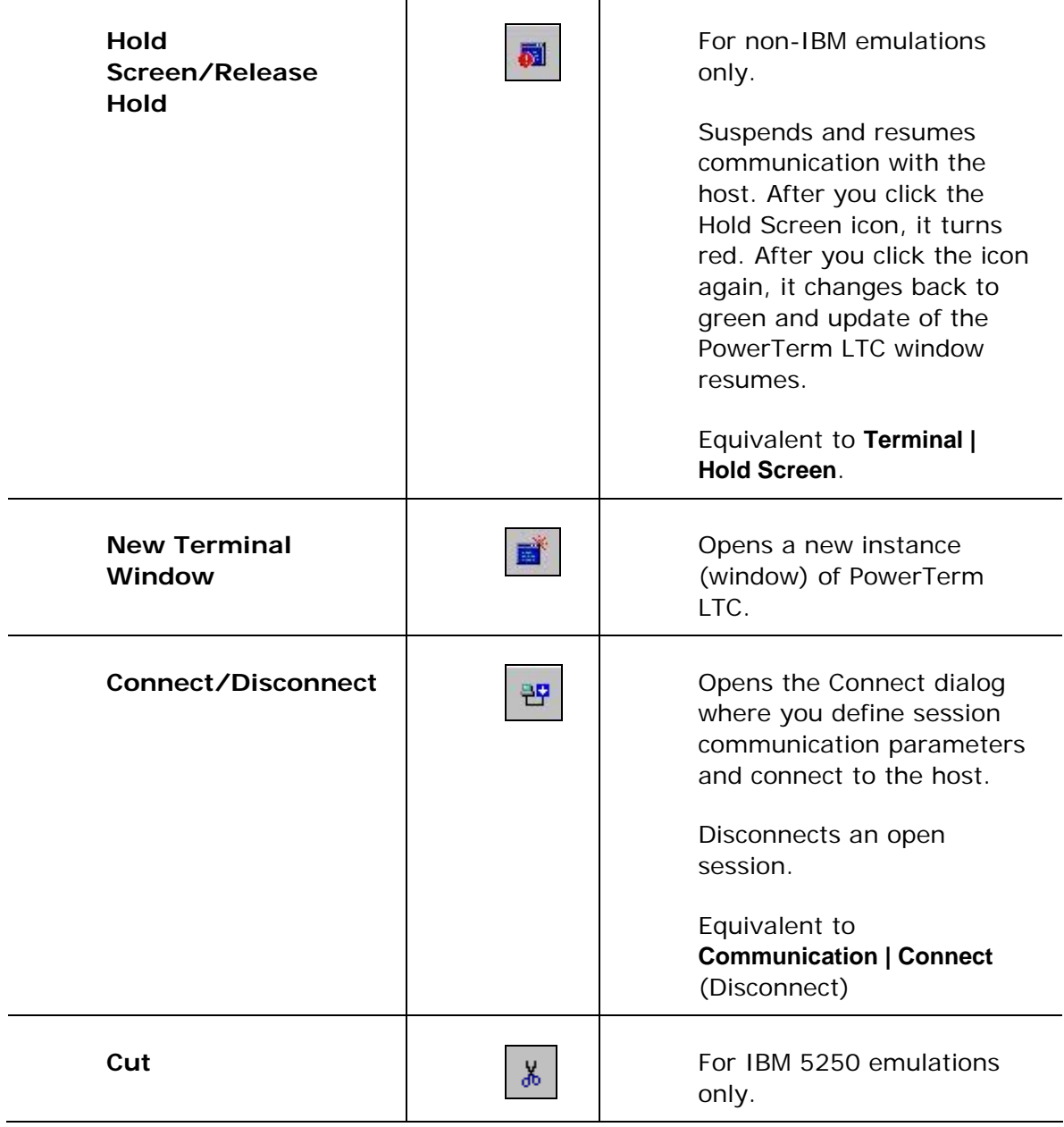

<span id="page-22-0"></span>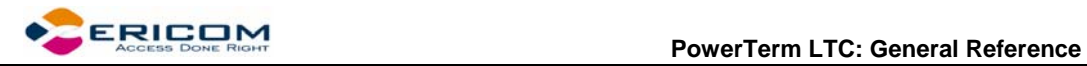

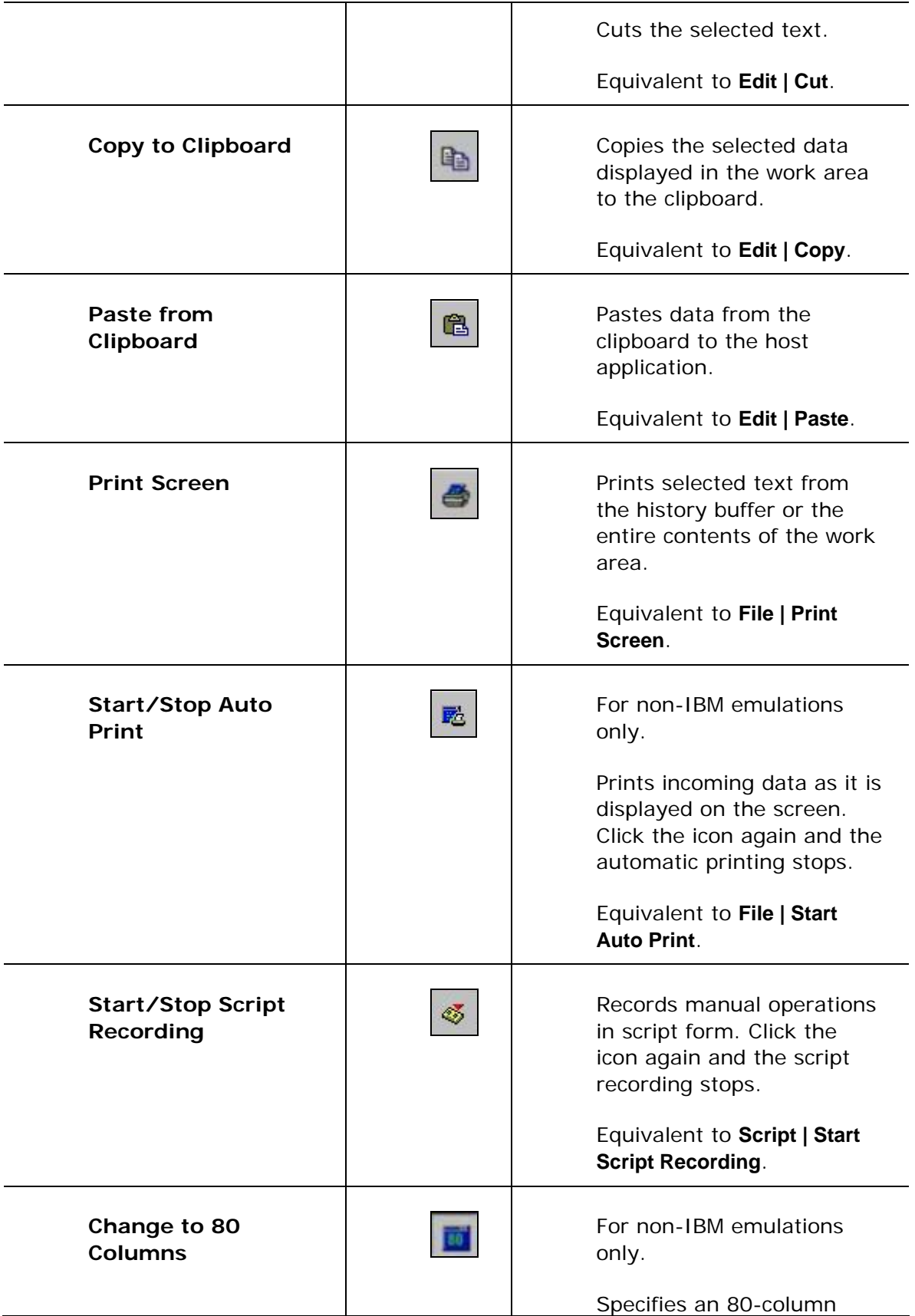

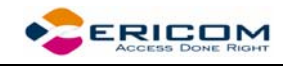

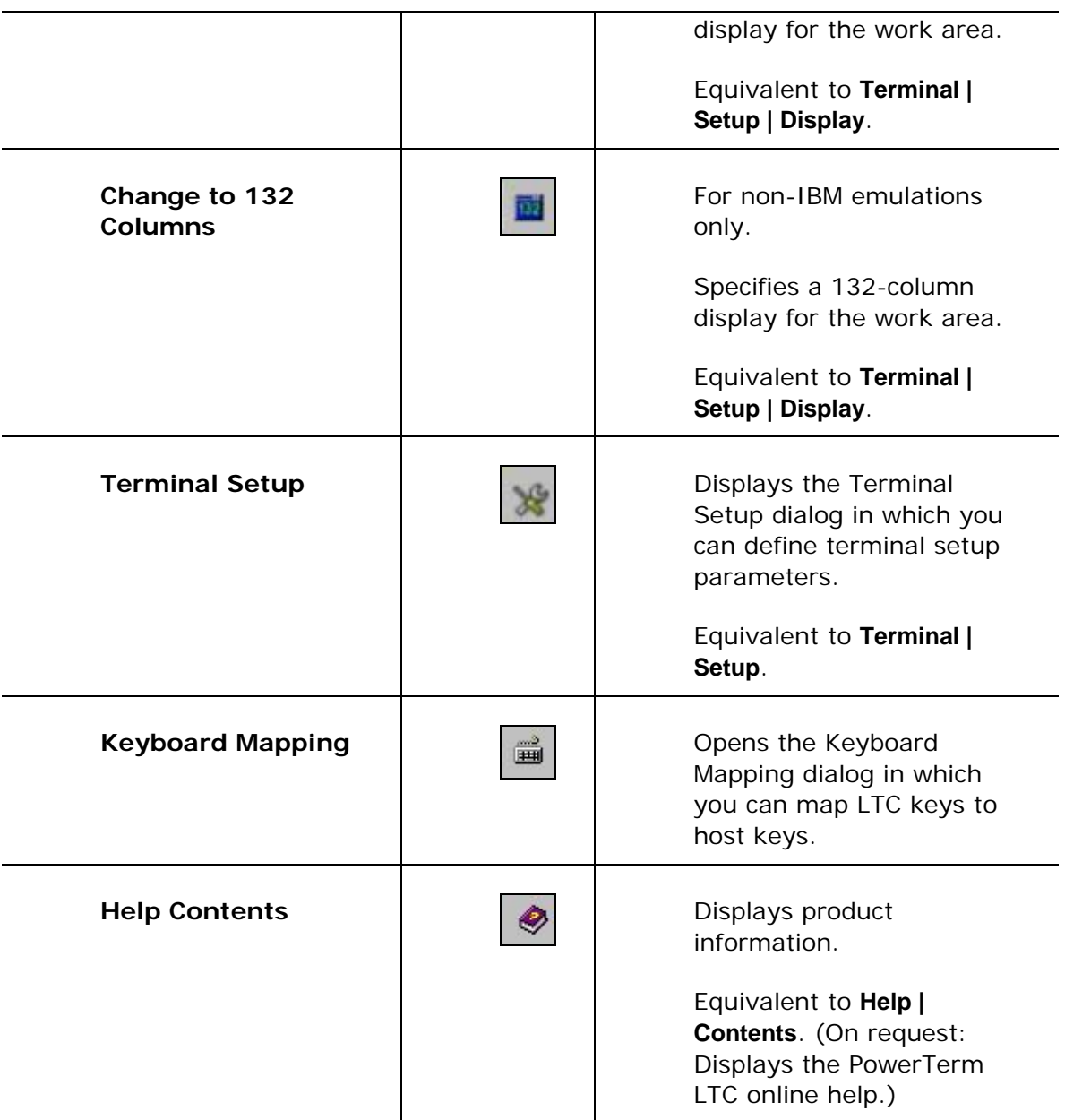

# **2.4 Hot Keys**

Hot keys are keyboard shortcuts that you can use instead of selecting menu commands. These hot keys refer to your standard LTC keyboard keys, **before** they are mapped to terminal keys. Once hot keys are mapped, they lose their original function and reflect the newly mapped terminal key. For example, if you map <Alt F4> to the <Backspace> key on the terminal keyboard, it performs the function of a <Backspace> key.

The following table lists the default PowerTerm LTC hot keys:

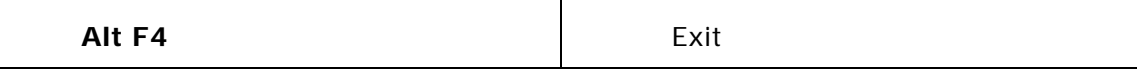

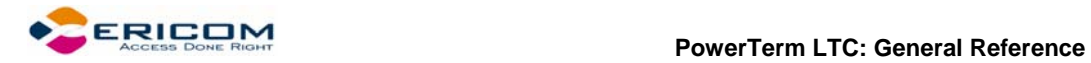

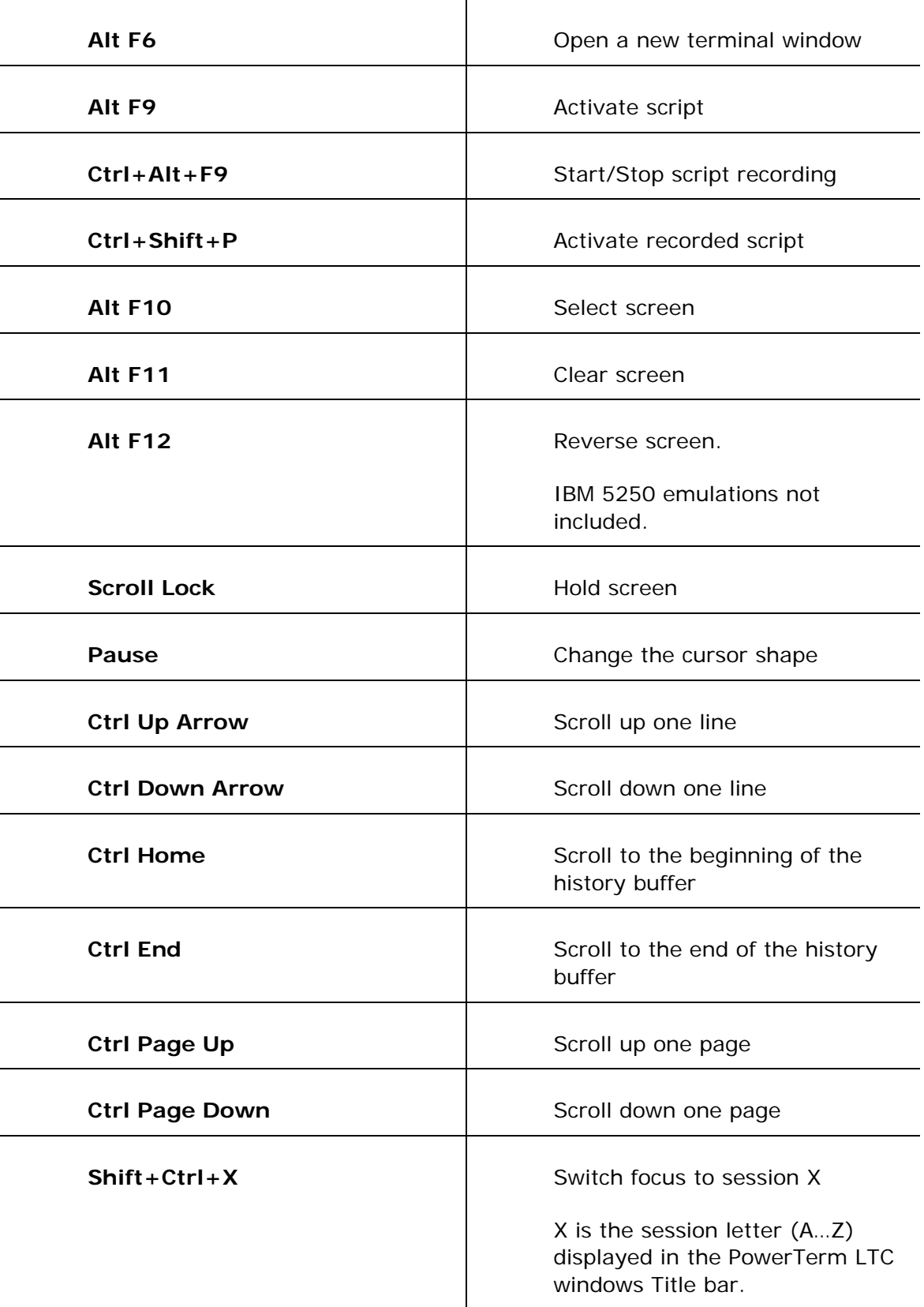

<span id="page-25-0"></span>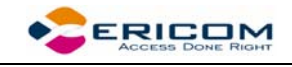

**Ctrl+Spacebar Ctrl+Spacebar Switch to next active session** 

# **2.5 Connection Dialog**

THE The parameter options change according to emulation and Session Type (protocol) selected. 

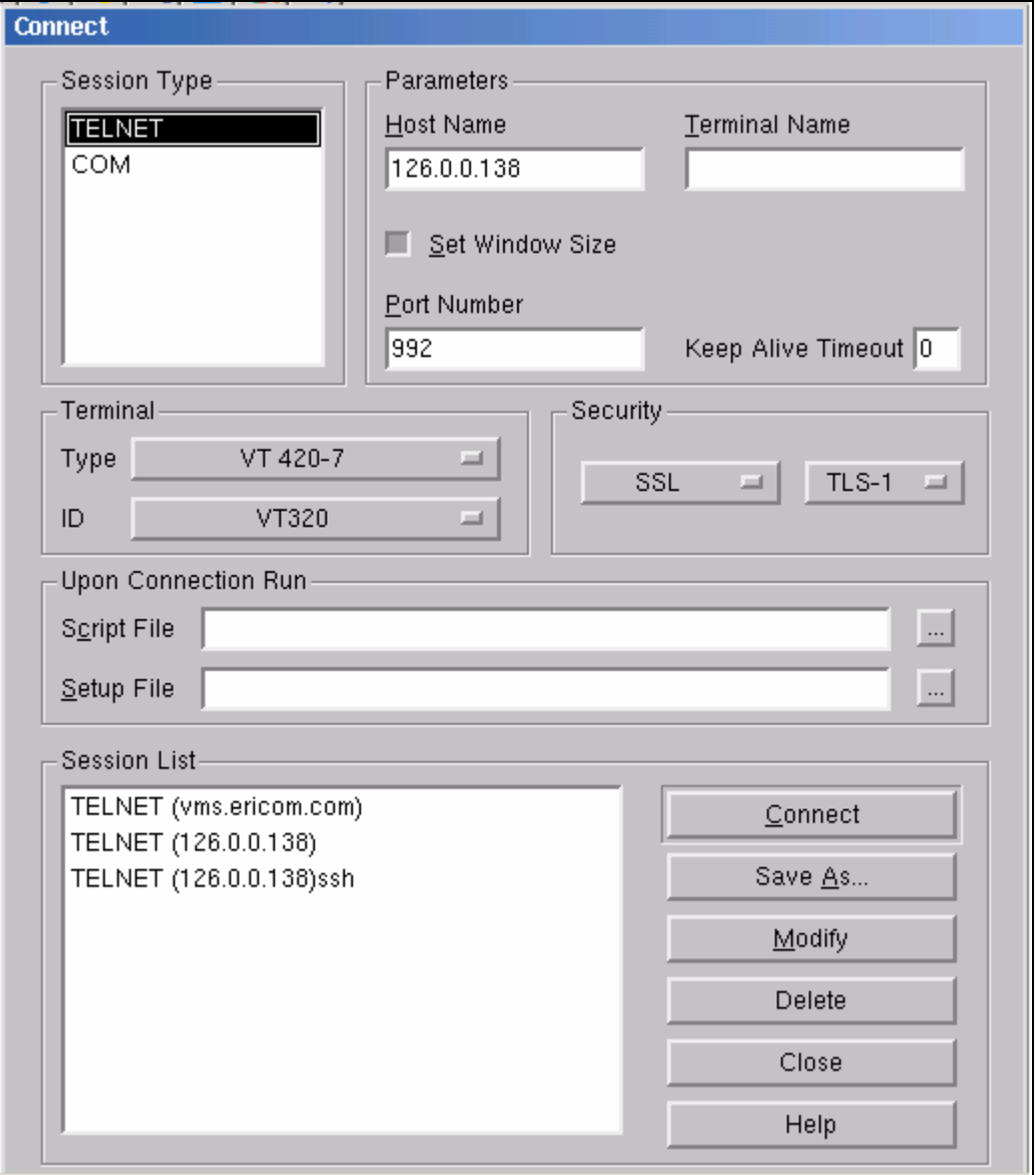

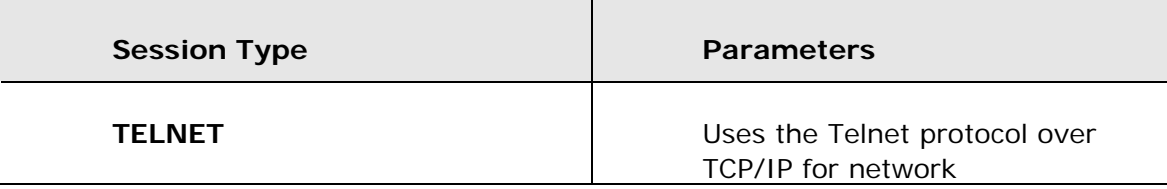

<span id="page-26-0"></span>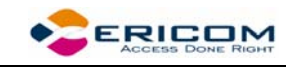

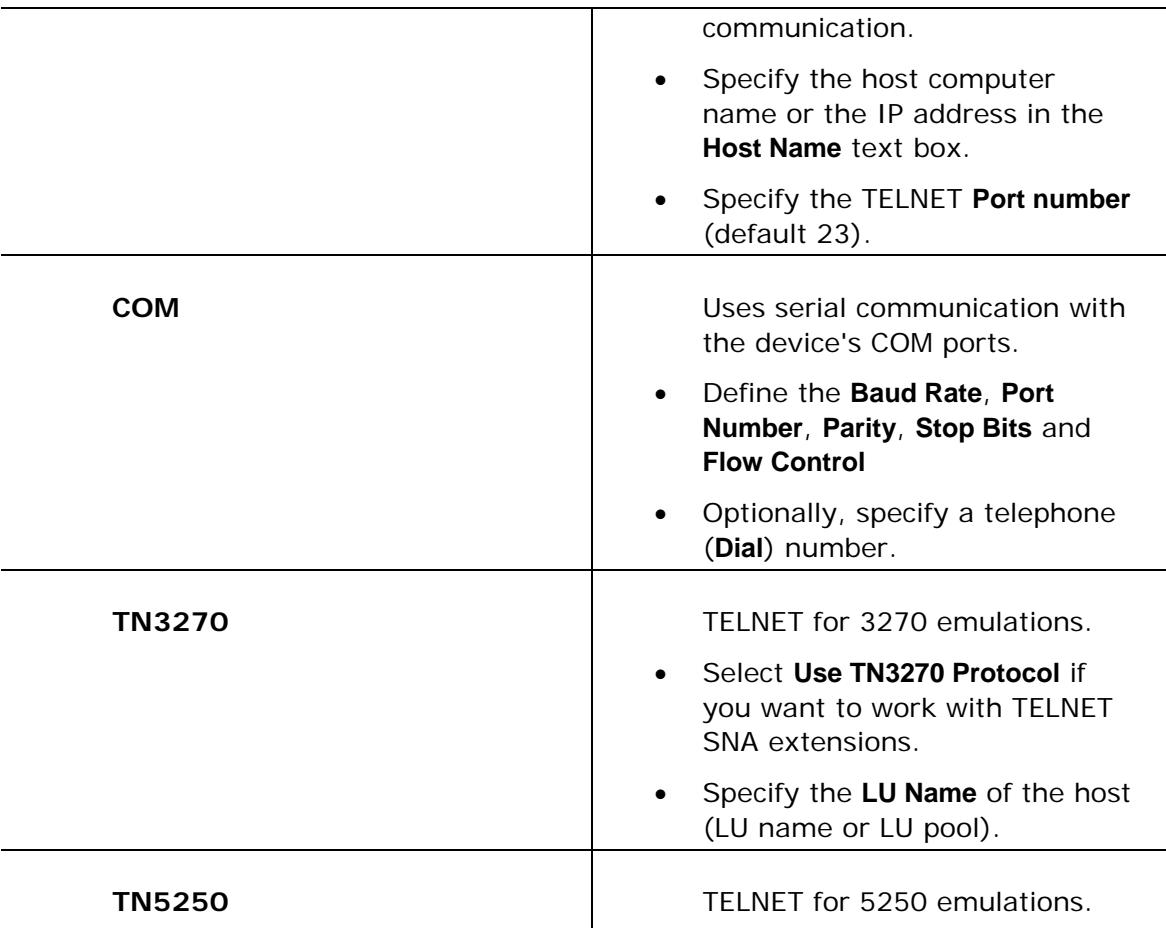

# **2.6 Terminal Setup Dialog**

 The emulation type that you select changes the tabs (property pages) displayed in the Terminal Setup dialog and their options.

<span id="page-27-0"></span>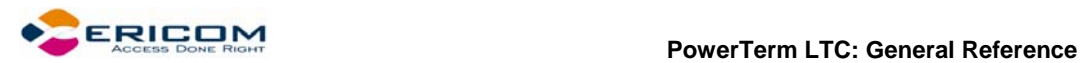

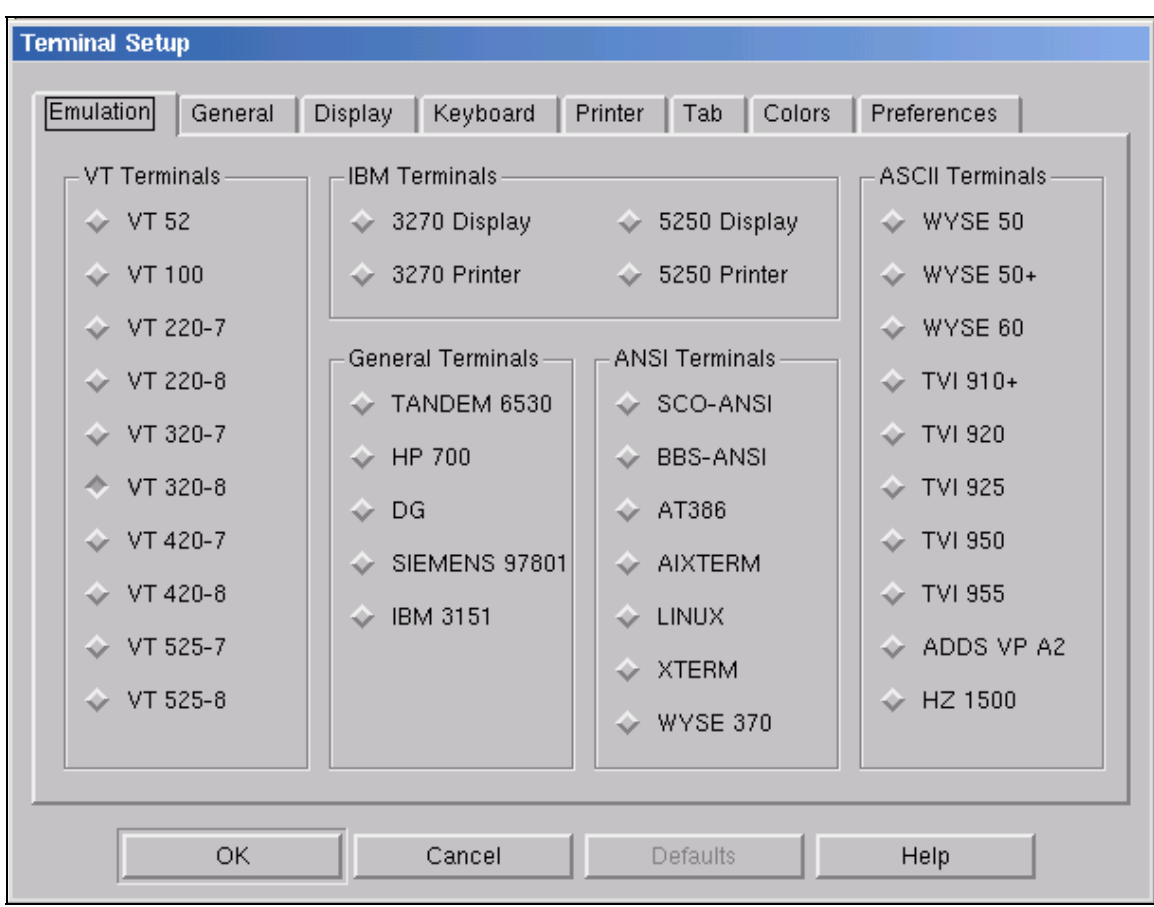

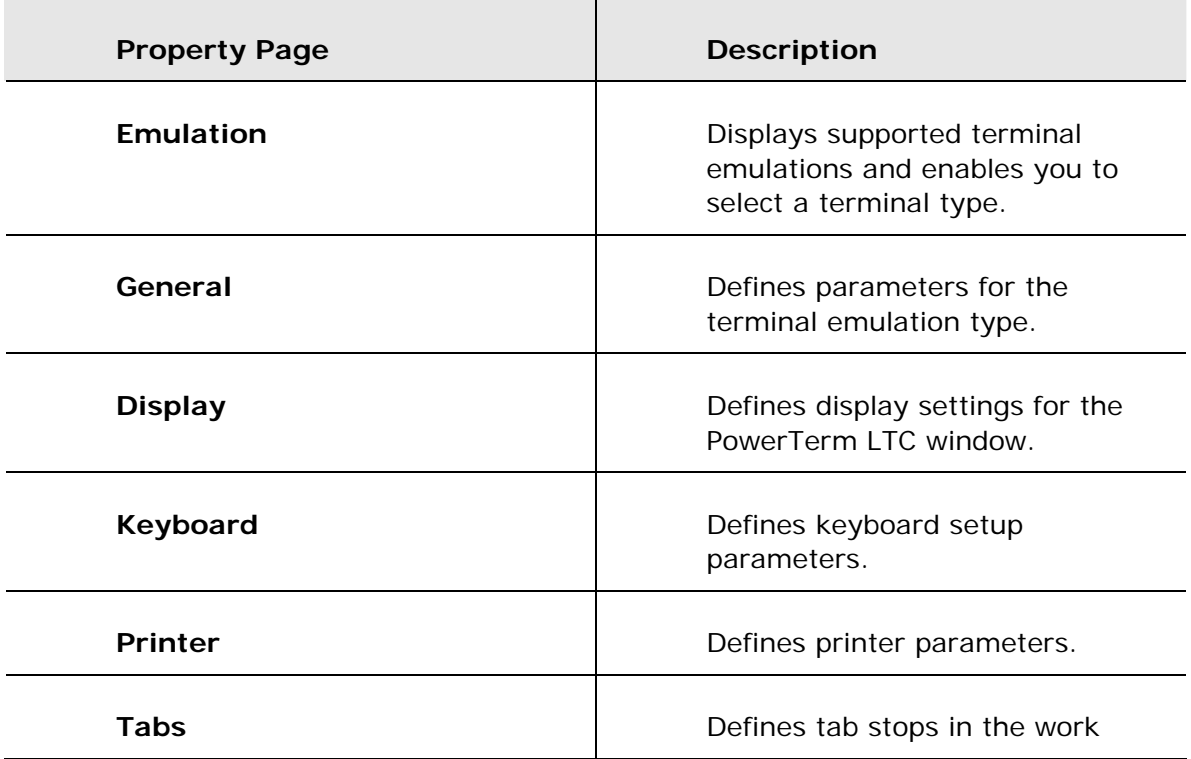

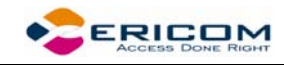

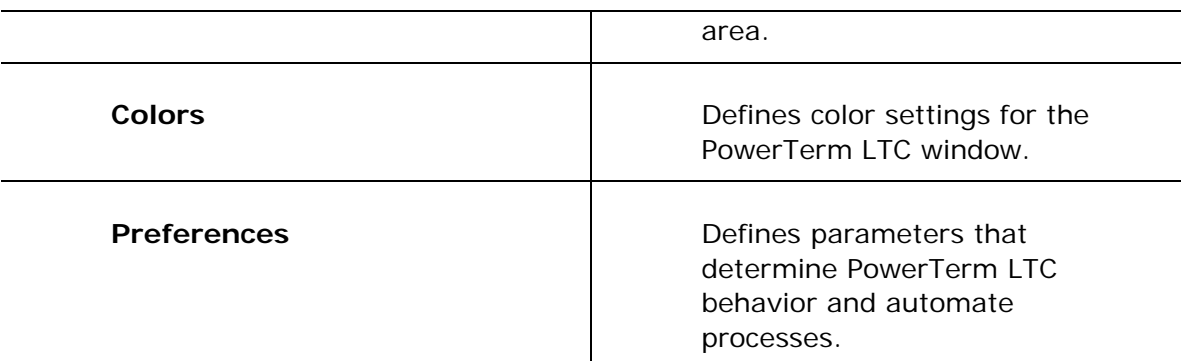

# **2.6.1 General Property Page**

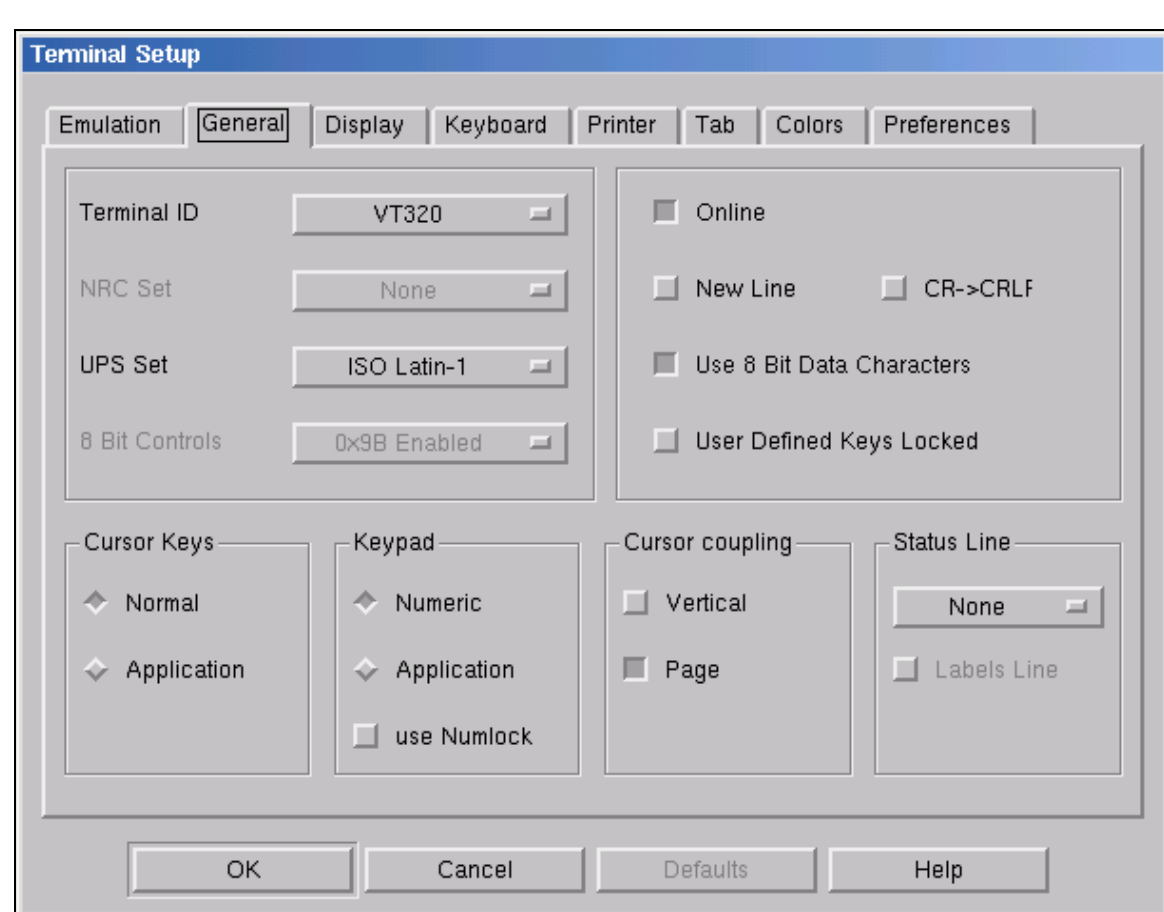

#### *Non-IBM Emulations*

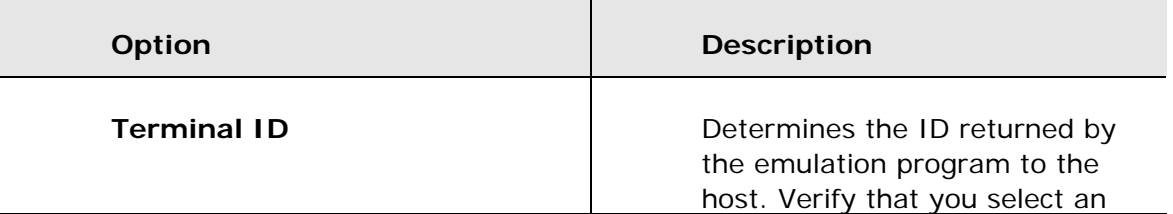

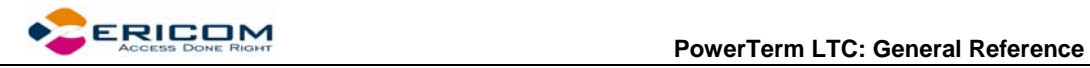

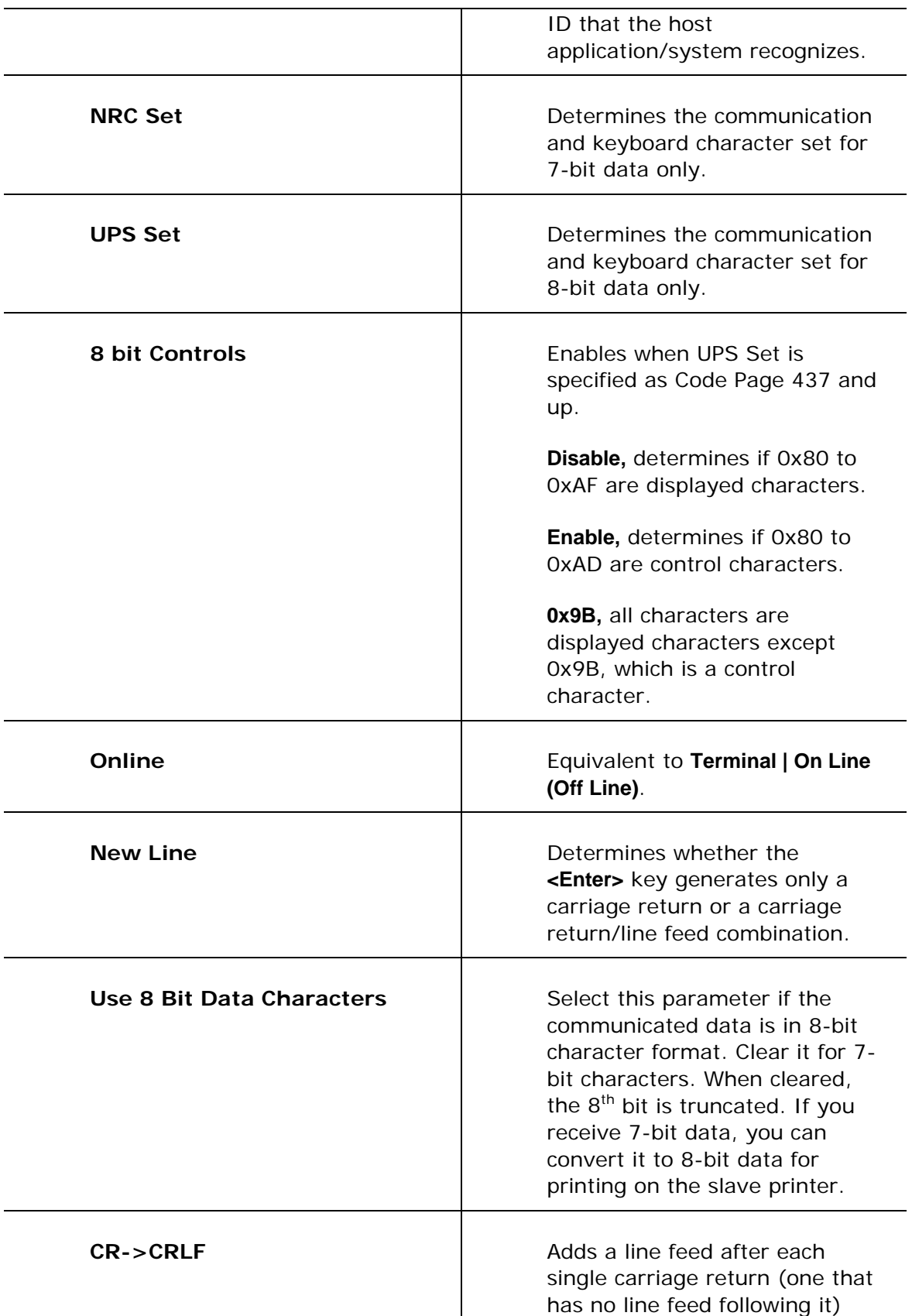

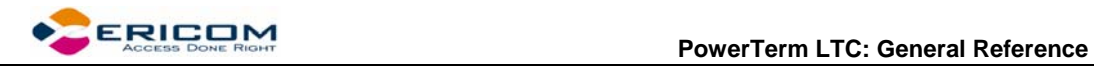

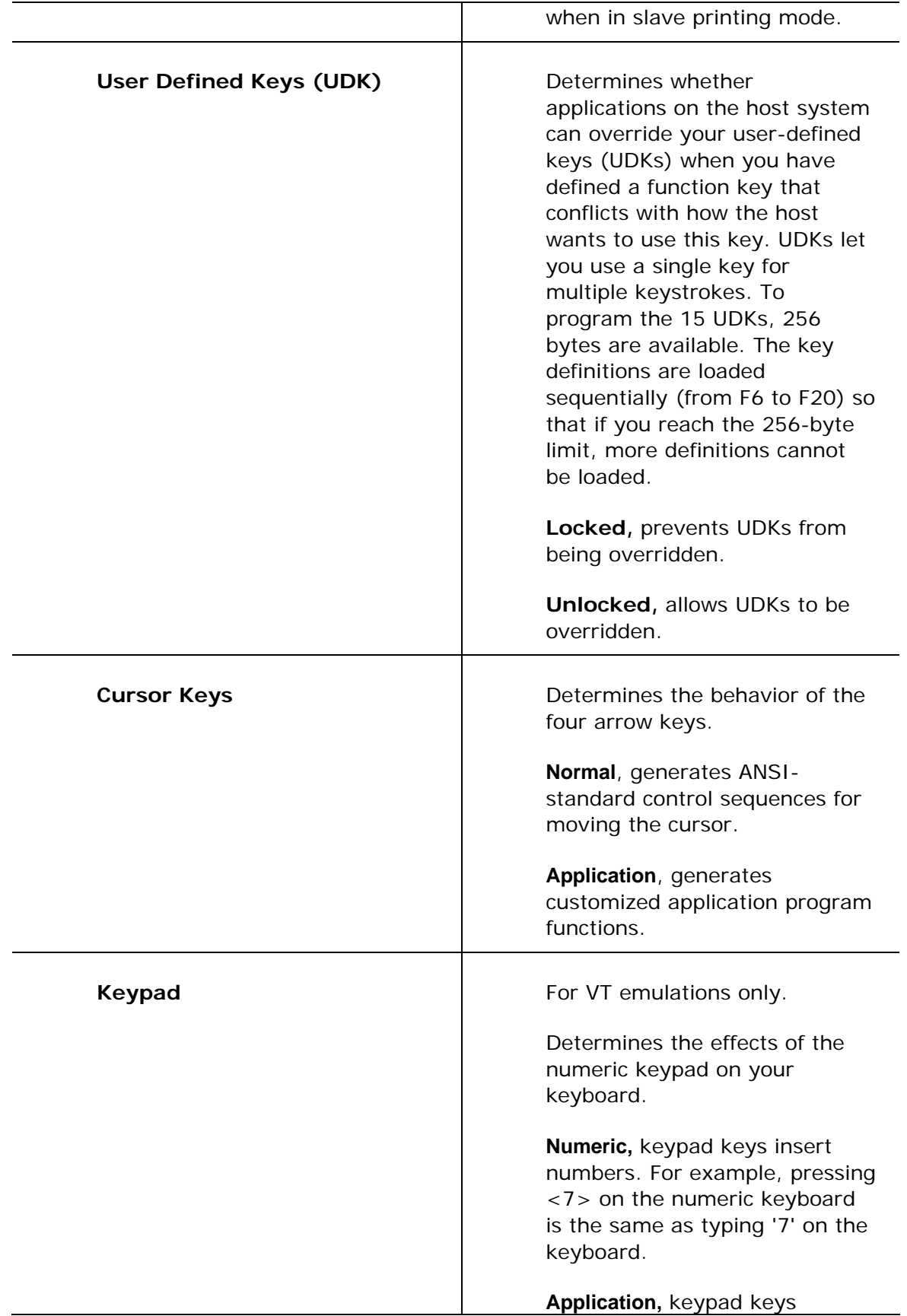

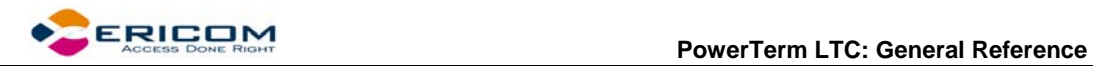

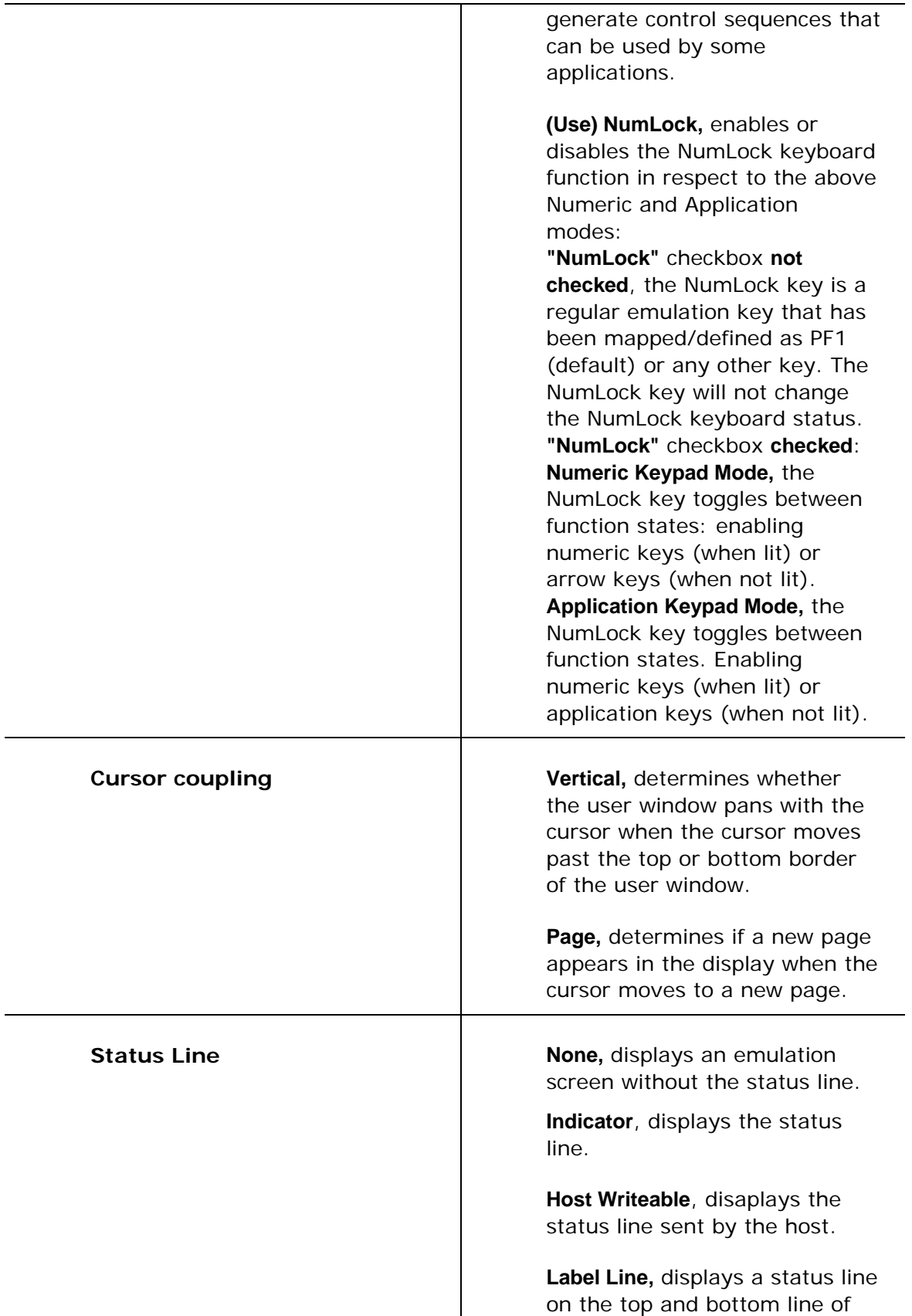

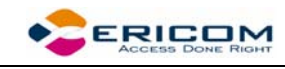

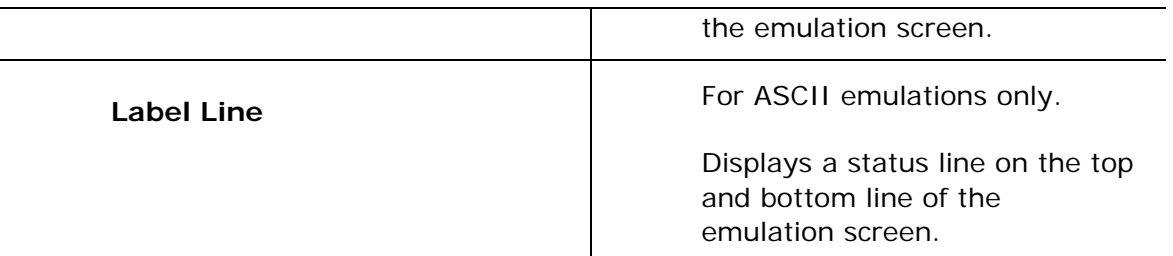

#### *IBM Emulations*

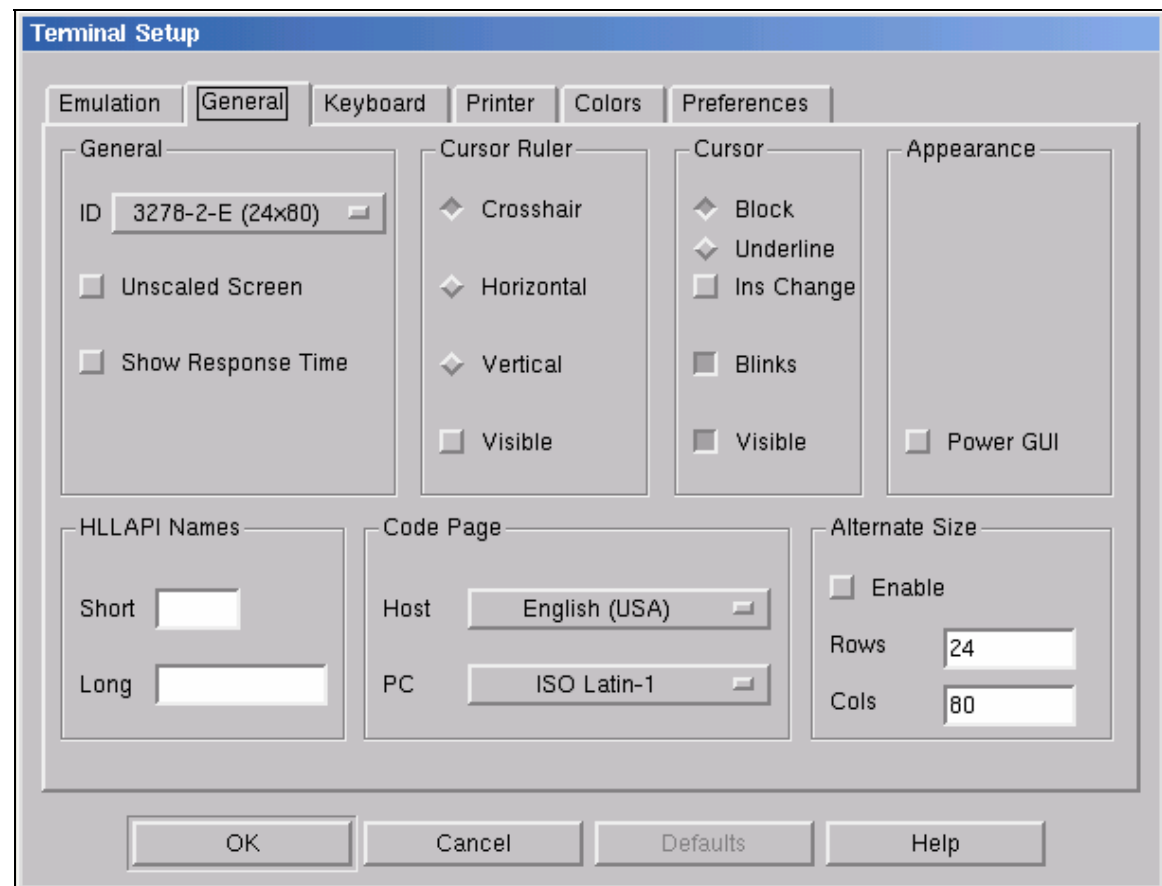

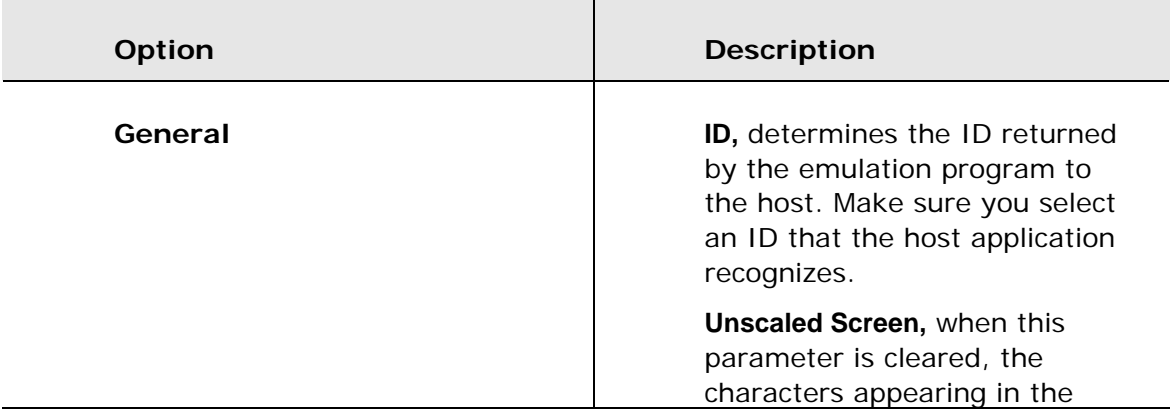

<span id="page-33-0"></span>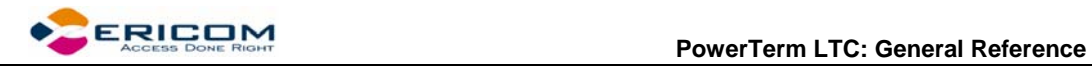

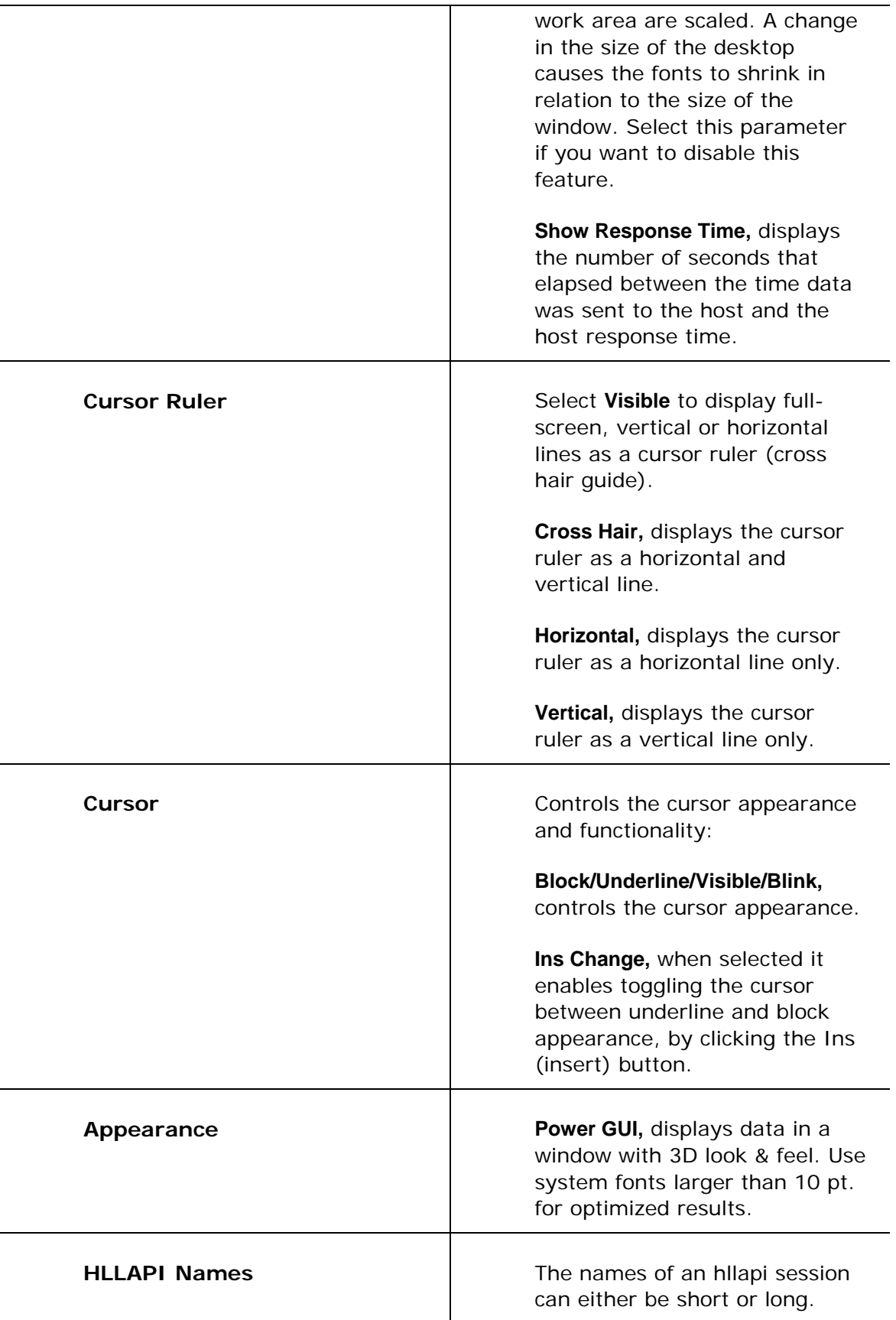

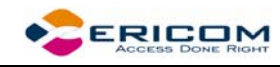

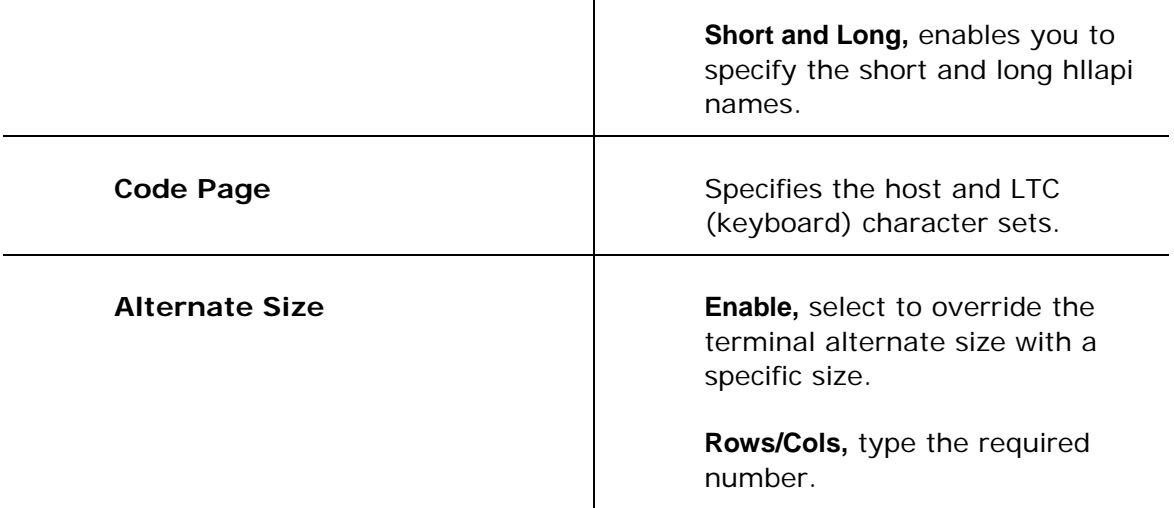

## **2.6.2 Display Property Page**

For non-IBM emulations only.

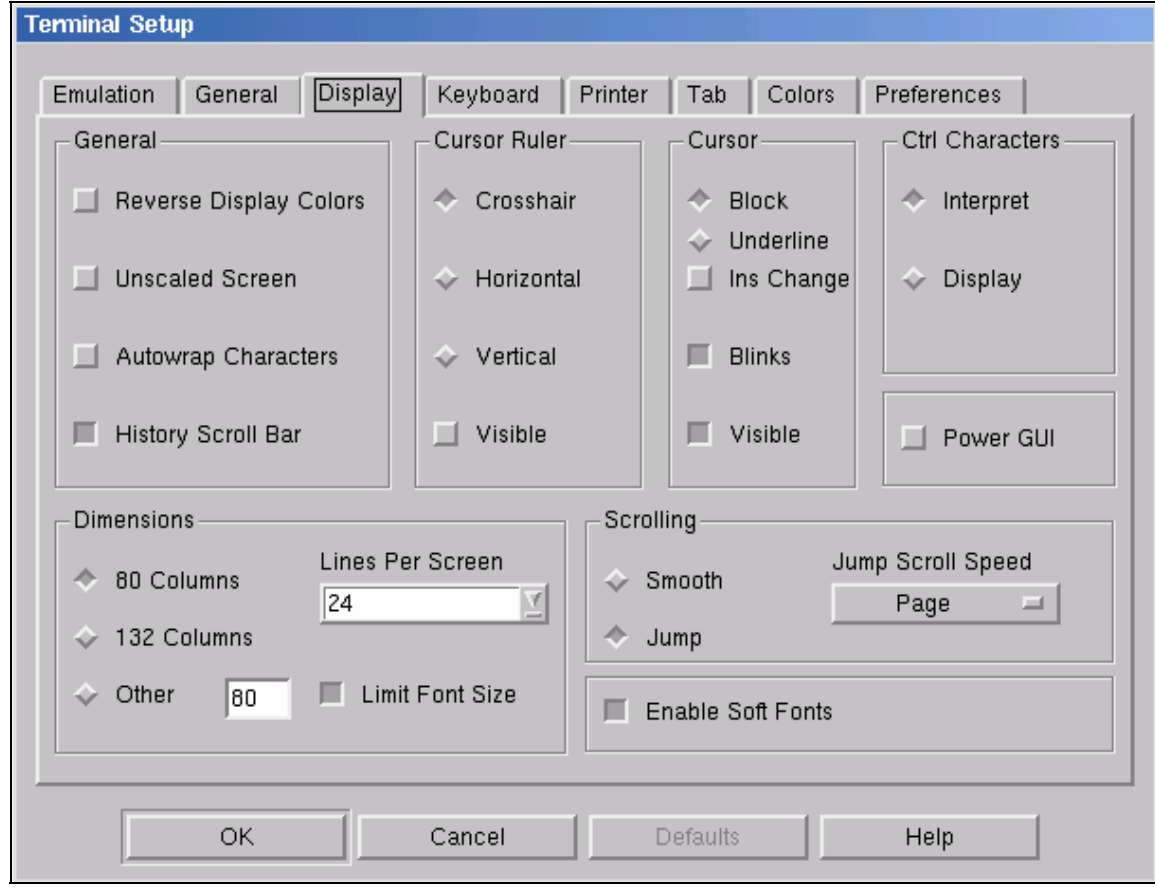

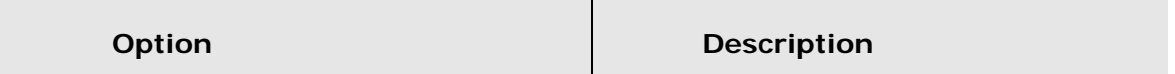

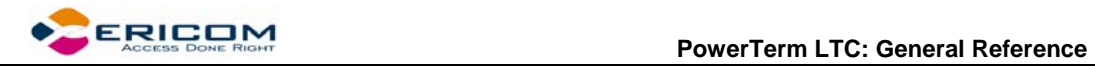

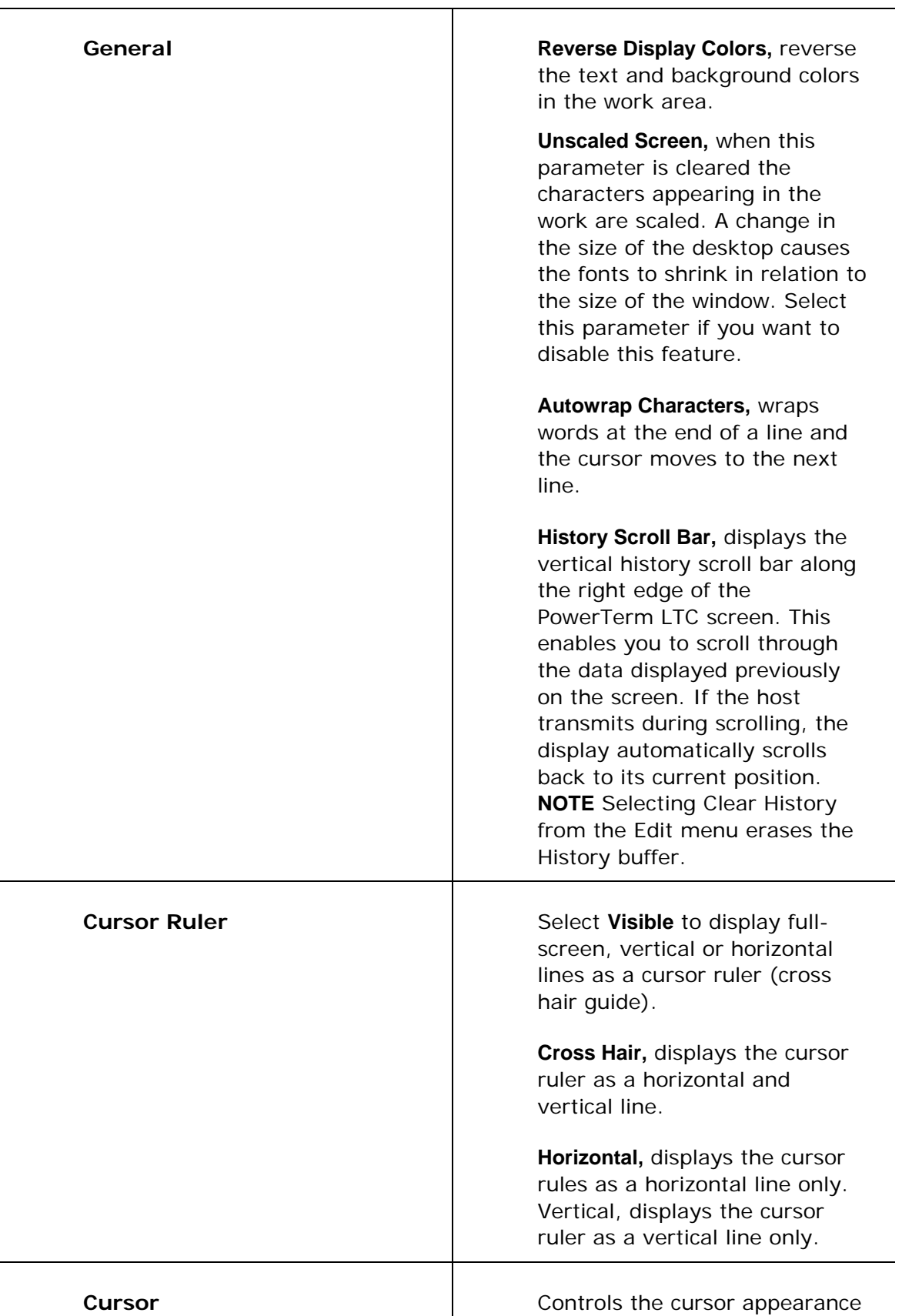
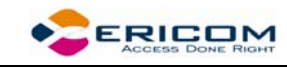

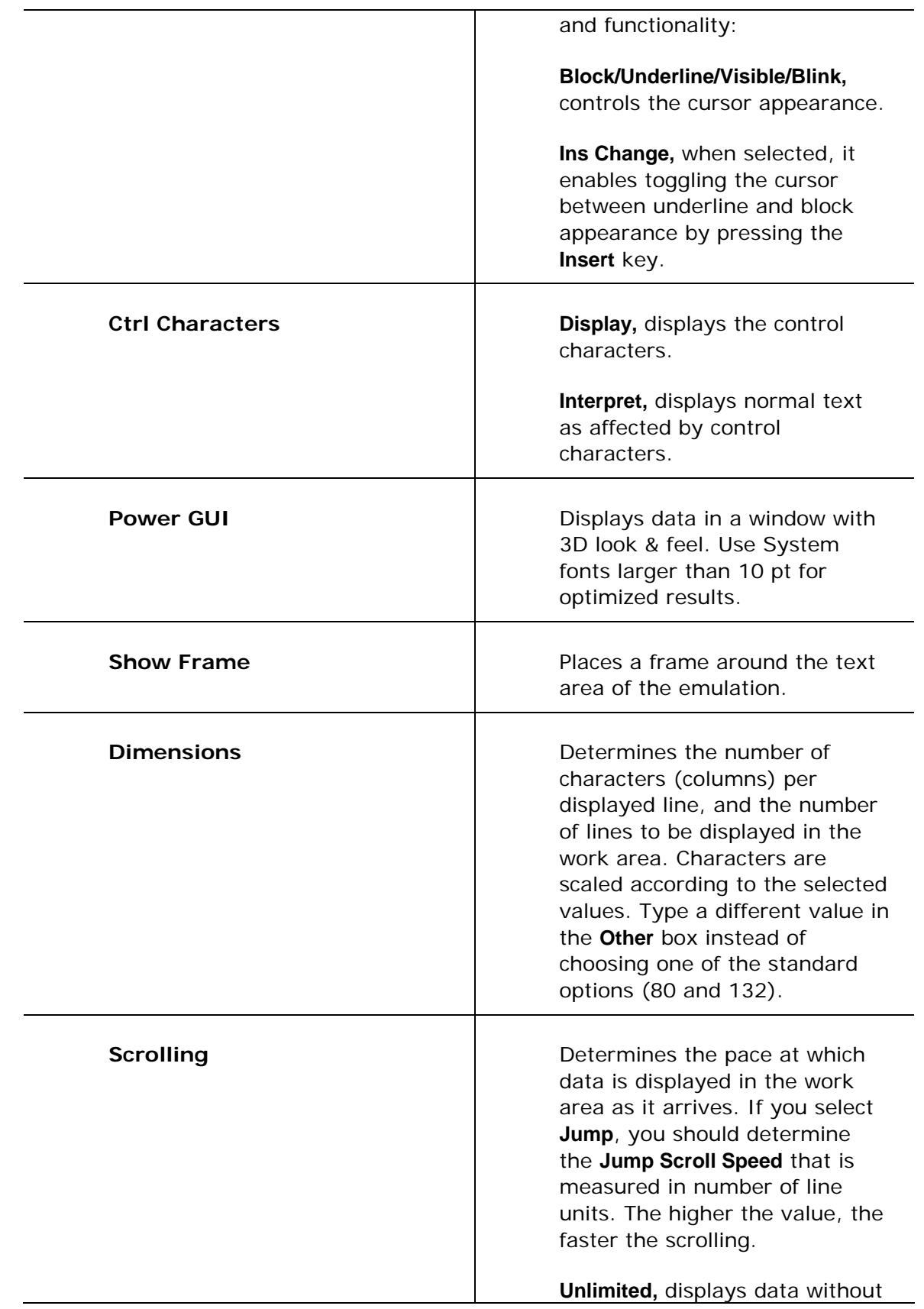

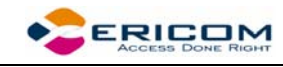

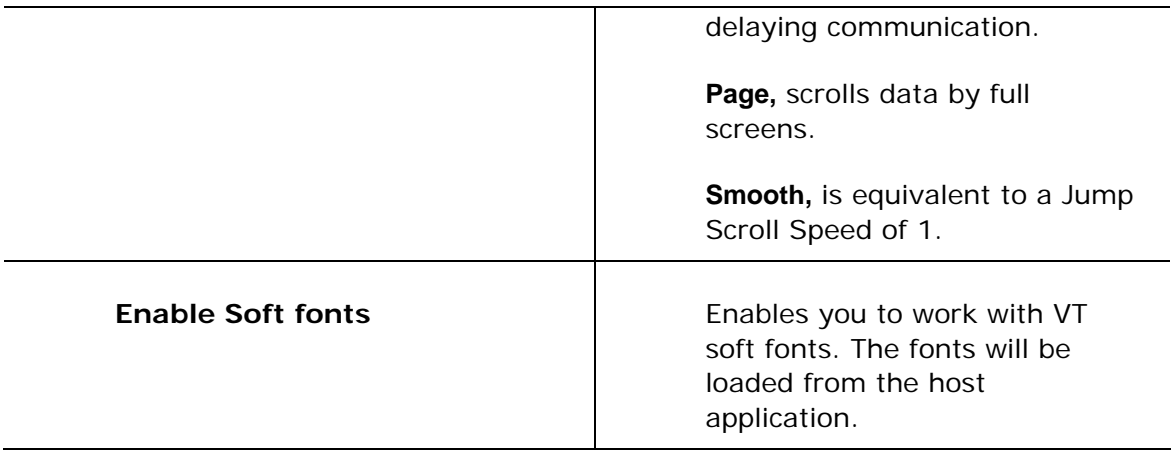

## **2.6.3 Keyboard Property Page**

### *Non-IBM Emulations*

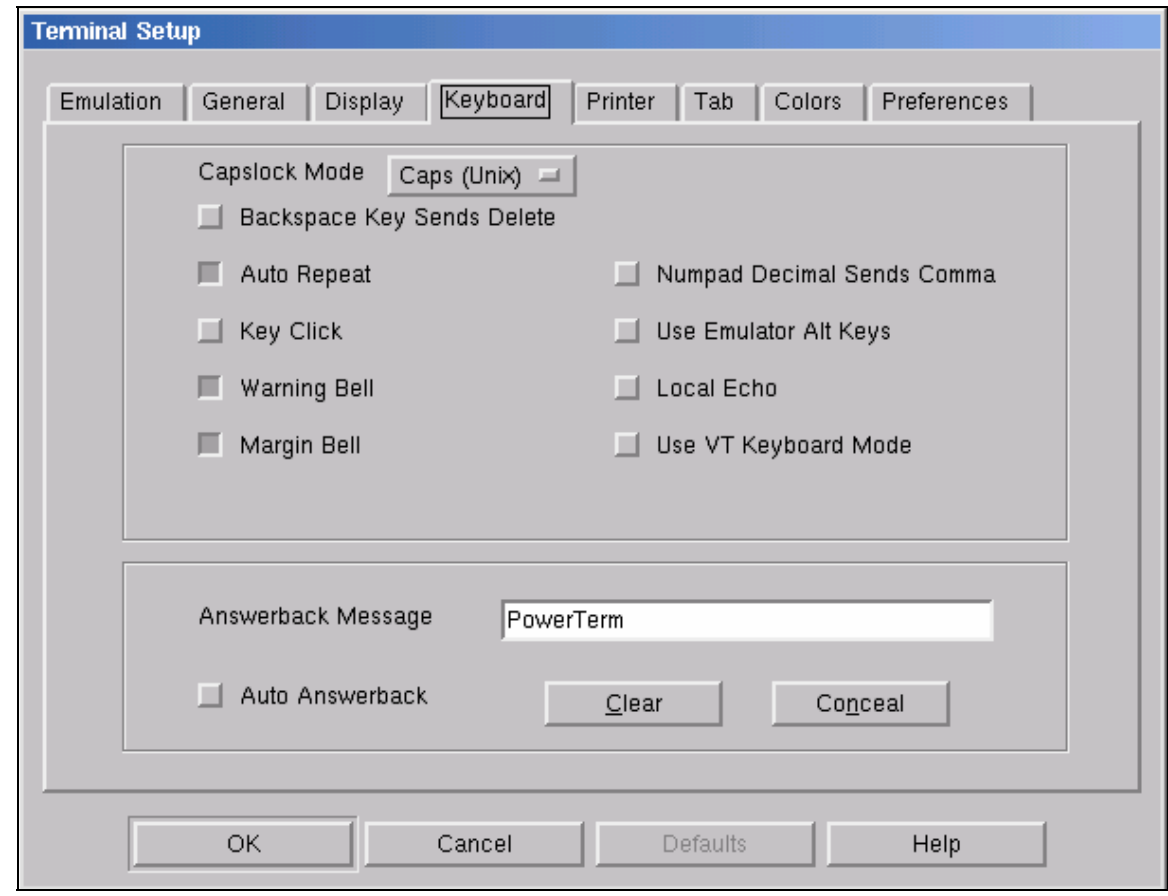

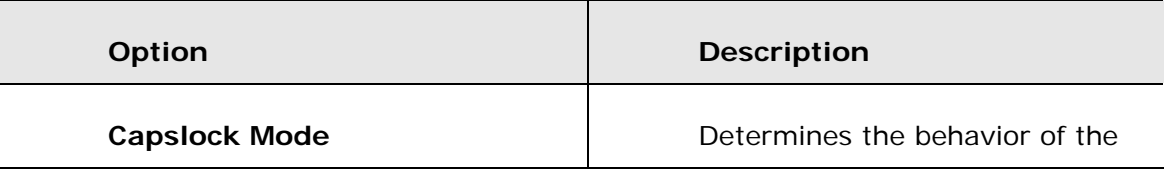

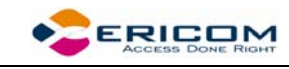

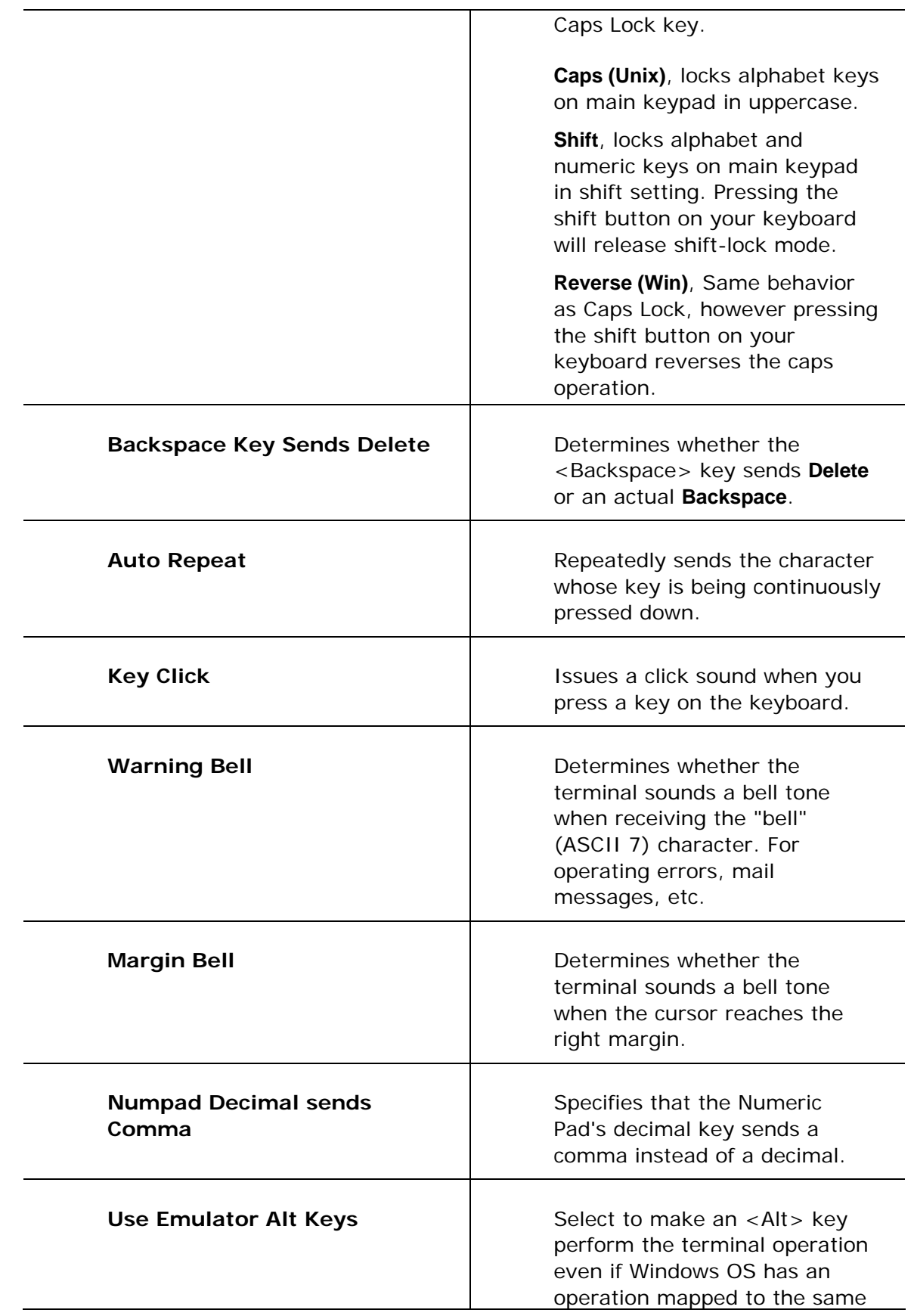

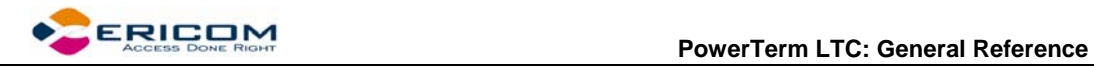

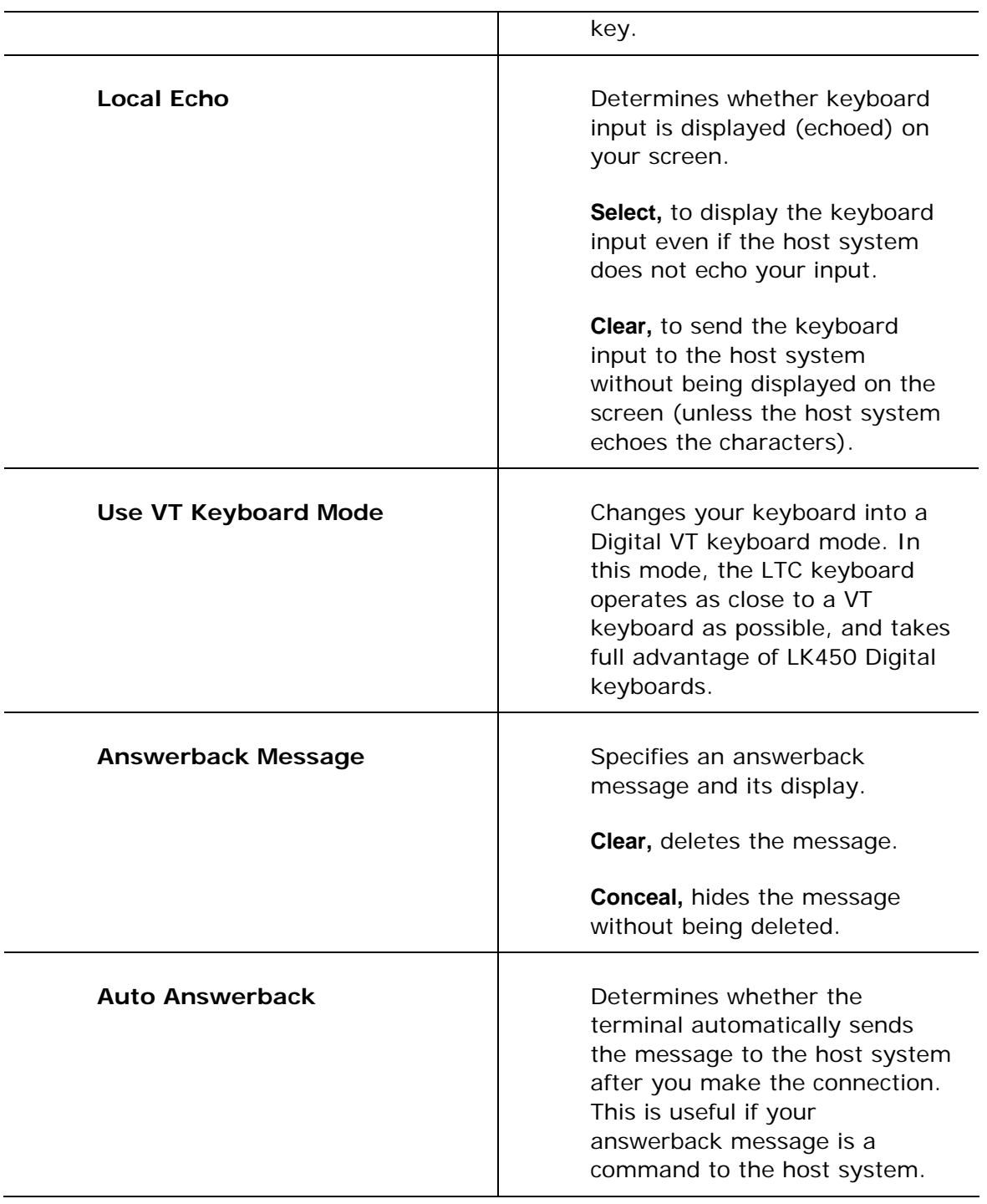

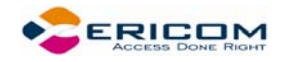

### *IBM 3270 Emulations*

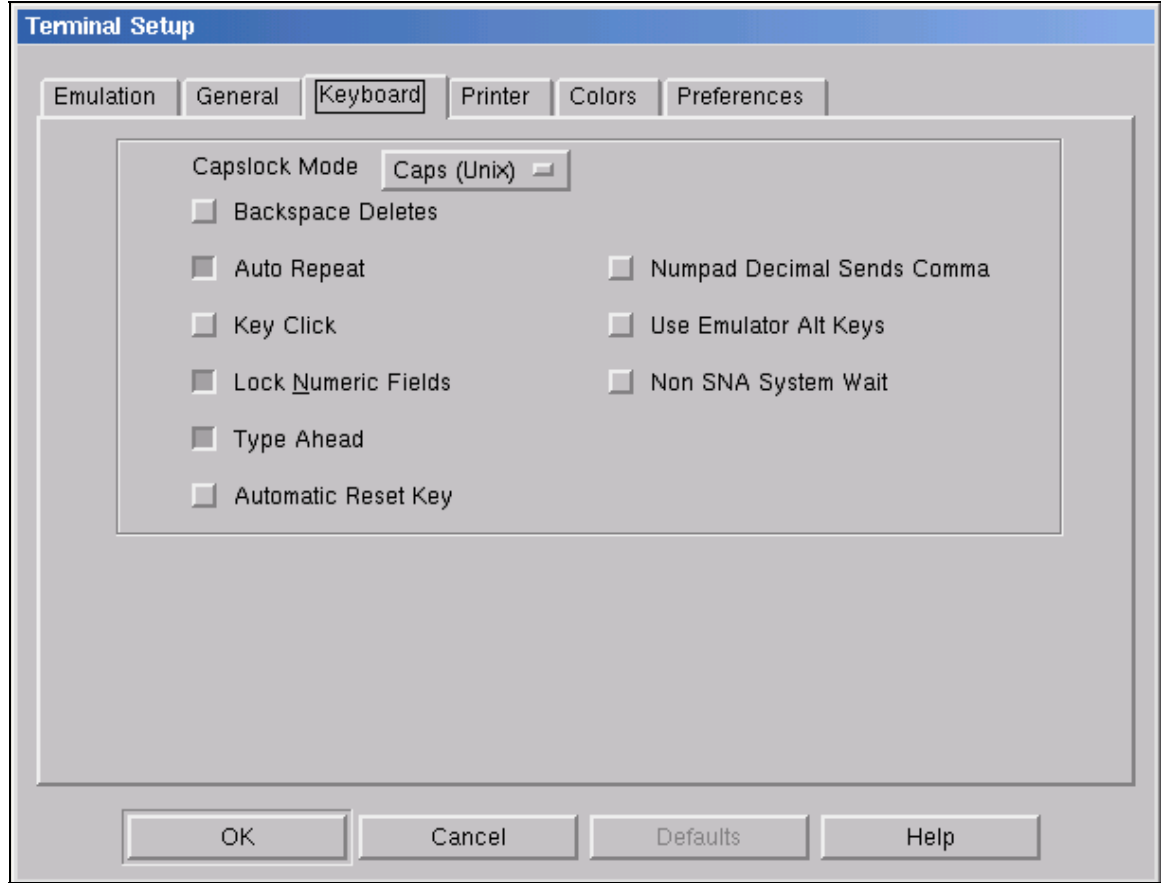

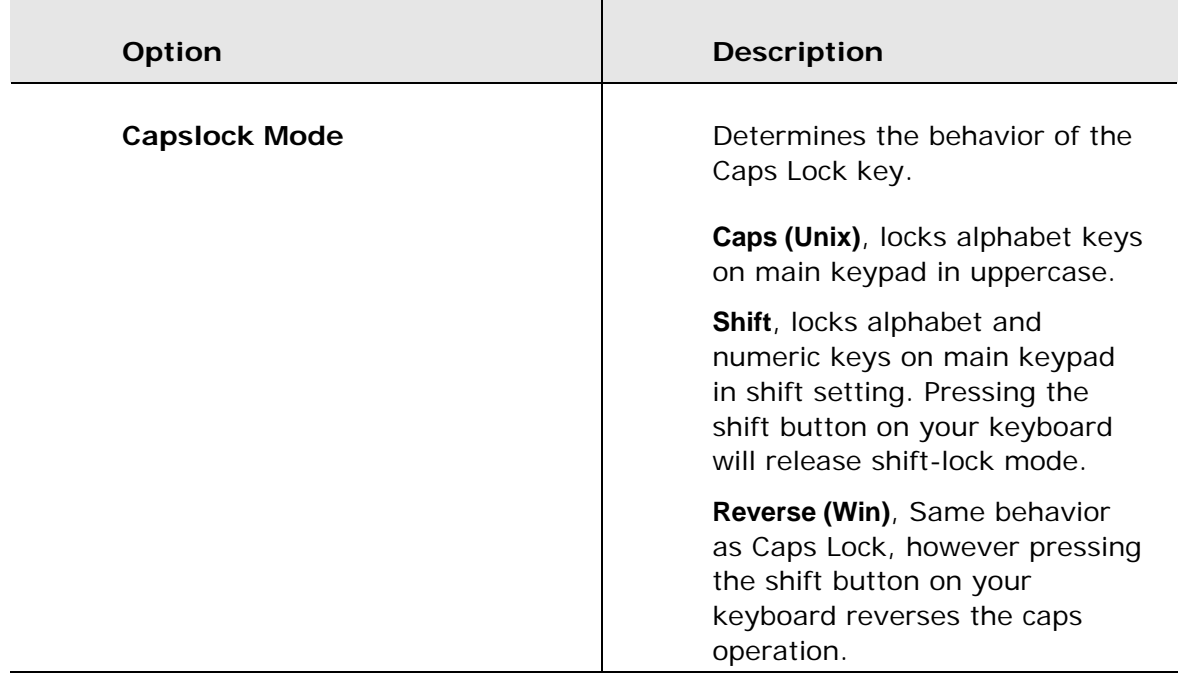

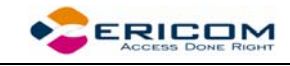

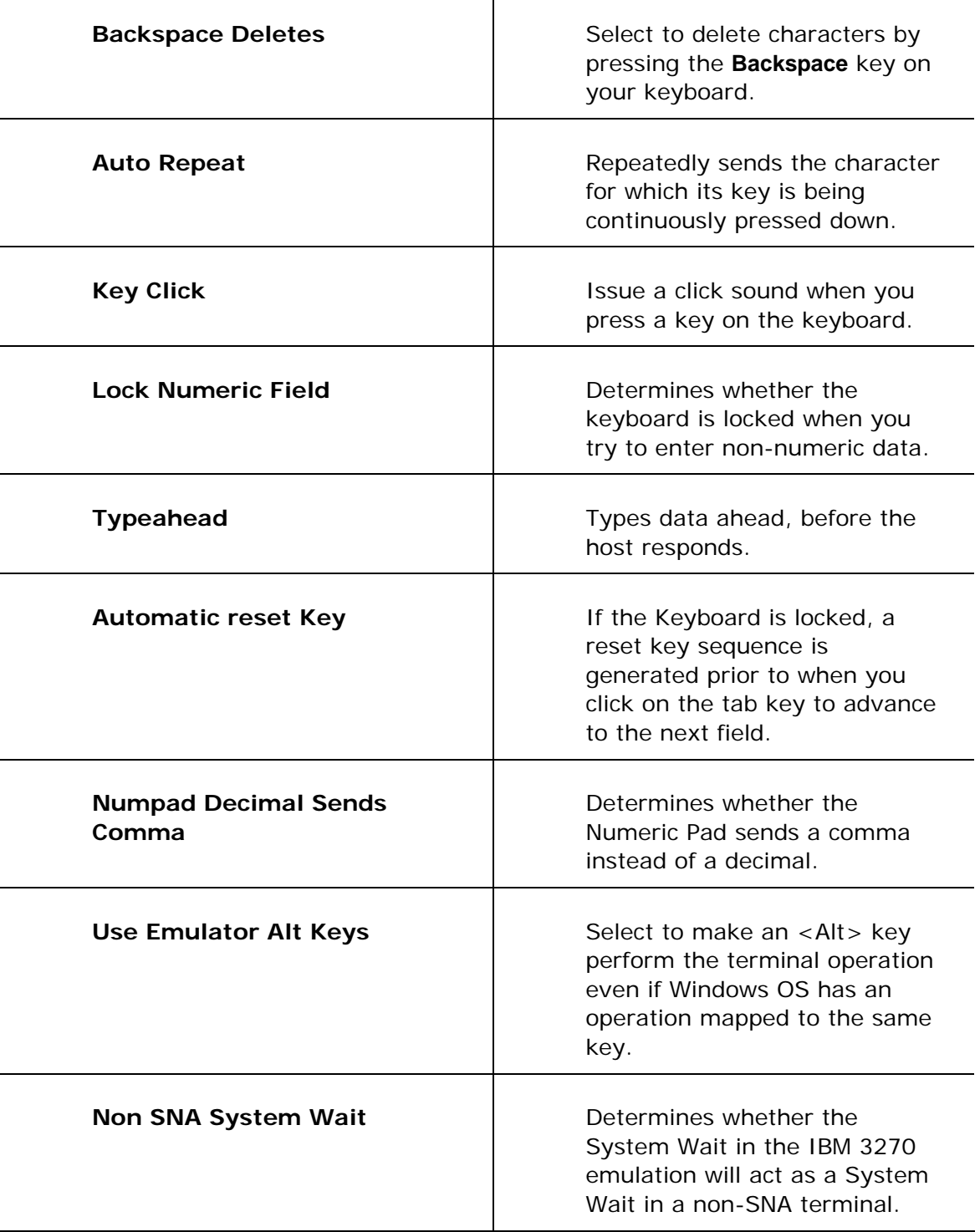

т

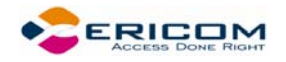

### *IBM 5250 Emulations*

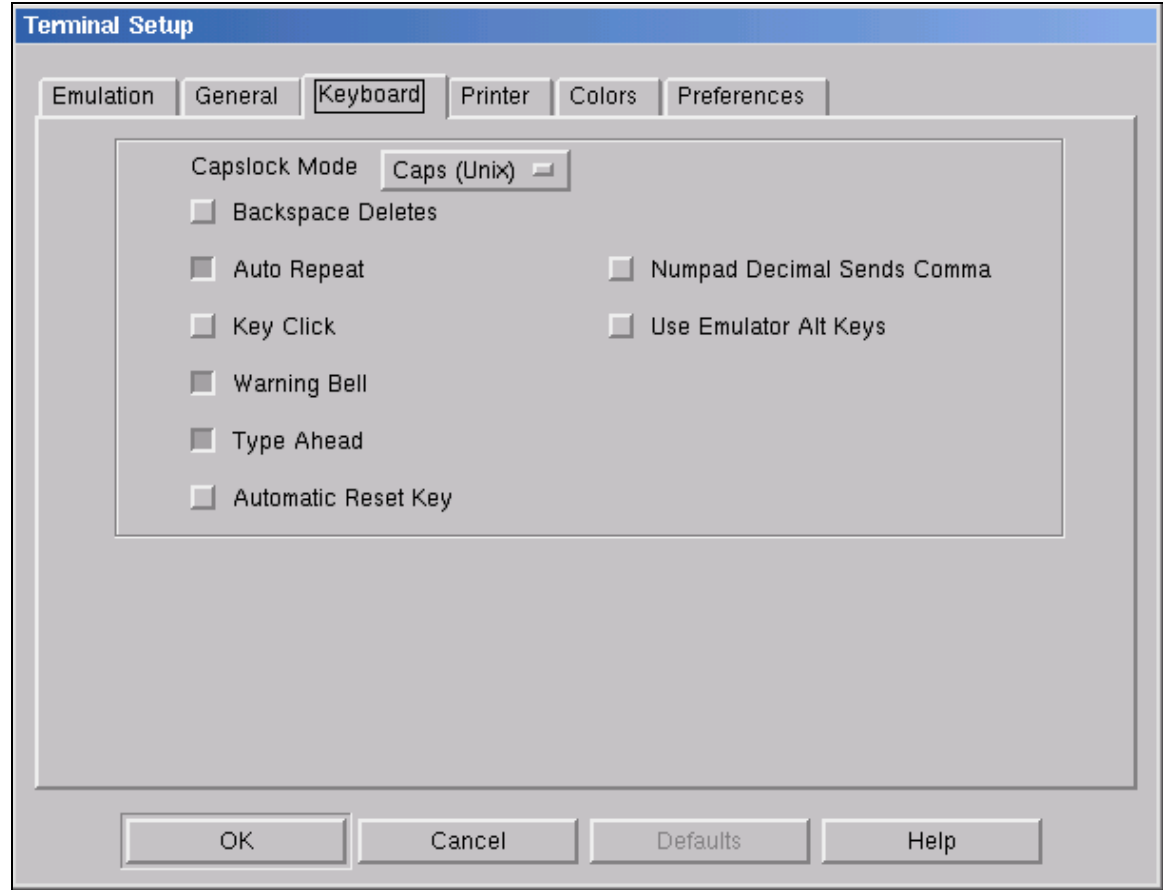

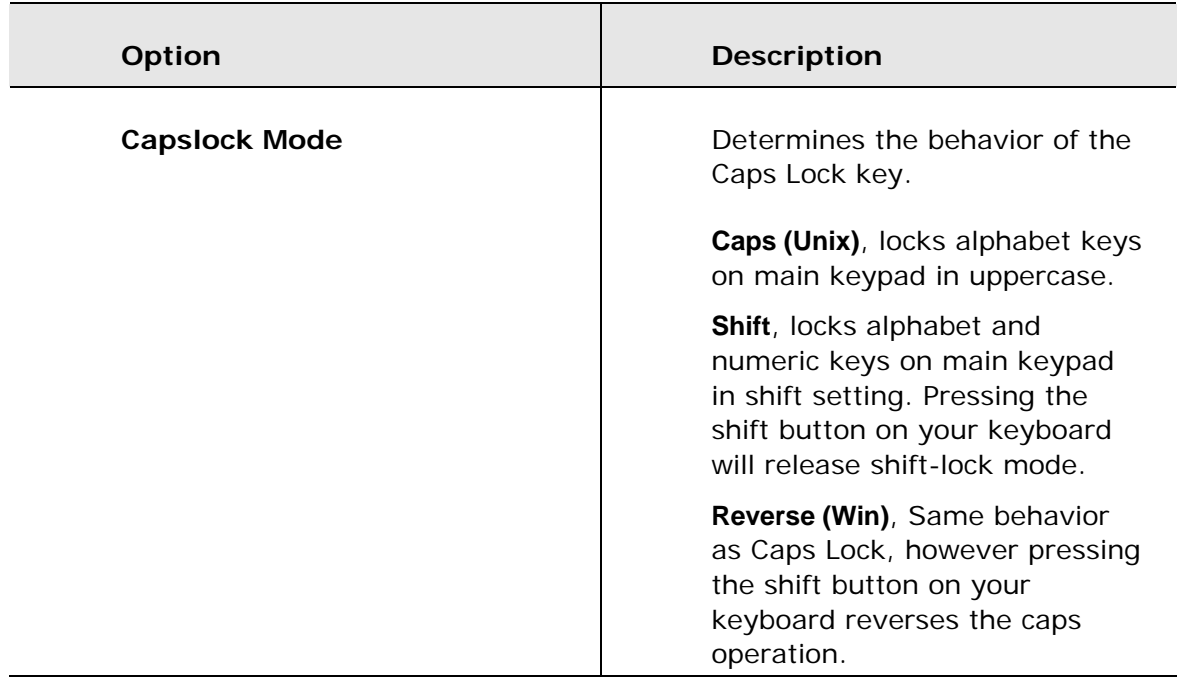

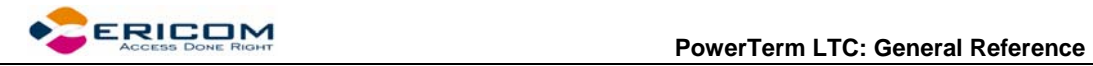

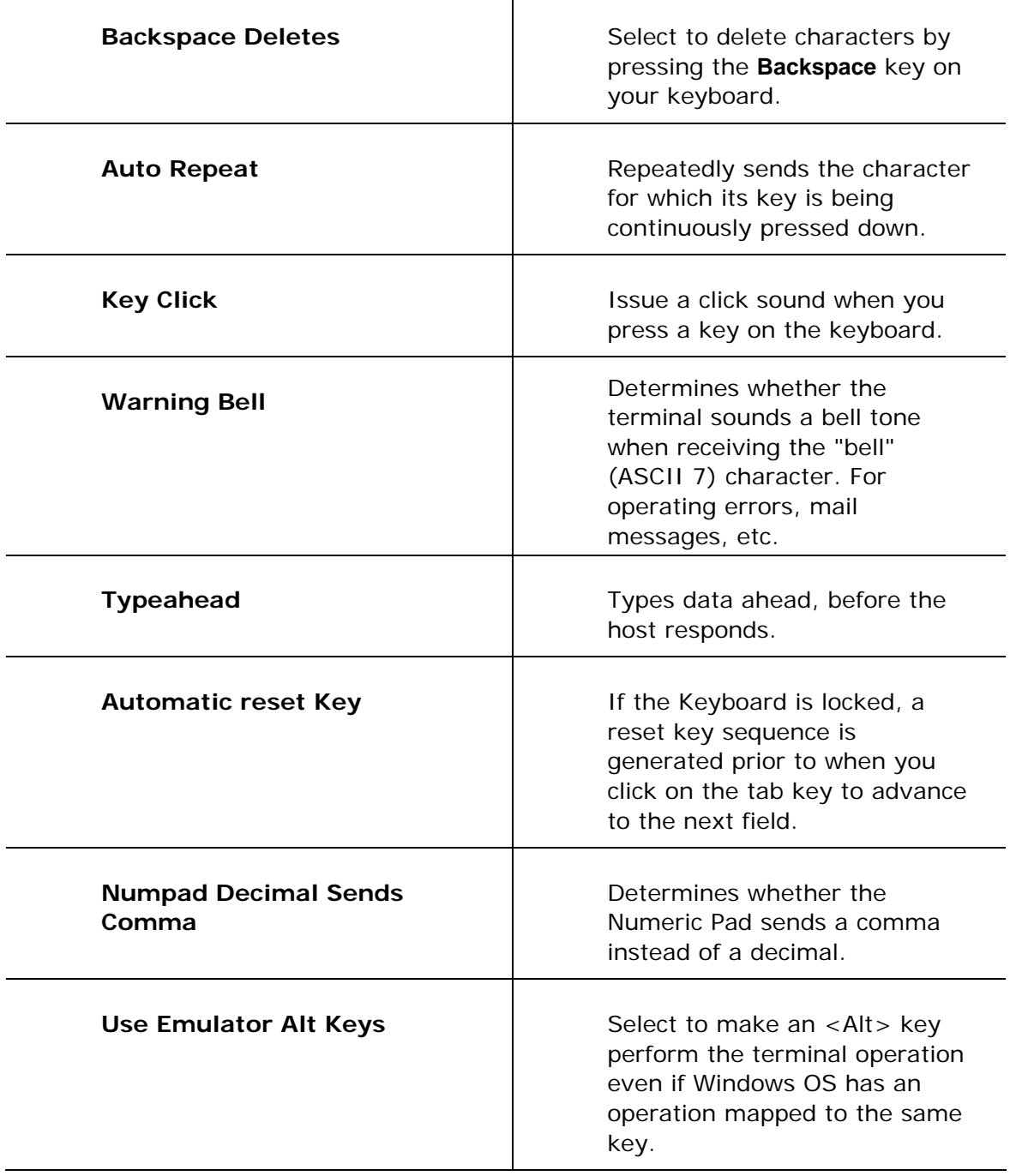

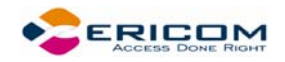

# **2.6.4 Printer Property Page**

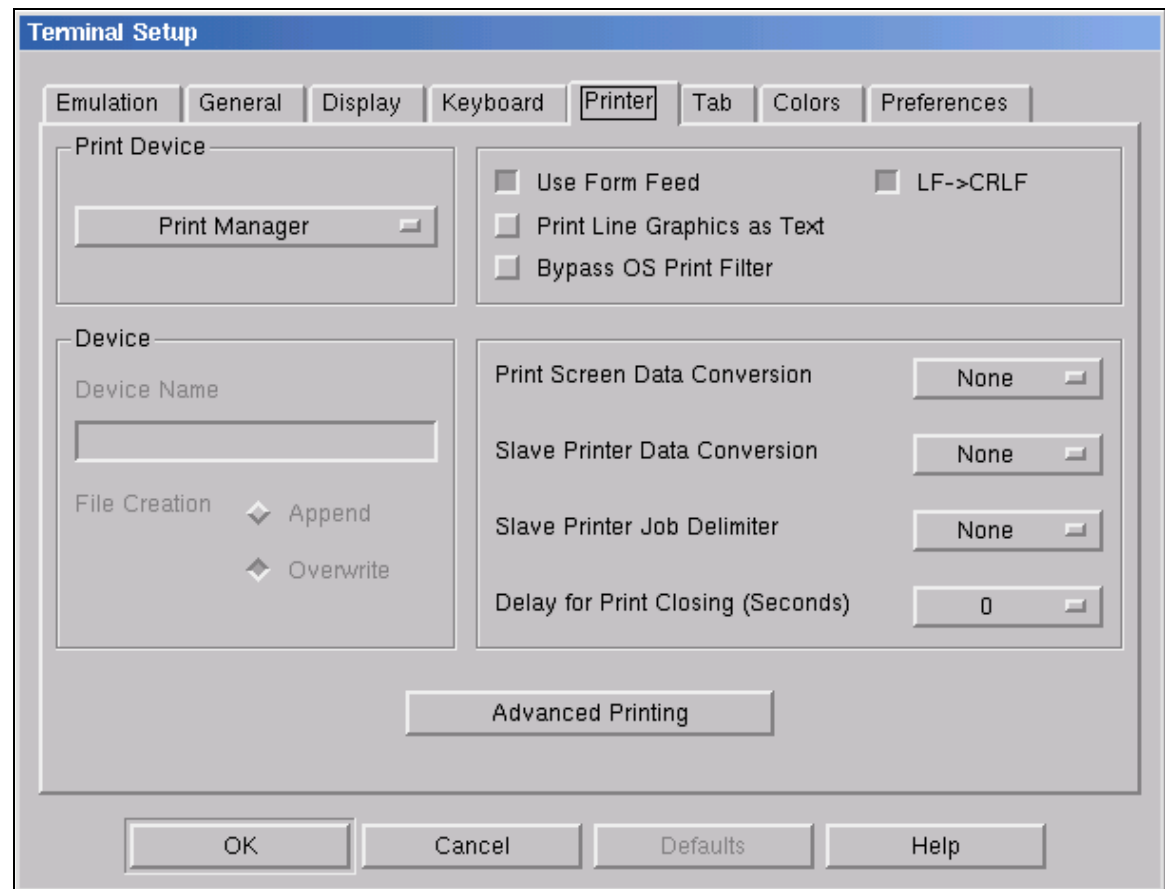

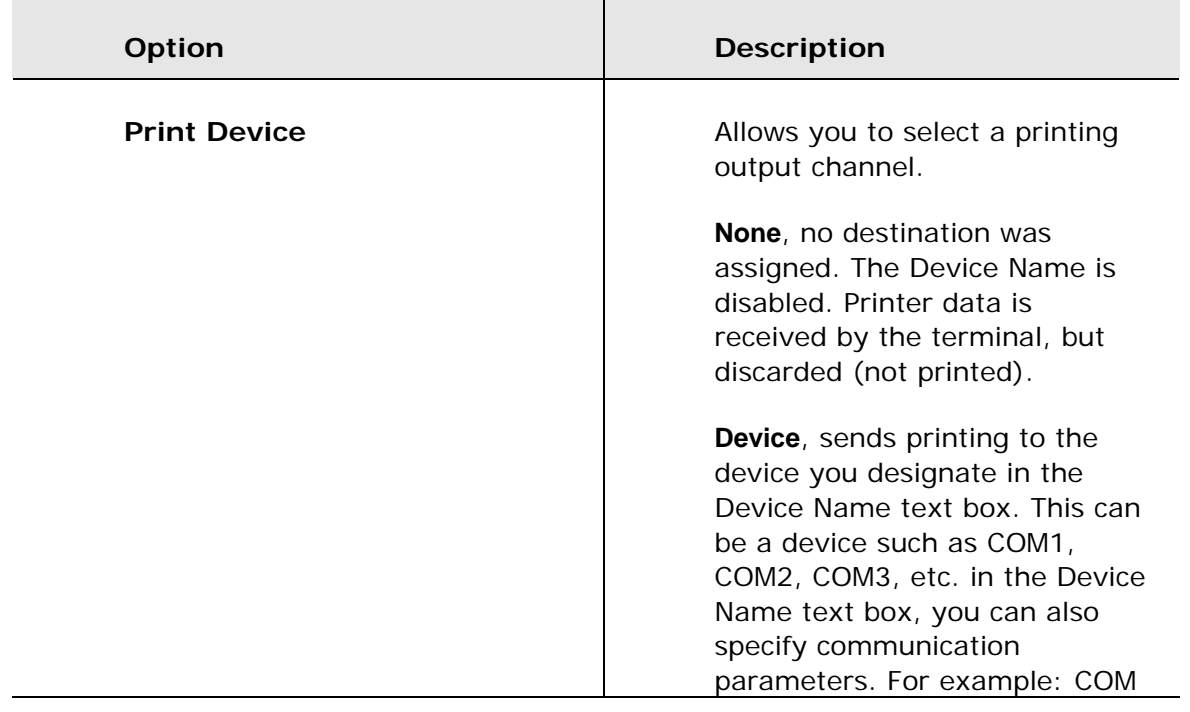

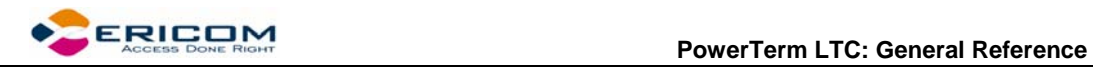

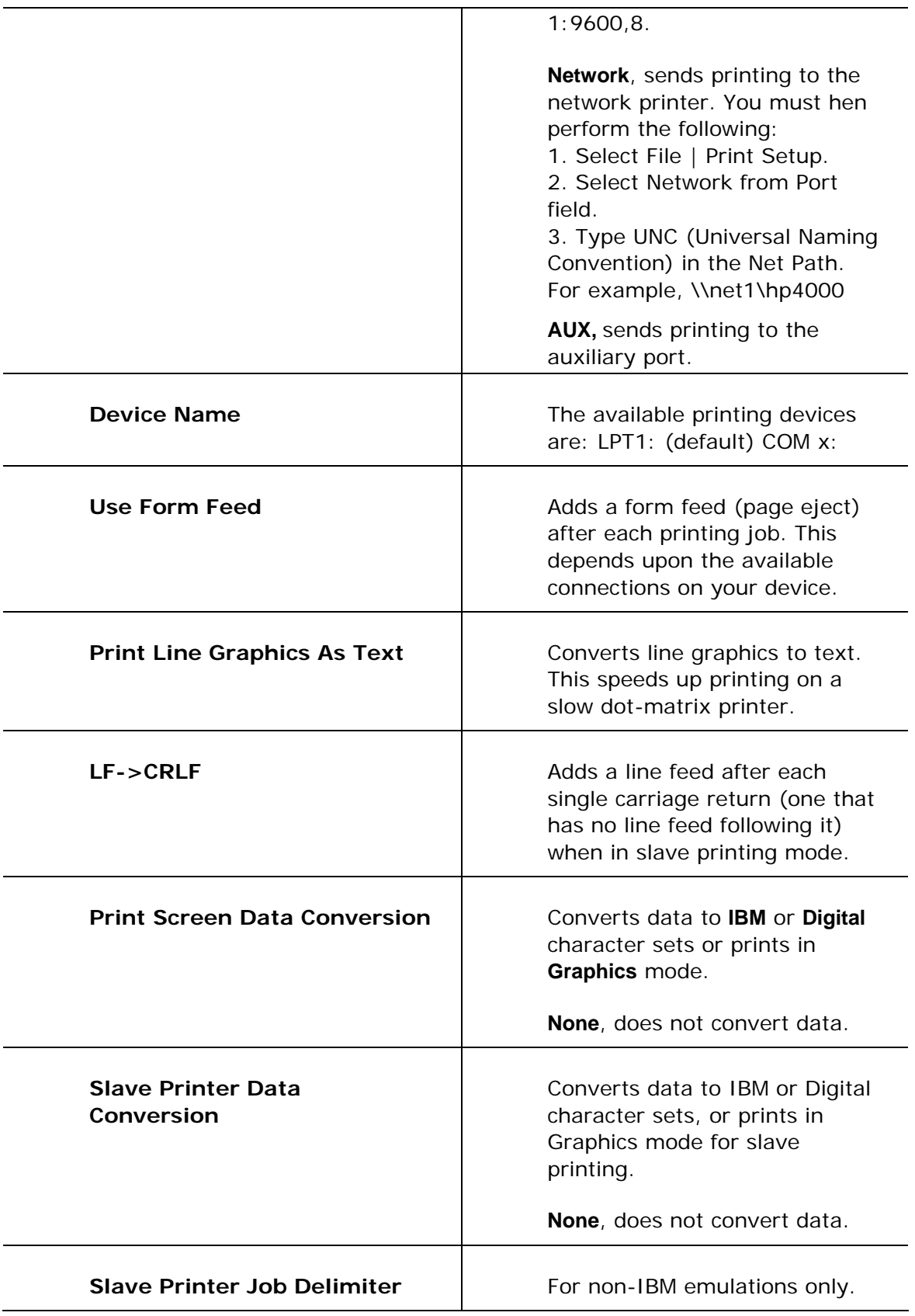

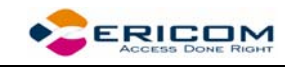

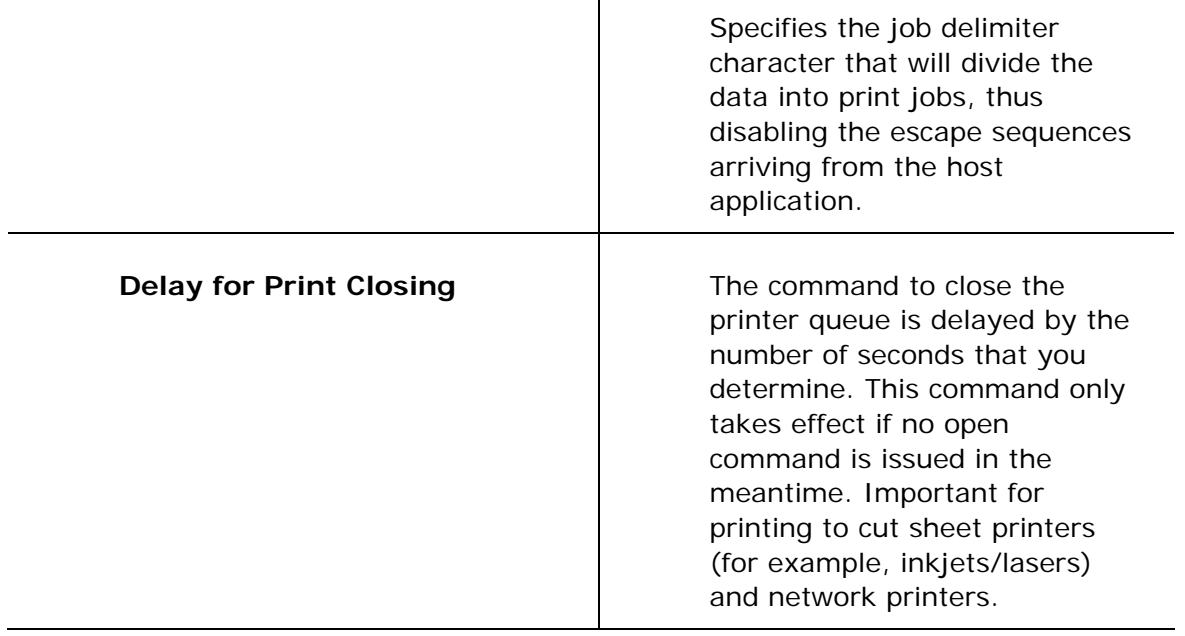

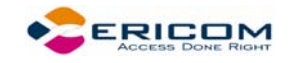

# **2.6.5 Advanced Printing Setup**

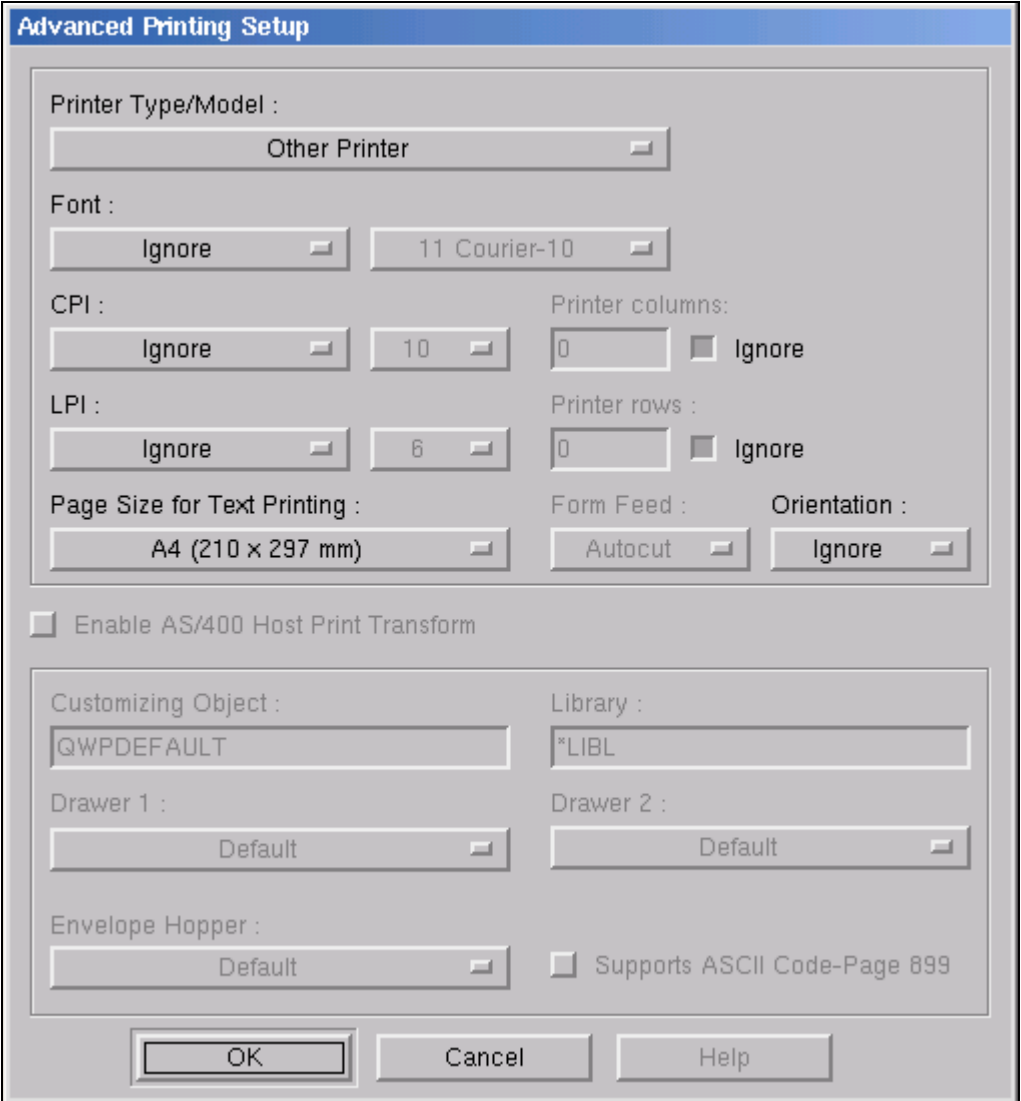

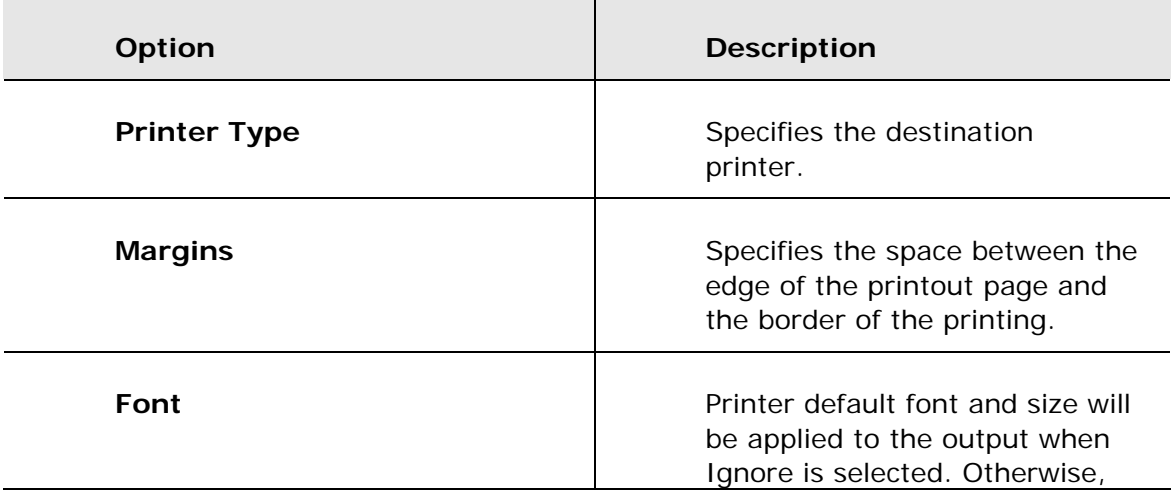

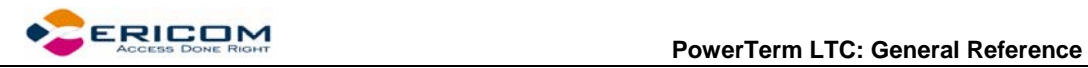

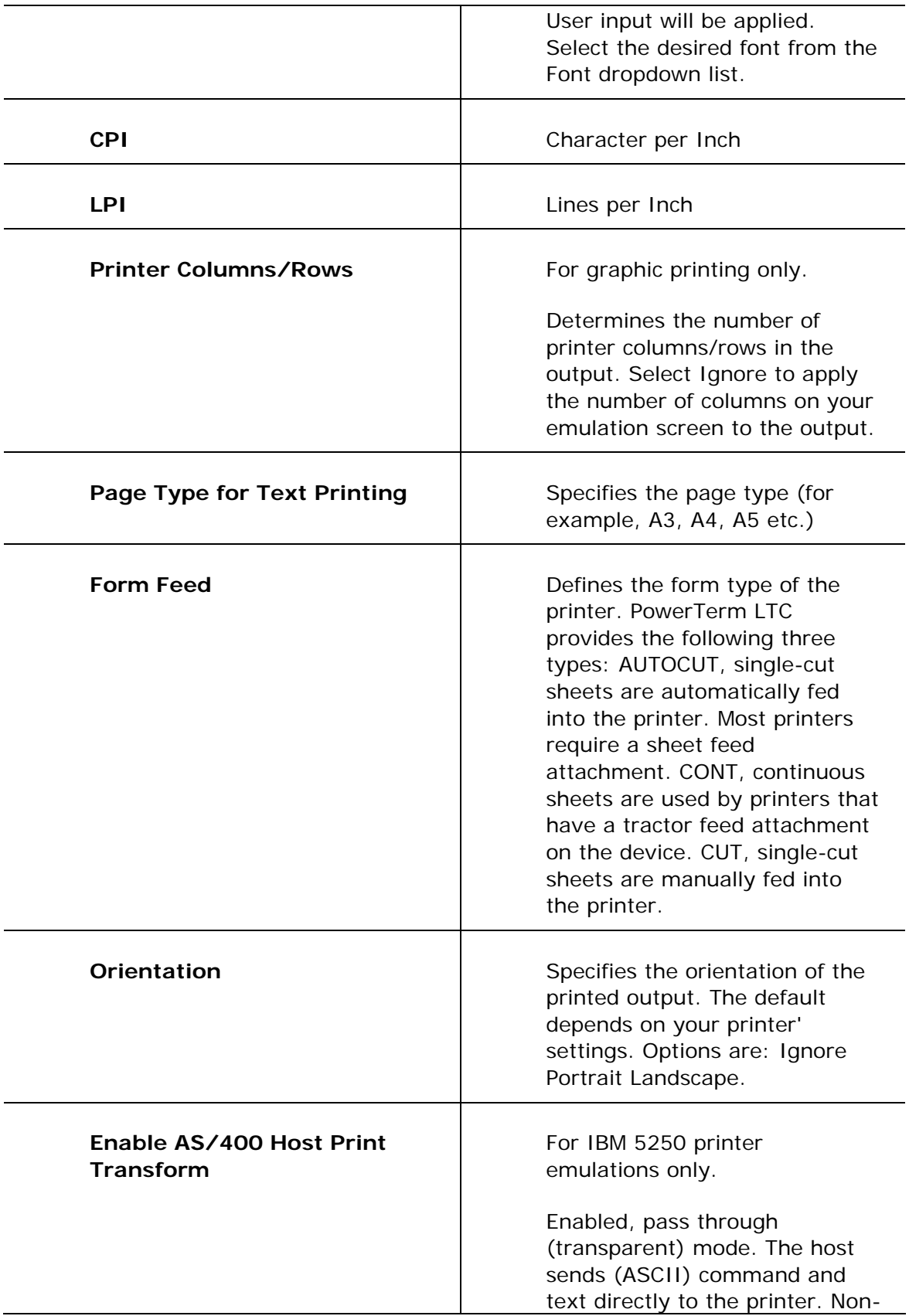

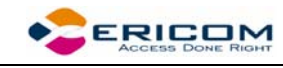

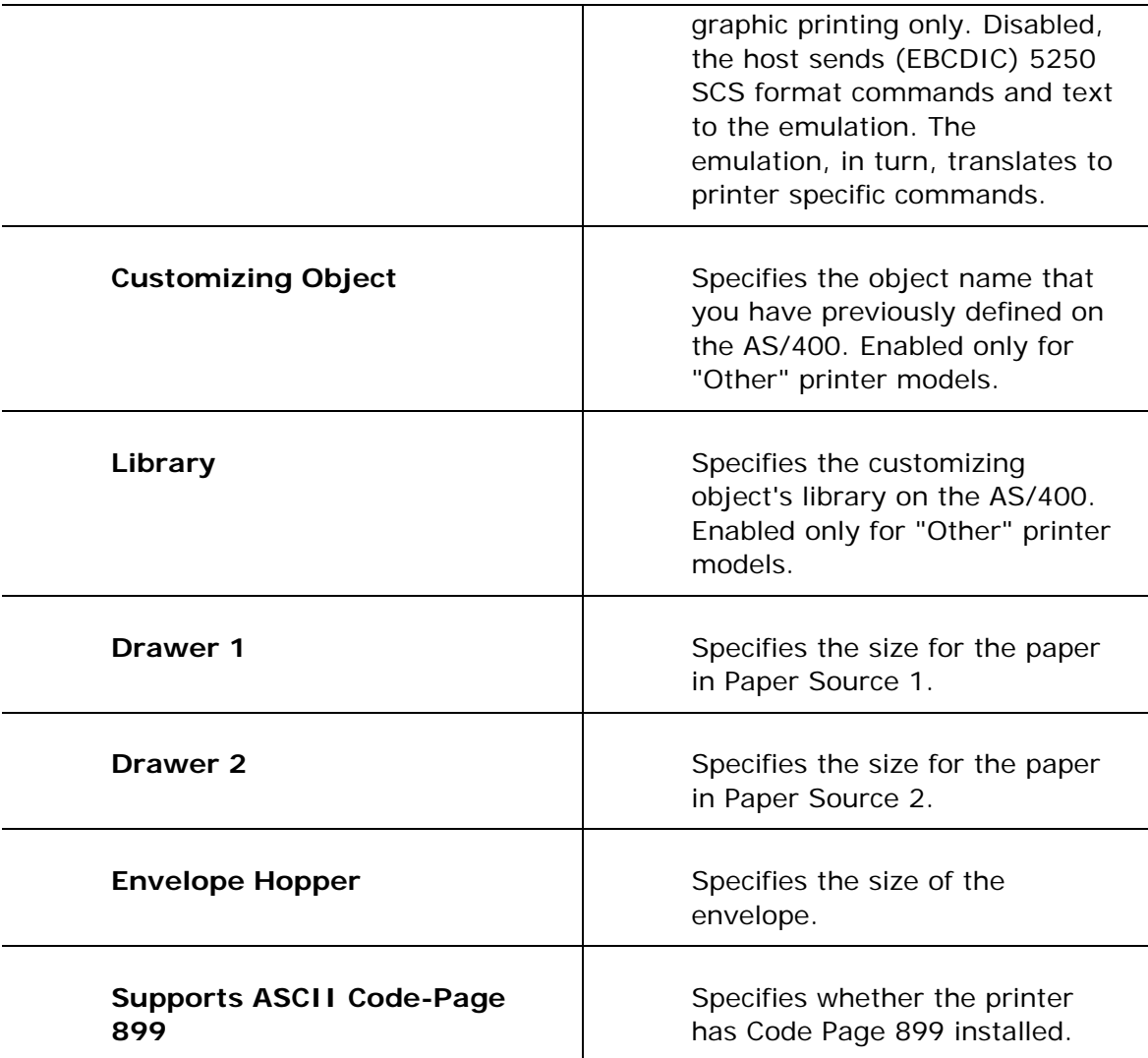

## **2.6.6 Tabs Property Page**

For VT emulations only.

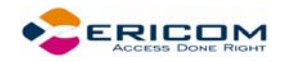

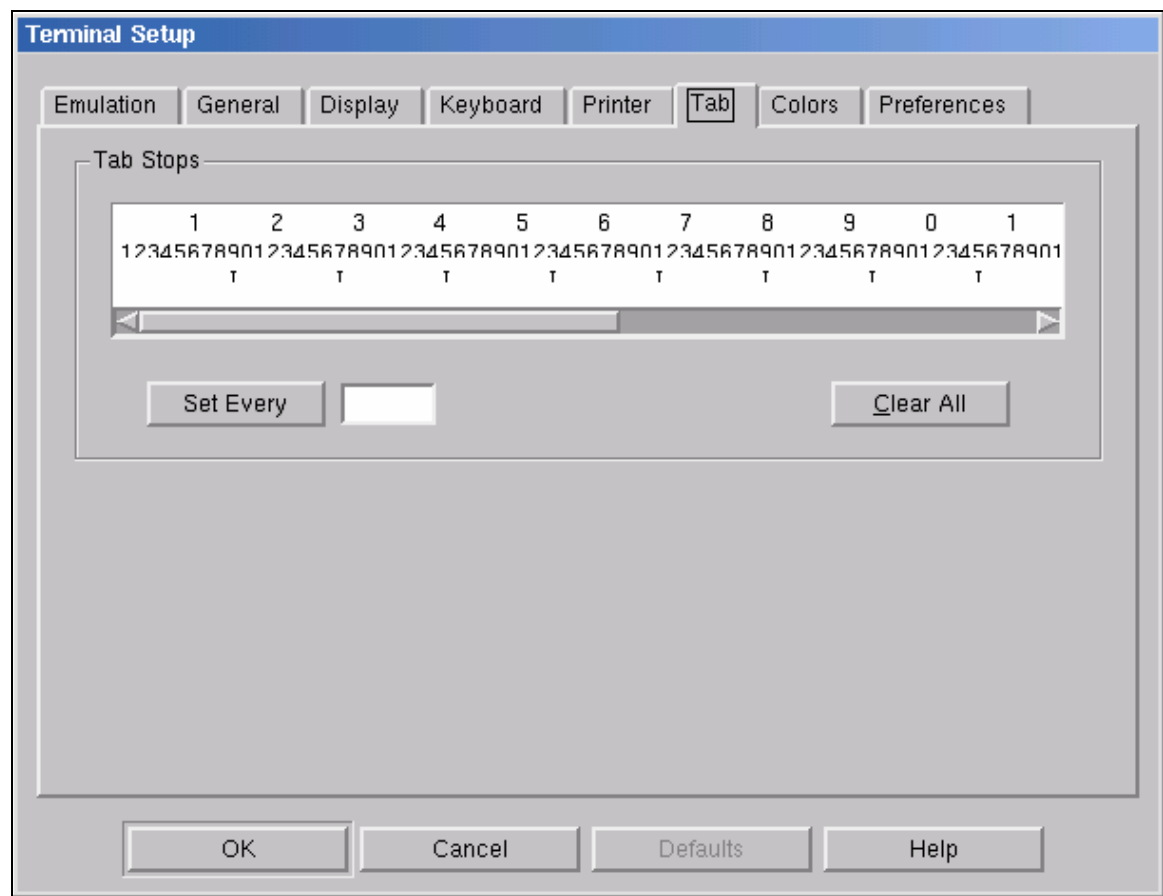

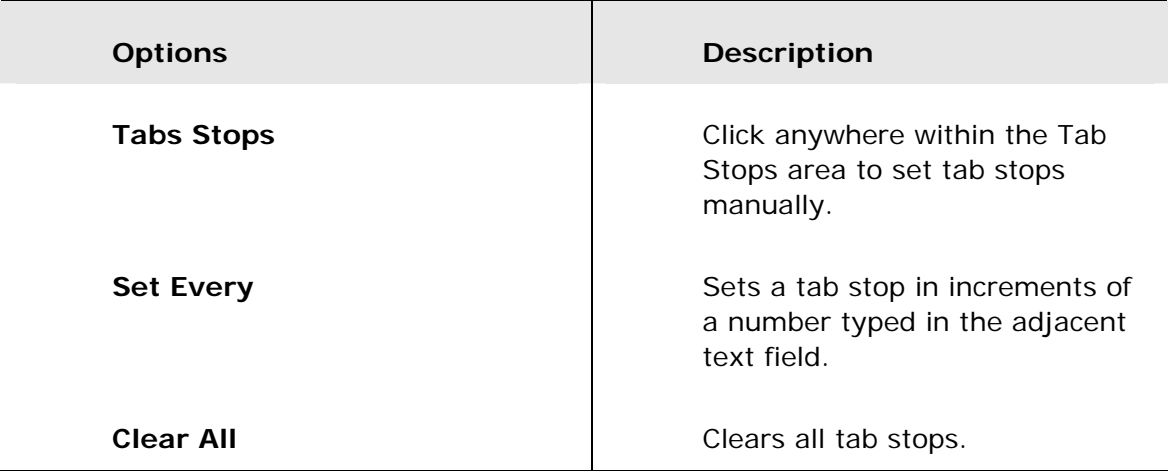

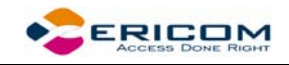

# **2.6.7 Colors Property Page**

### *Non-IBM Emulations*

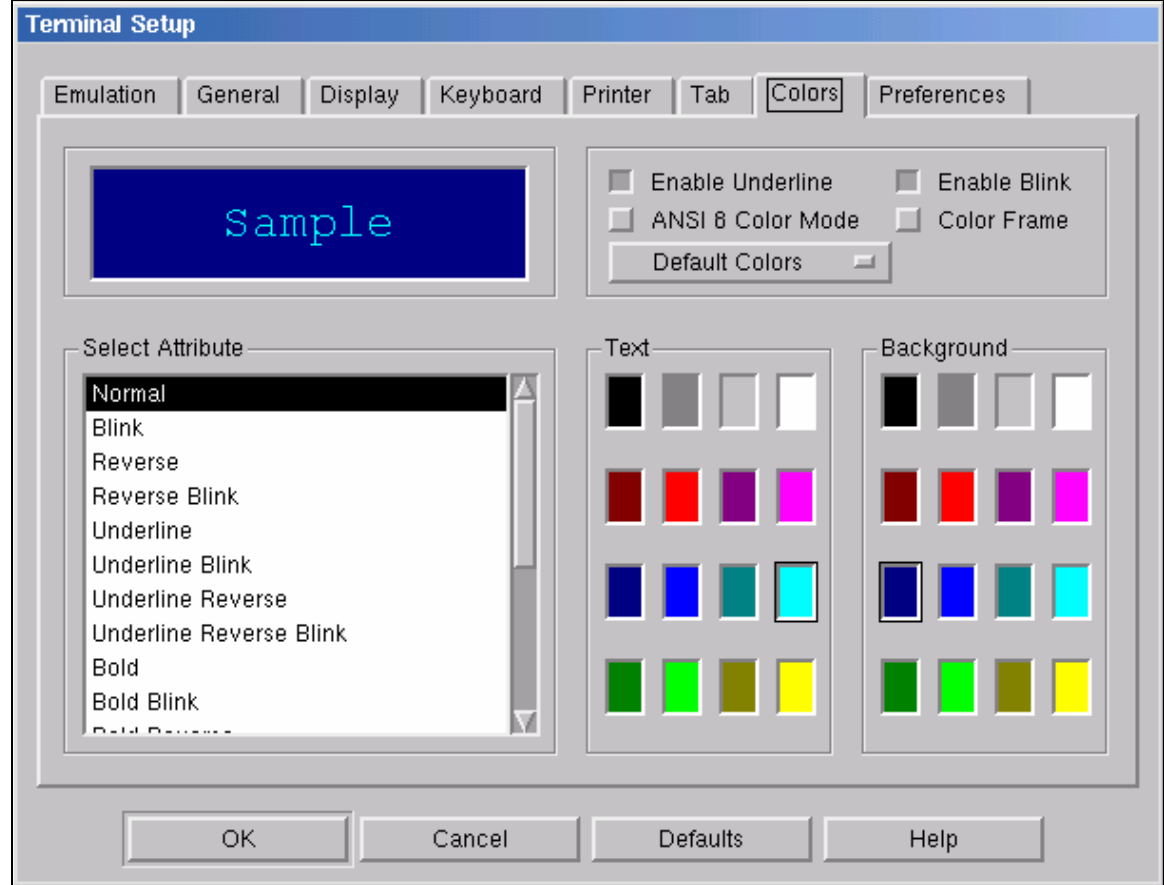

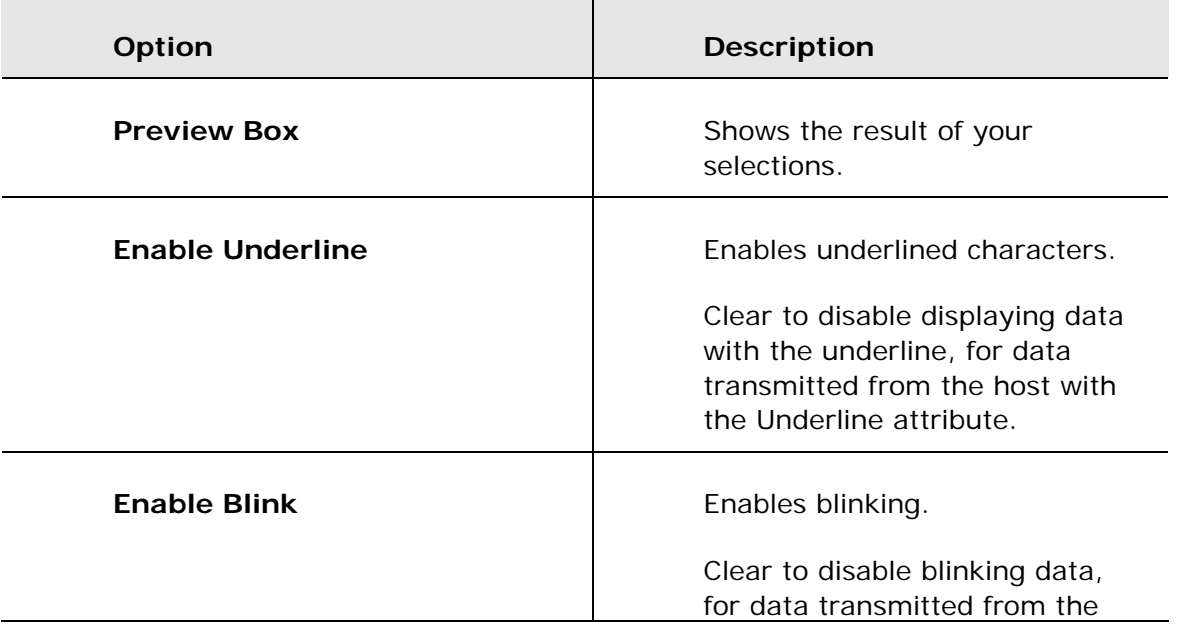

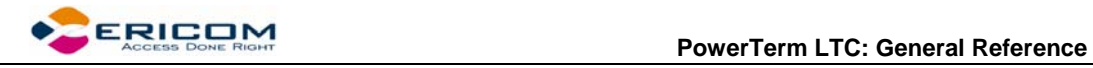

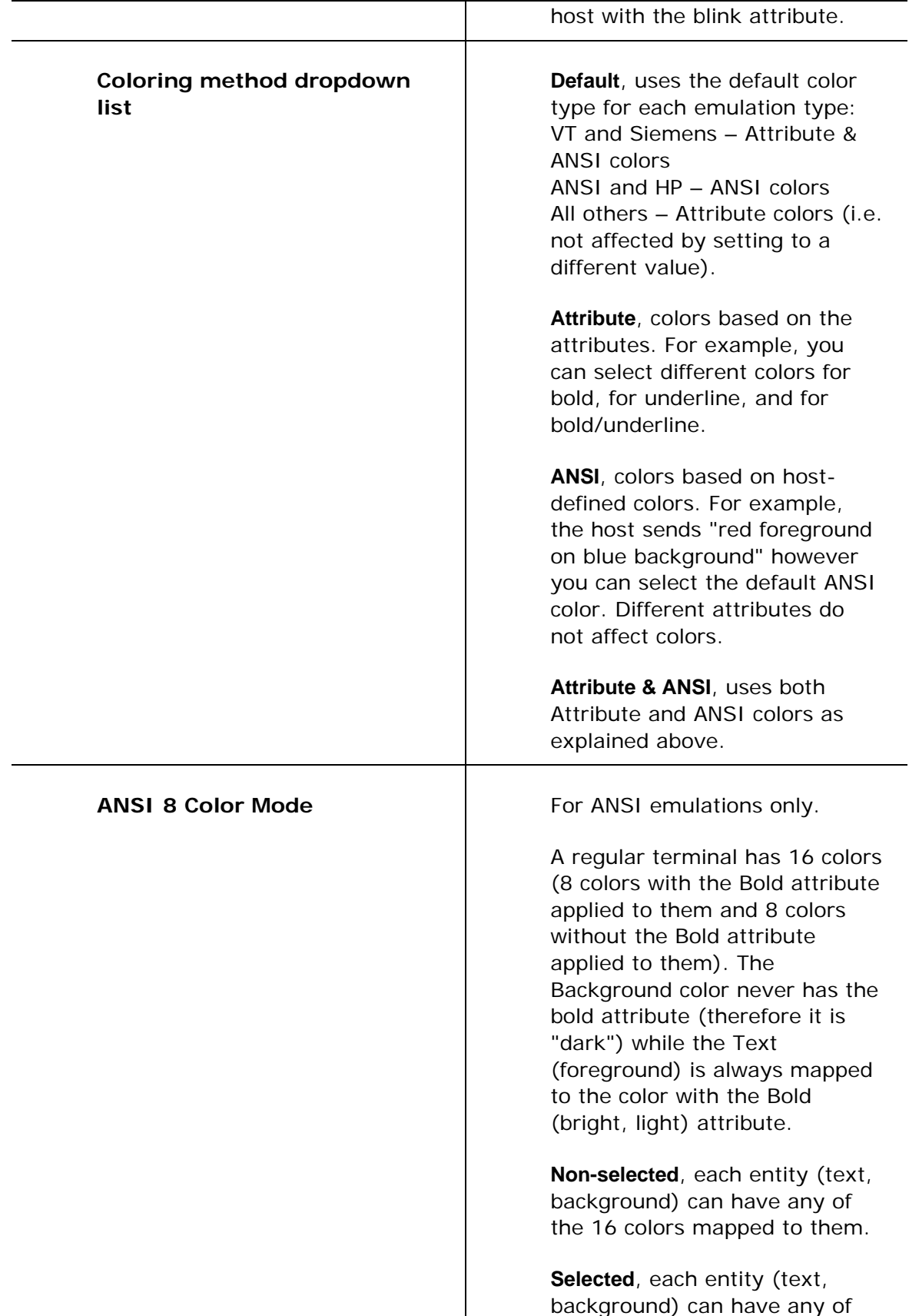

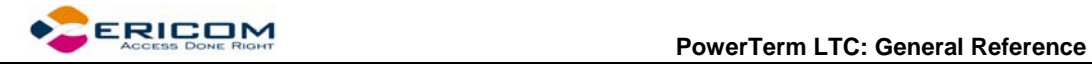

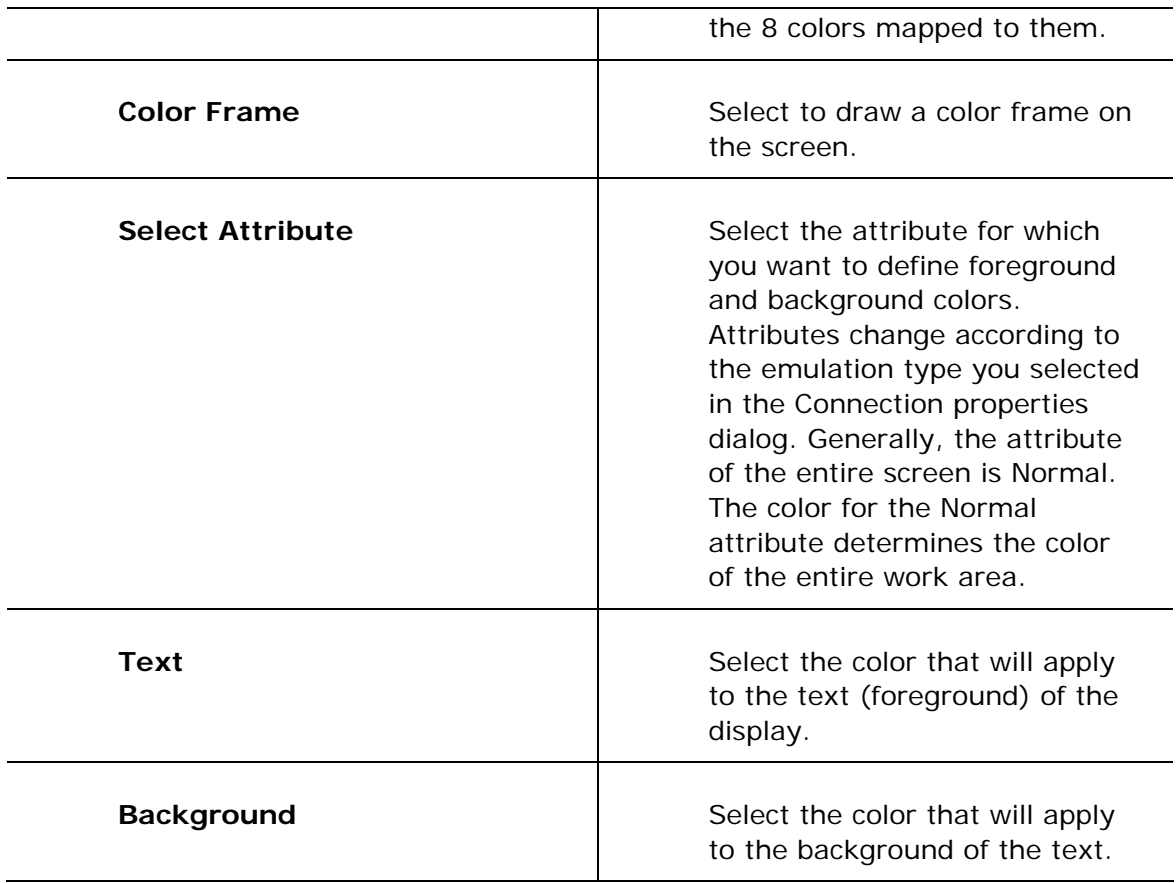

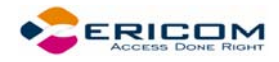

### *IBM Emulations*

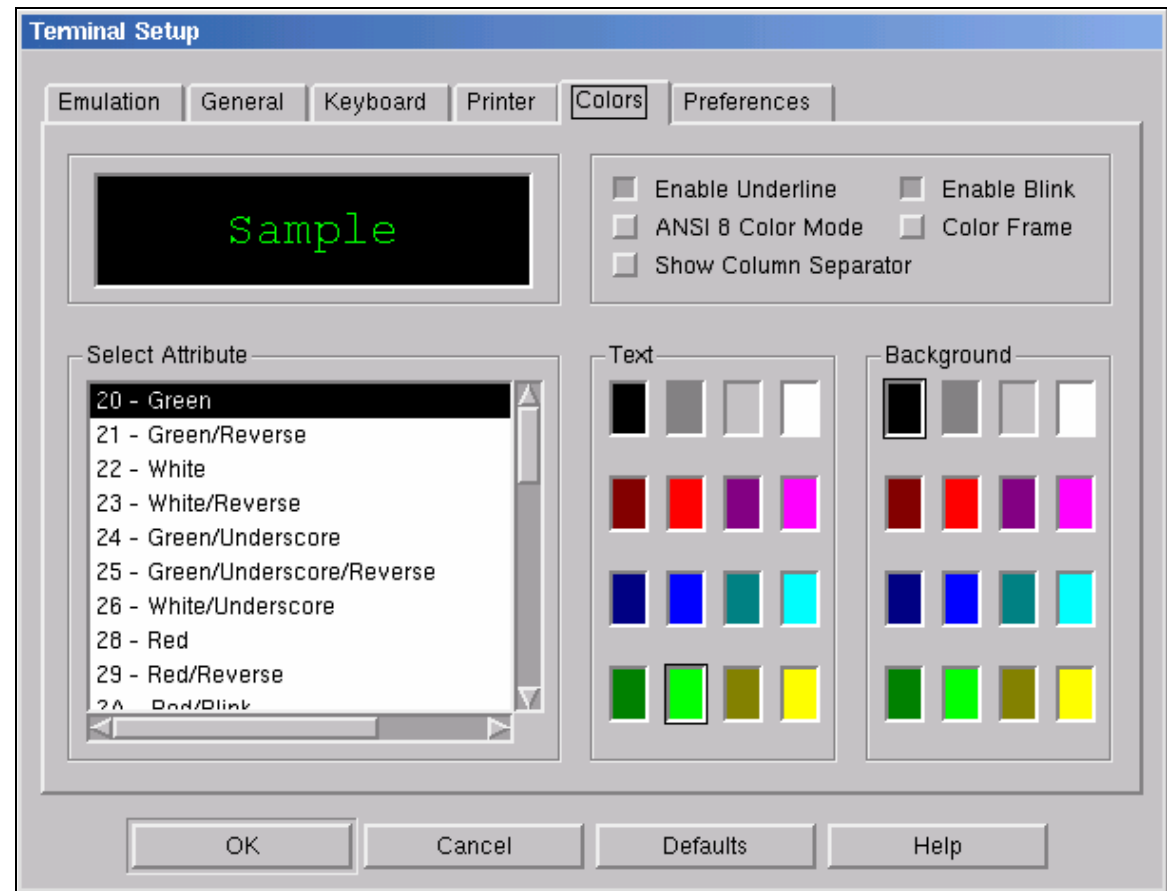

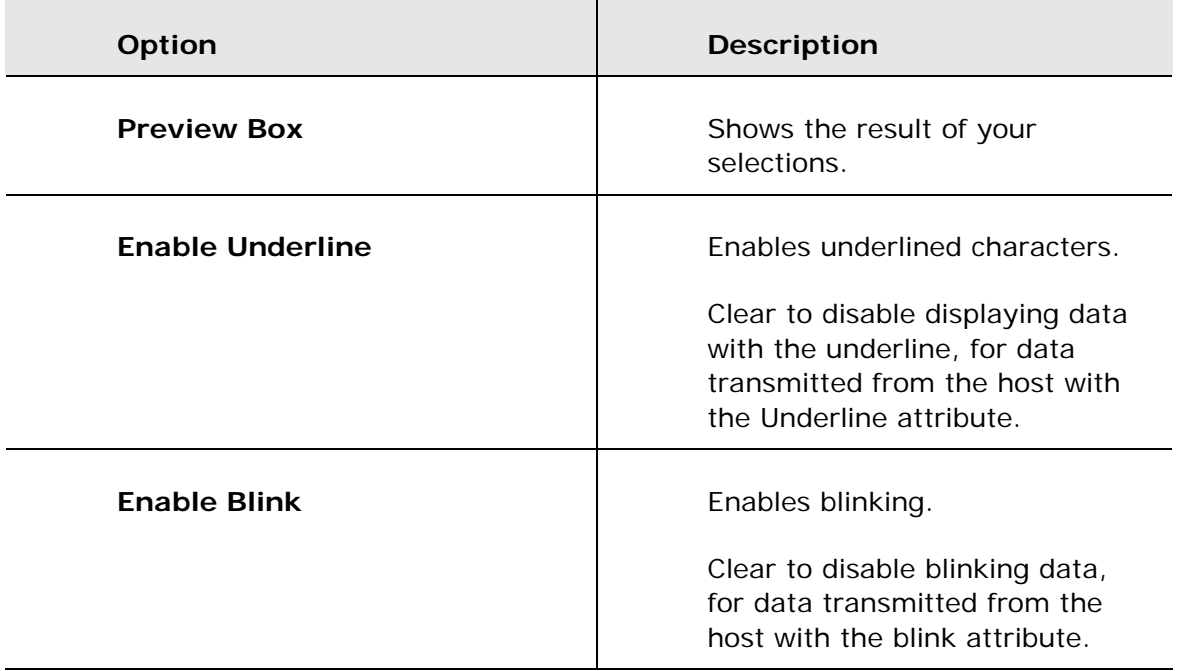

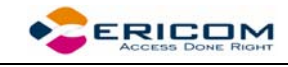

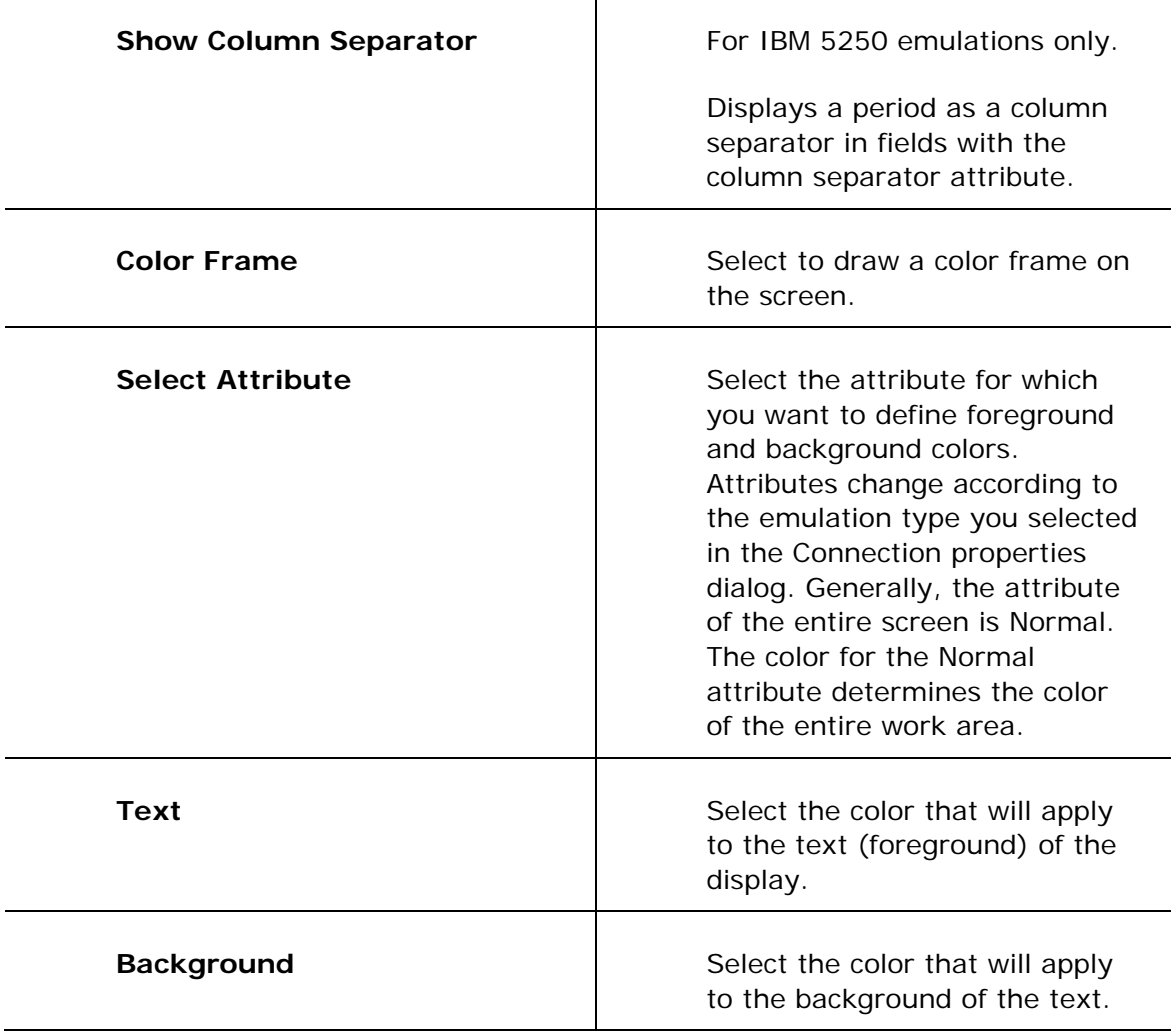

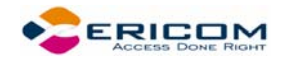

# **2.6.8 Preferences Property Page**

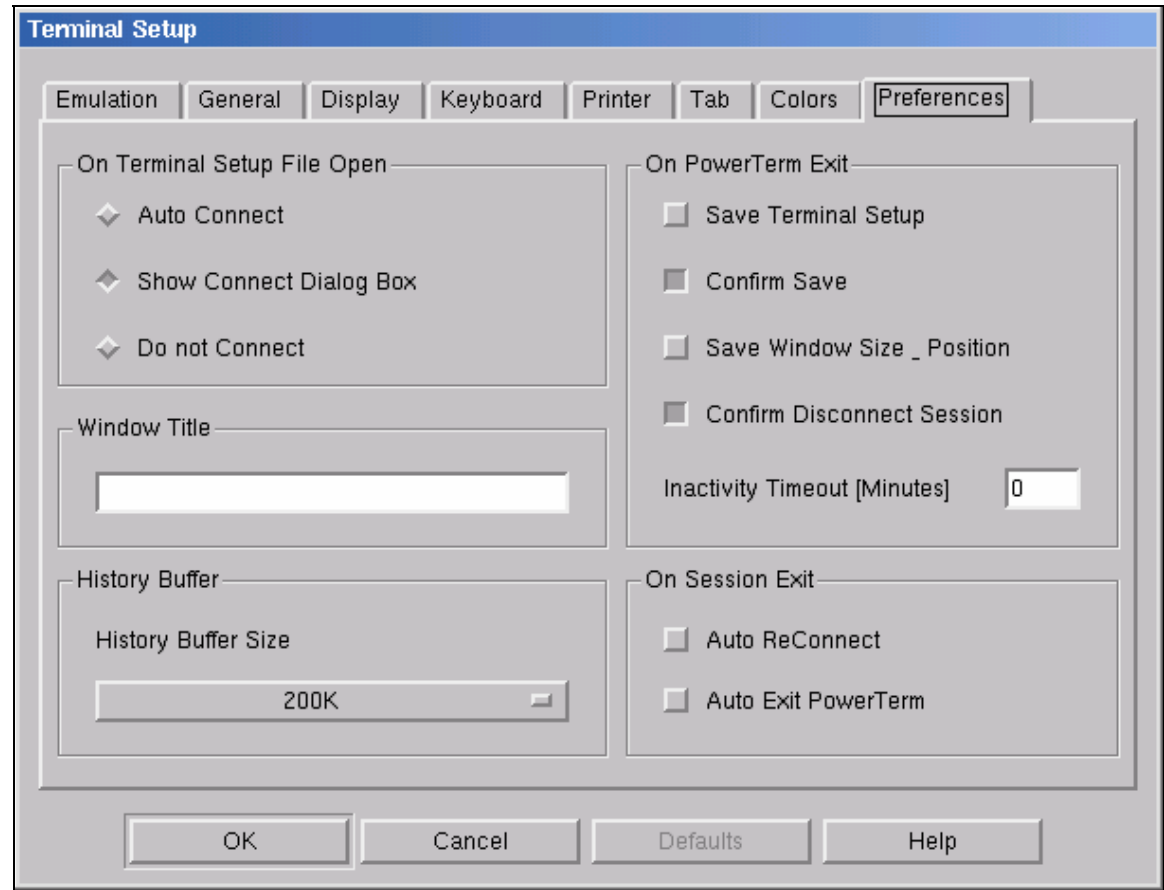

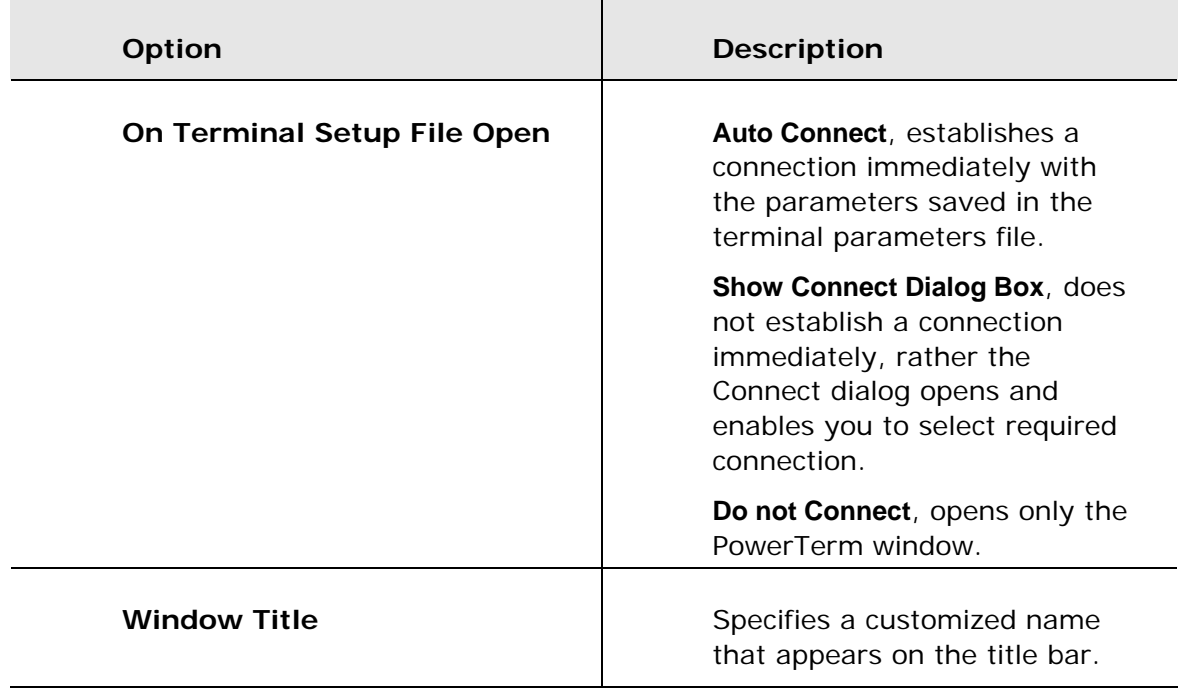

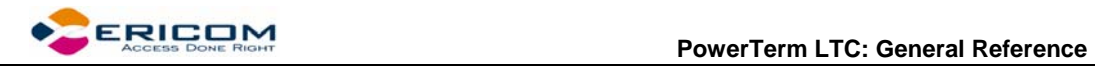

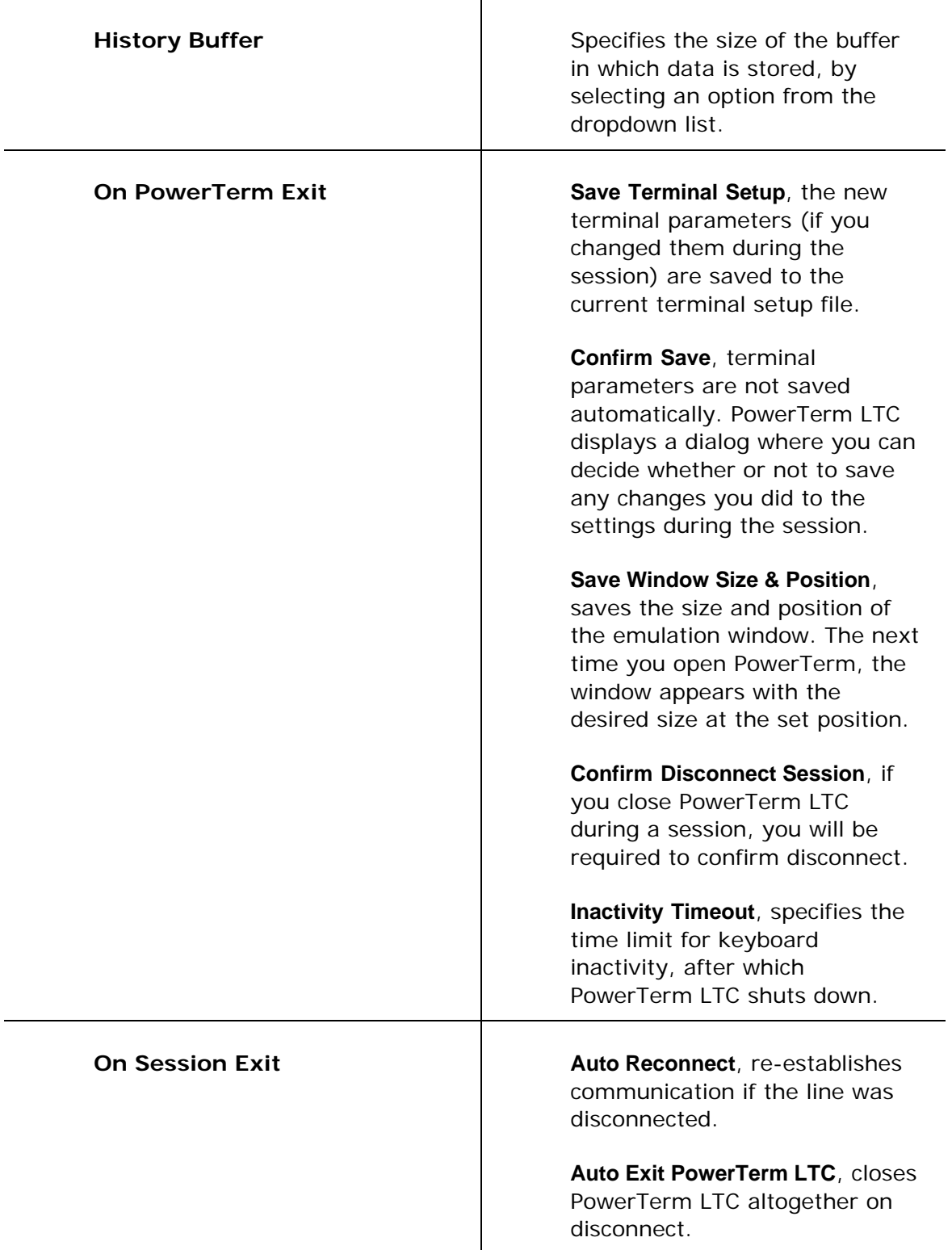

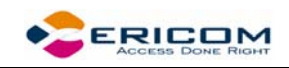

# **2.7 Security Settings Dialogs**

### **2.7.1 SSL Security**

In the SSL Security Setup dialog you can specify what Certificates you accept and their path.

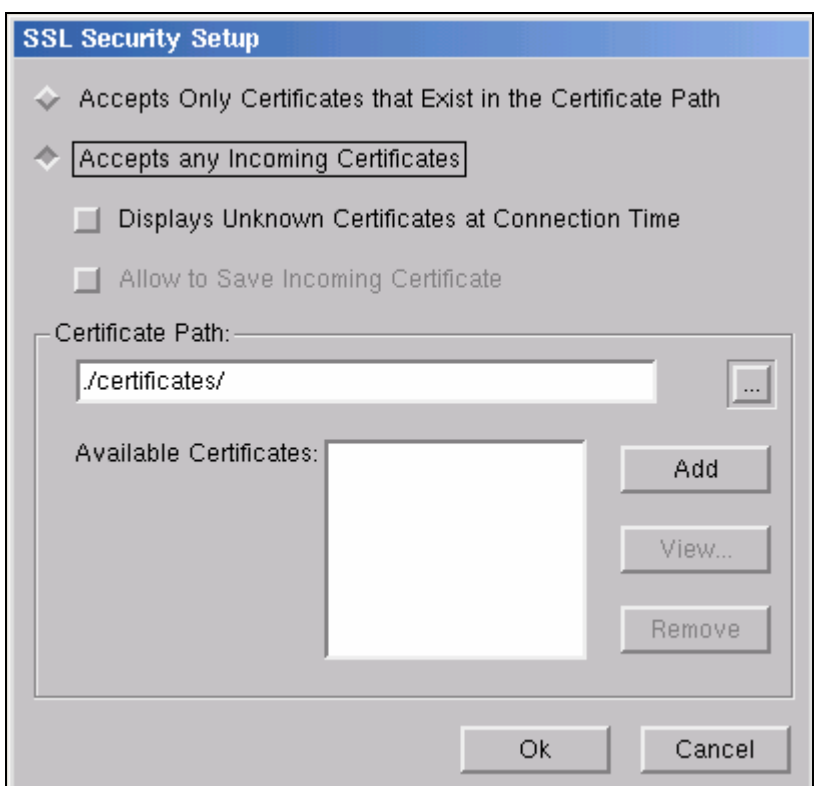

### **2.7.2 SSH Security**

In the SSH Security dialog you can specify what type of SSH properties you require.

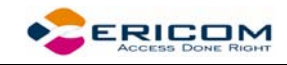

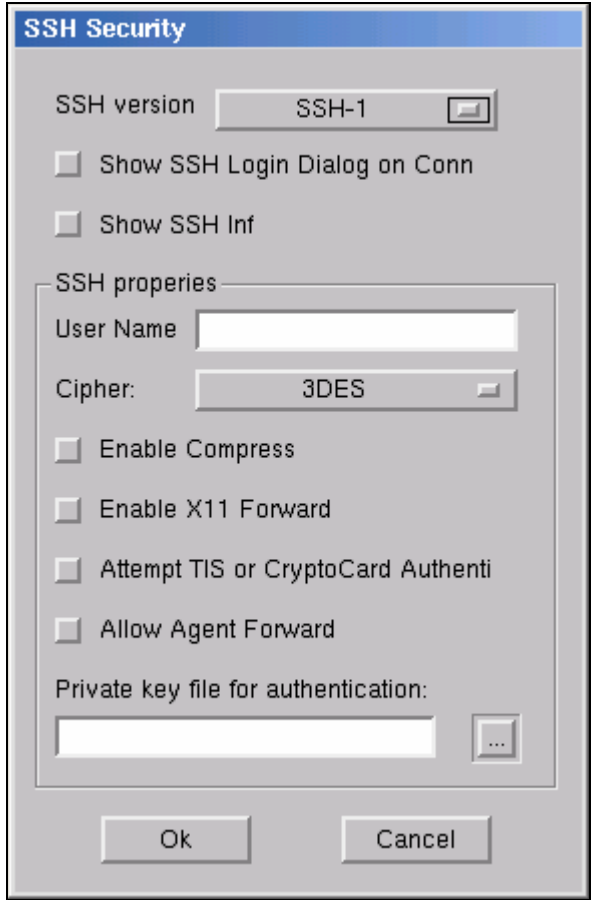

### **2.7.3 Kerberos Security**

In the Kerberos Security dialog you can configure Kerberos parameters.

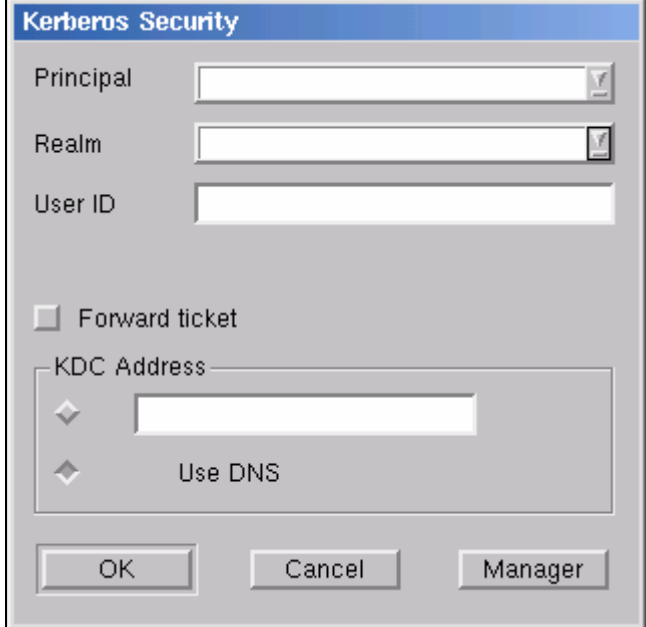

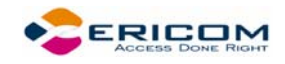

You can also perform more advanced Kerberos actions in the Kerberos Manager dialog.

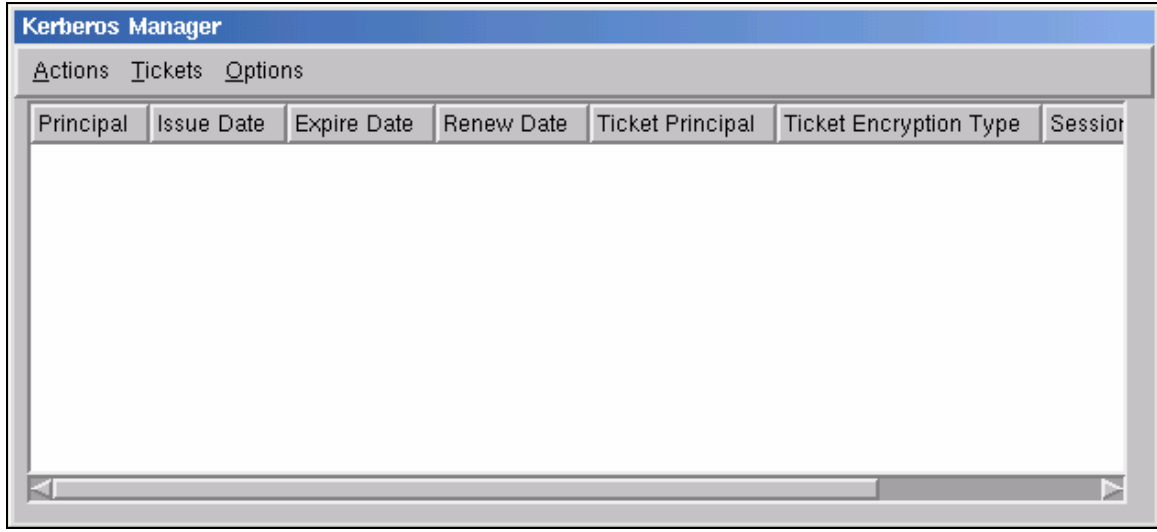

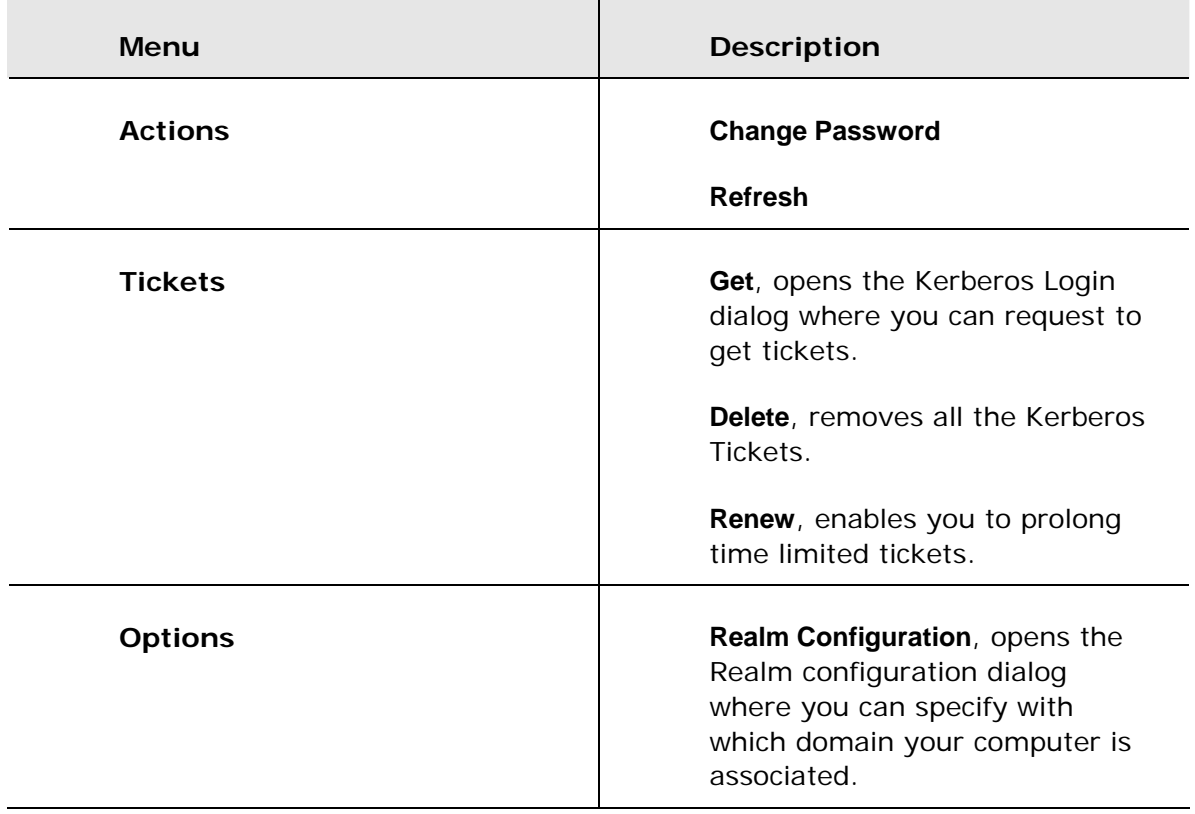

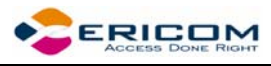

# **3 Starting and Stopping Sessions**

When PowerTerm LTC is used for the first time, the PowerTerm LTC window is automatically displayed together with the **Connect** dialog. After the connection parameters have been defined, the Connect dialog will be displayed according to your selected options.

You can determine PowerTerm LTC behavior and automate processes in the **Preferences property pages**. These remain active until you change them. For example, if you select to connect automatically at PowerTerm LTC startup, you will always be connected when you open PowerTerm LTC. Other behaviors you can customize are for example auto-reconnect and keyboard inactivity time limit.

PowerTerm LTC opens with the default terminal setup file. You can also open PowerTerm LTC using a customized setup file, or a script file.

Once you have defined terminal and communication parameters, you can then connect to a host. For more information on connections, see chapter *[Defining Connections](#page-69-0)*.

The communication mode appears beside the application name on the PowerTerm LTC window title bar. When communication ends, the mode name disappears from view.

When working with more than one host, PowerTerm LTC enables you to connect to a host using customized PSL scripts. You need to define a different script with the name of each host. For more information about scripts, see chapter *[Scripts](#page-90-0)*.

PowerTerm LTC also provides the option to modify connection parameters for COM type communications. This option is only available once you are connected to a host.

- **To define preferences:**
- 1. Select **Terminal | Setup**. The **Terminal Setup** dialog appears.
- 2. Select the **Preferences** tab. The **Preferences property page** is displayed.
- 3. Select the parameters that you require.

### **3.1 Starting PowerTerm LTC Using a Setup File**

PowerTerm LTC can be started using a default or customized setup file. A setup file contains both communication session parameters and terminal setup parameters. It is in text format and can be edited using a text editor.

The Default Setup file, called **ptdef.pts**, is used with single host connections. When you open PowerTerm LTC, it automatically uses this file to initiate terminal setup and connection parameters.

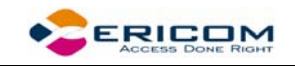

A customized setup file is used with multiple host connections and when you want to start PowerTerm LTC with predefined communication and terminal setup parameters for a specific connection.

#### **To use a setup file during PowerTerm LTC session:**

A terminal setup file can also be opened during a PowerTerm LTC session to run a session using predefined terminal setup and communication parameters. There are two options to use a setup file:

- Select **File | Open Terminal Setup**. The **Open File** dialog appears in which you can select a setup file.
- Select **Communication | Connect**. The **Connect** dialog appears in which you can specify the name of the setup file to be run before communication is established.

# **3.2 Starting PowerTerm LTC Using a Script**

You can also launch PowerTerm LTC and run a script immediately upon launching. Scripts are created with PowerTerm LTC Script Language (PSL) and enable you to automate tasks. For example you can use a script to automatically connect to a specific host.

## **3.3 Starting PowerTerm LTC with Auto Connect**

The Auto Connect option enables you to automatically connect to a specific terminal using the parameters in the default setup file.

- **To access the Auto Connect option:**
- 1. Select **Terminal | Setup**. The **Terminal Setup** dialog appears.
- 2. Click the **Preferences** tab. The **Preferences Property** page is displayed.
- 3. Select **Auto Connect**.
- 4. Click **OK**.

### **3.4 Starting a New PowerTerm LTC Session**

PowerTerm LTC enables you to run two or more sessions concurrently by opening a new instance of the PowerTerm LTC window. Each session is identified by a letter (starting with A), which appears in the session window title bar. A session is assigned the first available letter. For example, if A, B and D are opened the next session opened is assigned C.

#### **To open a new instance of the PowerTerm LTC window:**

Select **File | New Terminal Window**. A new instance of the PowerTerm LTC window opens.

 **To toggle between open sessions:** 

Press **<Ctrl>+<Spacebar>**.

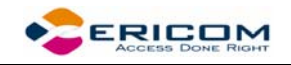

#### **To switch to a specific session:**

You can either:

• Press <Shift>+<Ctrl>+<X>, where X is the session letter. For example, if you want to work in session C, you would press  $\langle$  Shift>+ $\langle$ Ctrl>+ $\langle$ C $\rangle$ .

# **3.5 Ending a PowerTerm LTC Session**

You need to end the session(s) before exiting the PowerTerm LTC application. There are a few options to end a session:

- **Automatic closing** PowerTerm LTC enables you to close PowerTerm LTC automatically when you close a session. If you have modified terminal parameters during a session, a message displays asking if you want to save the setup file before closing.
- **User-initiated closing** Manually closing a session at any time.
- **User-initiated fast exit** Sometimes you require a fast exit while communication is in progress. PowerTerm LTC then reacts according to the parameters selected in the Preferences property page in the Terminal Setup dialog.

You also have the options such as to require a confirmation when closing PowerTerm LTC during a session and to immediately re-connect again, automatically or manually (for non-IBM emulations only).

 **To manually close a session:** 

Select **Communication | Disconnect**.

#### **To exit PowerTerm LTC:**

- 1. Select **File | Exit**. If you have changed the terminal settings, PowerTerm LTC displays a warning message asking if you want to update the terminal settings file. The message will point to the name of the setup file currently loaded.
- 2. Click **OK** to update the file, or **NO** to cancel the latest changes and restore the original settings of the current setup file.

#### **To fast exit the current session:**

Press **<Alt>+<F4>** on the keyboard.

#### **To confirm disconnect:**

- 1. Select **Terminal | Setup**. The **Terminal Setup** dialog appears.
- 2. Select the **Preferences** tab.
- 3. Select **Confirm Disconnect Session**.
- 4. Click **OK**.

#### **To define parameters for automatic closing PowerTerm LTC when disconnecting a session:**

Close PowerTerm LTC altogether on disconnect.

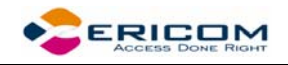

- 1. Select **Terminal | Setup**. The **Terminal Setup** dialog appears.
- 2. Select the **Preferences** tab.
- 3. Select **Auto Exit PowerTerm LTC** in the **On session exit** section.
- 4. Click **OK**.
	- **To manually reconnect to a PowerTerm LTC session after exiting the current session:**

PowerTerm LTC displays the following message at session termination when **Auto Exit PowerTerm LTC** in the **Preferences** tab is **cleared**:

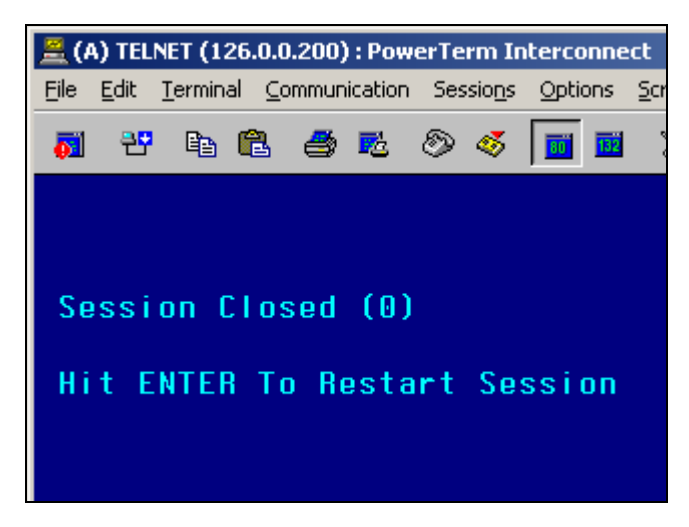

where <exit code> may have one of the following values:

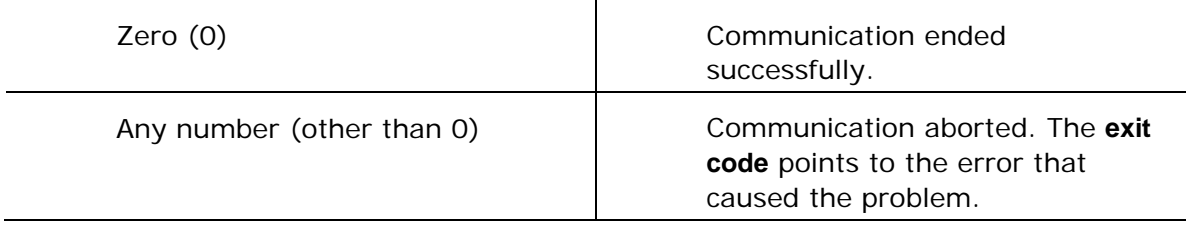

Press **Enter** on the keyboard.

 **To automatically reconnect a PowerTerm LTC session after exiting the current session:** 

Re-establish communication if the line was disconnected.

- 1. Select **Terminal | Setup**. The **Terminal Setup** dialog appears.
- 2. Select the **Preferences** tab.
- 3. Select **Auto Reconnect** in the **On Session Exit** section.
- 4. Click **OK**.

#### **To specify keyboard inactivity timeout:**

Specify the time limit for keyboard inactivity, after which PowerTerm LTC shuts down.

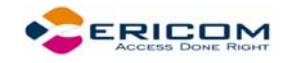

- 1. Select **Terminal | Setup**. The **Terminal Setup** dialog appears.
- 2. Select the **Preferences** tab.
- 3. Enter the amount of minutes for **Inactivity Timeout**.
- 4. Click **OK**.

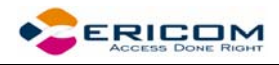

# **4 Defining Emulations**

PowerTerm LTC enables you to define the terminal settings for connecting to a host. Once you have defined terminal settings, you can save them as a setup file. This file can be activated at startup or opened manually during a PowerTerm LTC session. You first have to select an emulation type and then define the other settings.

The **Emulation property page** displays the emulation terminal types available with your version of PowerTerm LTC. The emulation type that you select changes the tabs (property pages) displayed in the Terminal Setup dialog. Some emulation types also change the look of the PowerTerm LTC desktop. For example, for IBM 3270 and 5250 terminal types the work area is black and the toolbar contains fewer icons.

The **General property page** enables you to define parameters for the selected emulation type, such as:

- The ID returned by the emulation program to the host.
- Communication and keyboard character sets for both 7-bit and 8-bit data.
- The behavior of the <Enter> key.
- Whether applications on the host system can override your user-defined keys (UDKs).
- Determines the effects of the numeric keypad on your keyboard. (VT emulations only.)

Lĝ The selected host application will usually determine the default option.

#### **To define emulation parameters:**

- 1. Select **Terminal | Setup**. The **Terminal Setup** dialog appears.
- 2. Select the **Emulation** tab. The **Emulation property** page is displayed.
- 3. Select the terminal type that you require from the list of supported emulations.
- 4. Select the **General** tab. The **General property** page is displayed.
- 5. Select the emulation parameters you require.
- 6. Click **OK**.

#### *General parameters*

#### **To define host's ID response:**

In the **General** tab, select **Terminal ID** from the dropdown list.

#### **To specify type of Cursor coupling:**

In the **General** tab, select **Vertical** to move the cursor past the top or bottom border of the user window, or **Page** to move the cursor to a new page.

#### *Non-IBM specific parameters*

 **To define communication and keyboard character set:** 

The available character sets change according to emulation type selected.

In the **General** tab, select the **NRC**/**UPS** set required from the dropdown list.

 **To prevent the host to override your function keys:** 

In the **General** tab, select **User Defined Keys Locked**.

#### **To set the terminal to be online/offline:**

In the **General** tab, select or clear **Online**.

#### **To define the Enter key behavior:**

In the **General** tab, select **New Line**.

#### *IBM specific parameters*

 **To define scaled/unscaled screen:** 

In the **General** tab, select or clear **Unscaled Screen**.

 **To display host response time:** 

In the **General** tab, select **Show Response Time**.

 **To define cursor appearance:** 

In the **General** tab, select if you want a **Block** or **Underline** display.

#### **To define GUI appearance:**

In the **General** tab, select **Power GUI** or **Show Frame** to display a "different" look of the work area.

#### **To define the code page:**

In the **General** tab, select **Host** and **PC Code Pages** in the dropdown lists.

#### **To specify the alternate size:**

In the **General** tab, select **Enable** and enter the **Rows** and **Cols** (columns) sizes.

#### *VT specific parameters*

#### **To define the numeric keypad mode:**

The Num Lock key toggles between numeric keys or arrow keys.

In the **General** tab, select **Numeric** and **Numlock**.

#### **To define the application keypad mode:**

The Num Lock key toggles between numeric keys or application keys.

In the **General** tab, select **Application** and **Numlock**.

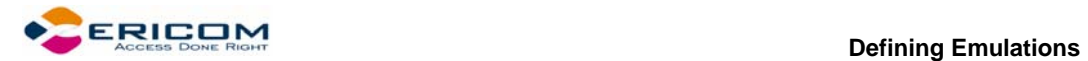

### *WYSE specific parameters*

#### **To show a status line:**

Specify if you want your session's or the host's status line.

In the **General** tab, select **Indicator** or **Host Writable**.

#### **To show the label line:**

Display a status line at the top and the bottom of the emulation screen.

In the **General** tab, select **Label Line**.

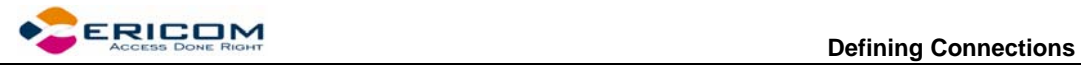

# <span id="page-69-0"></span>**5 Defining Connections**

You can create different connections according to your needs. The connection parameters that you define will remain active only for the current session, unless you save them.

After you saved your connection, you can modify its parameters.

The default setup name is the name of the connection.

You can also delete connections that are no longer in use.

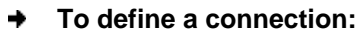

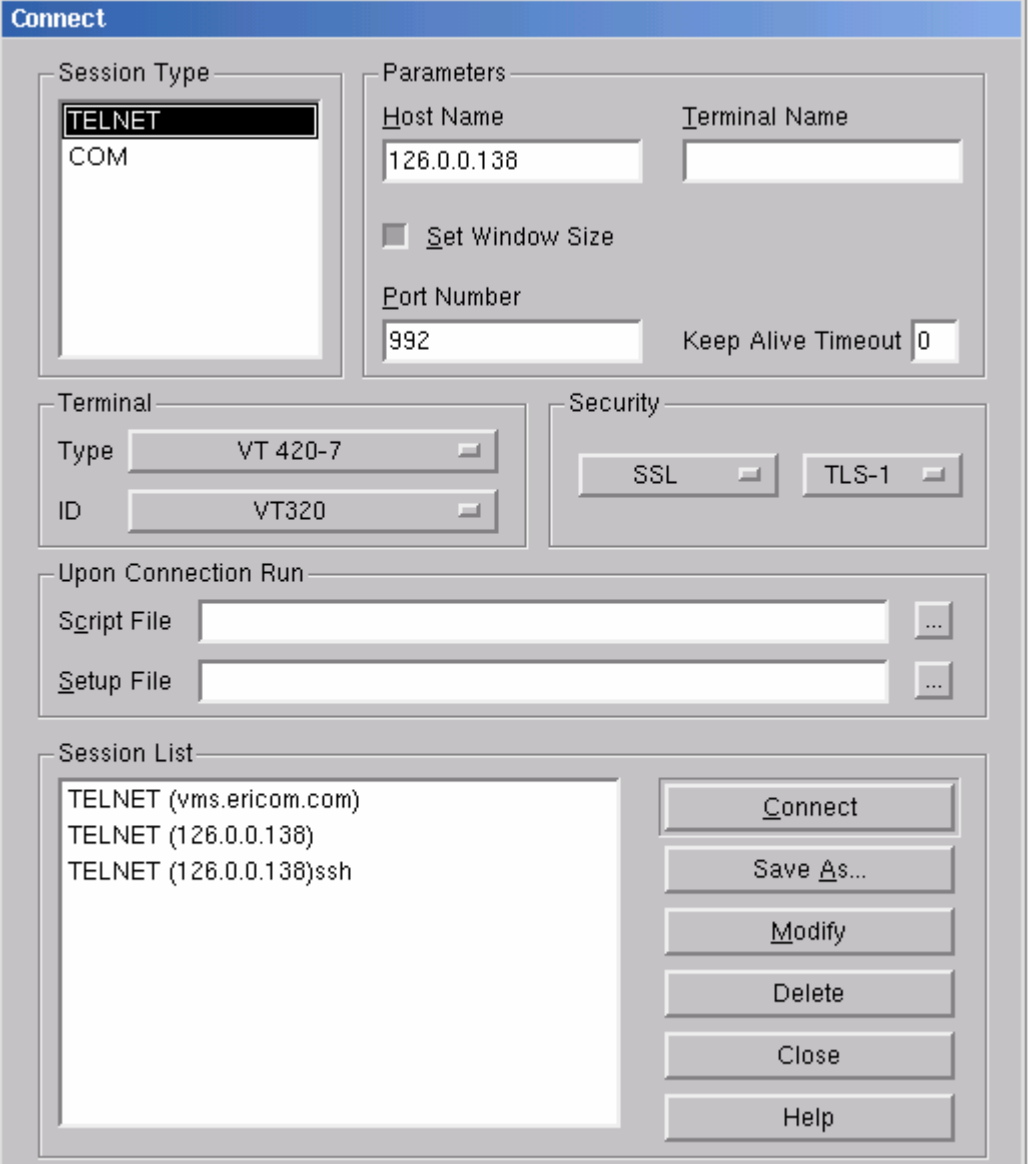

1. Select **Communication | Connect**. The **Connect** dialog appears.

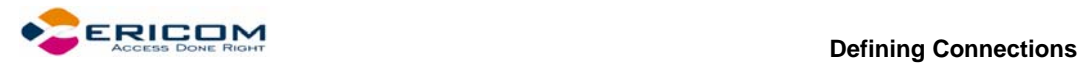

- 2. Select **Session Type** and enter required parameters.
- 3. Select the **Terminal Type** and **ID**.
- 4. Select the desired **Security** to be employed in the connection.
- 5. Specify, if necessary, the **Script** and/or **Setup** files to be run upon connection.
- 6. Click **Connect**.

#### **To specify SSL Security parameters:**

Select **SSL** in the **Security Type** dropdown list and select required SSL version.

 **To specify SSH Security parameters:** 

1. Select **SSH** in the **Security Type** dropdown list and click **Details**. The **SSH Security** dialog is displayed:

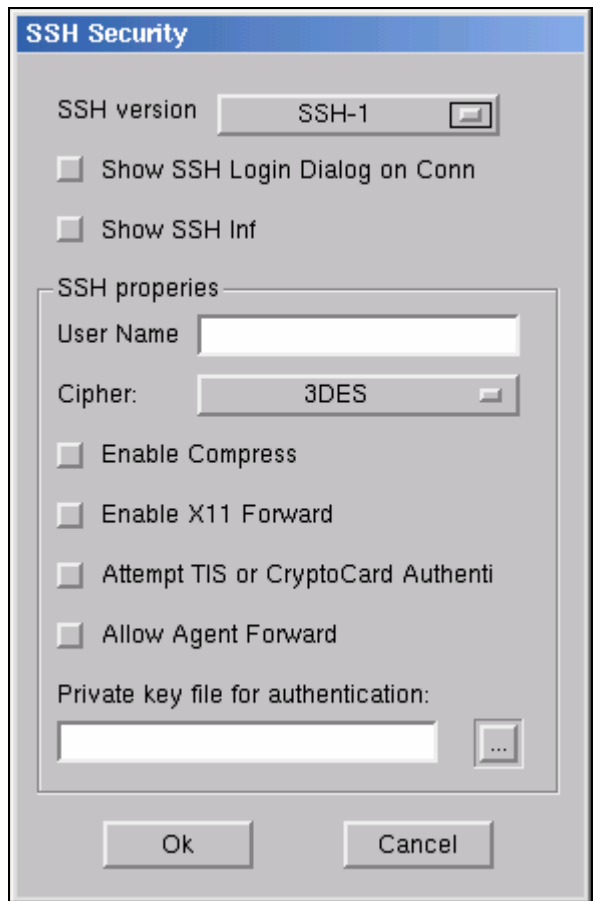

- 2. Select the desired **SSH Version**.
- 3. Specify the **SSH properties**.
- 4. Click **OK**.

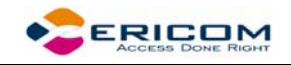

#### **To specify Kerberos Security parameters:**

1. Select **Kerberos** in the **Security Type** dropdown list and click **Details**. The **Kerberos Security** dialog is displayed:

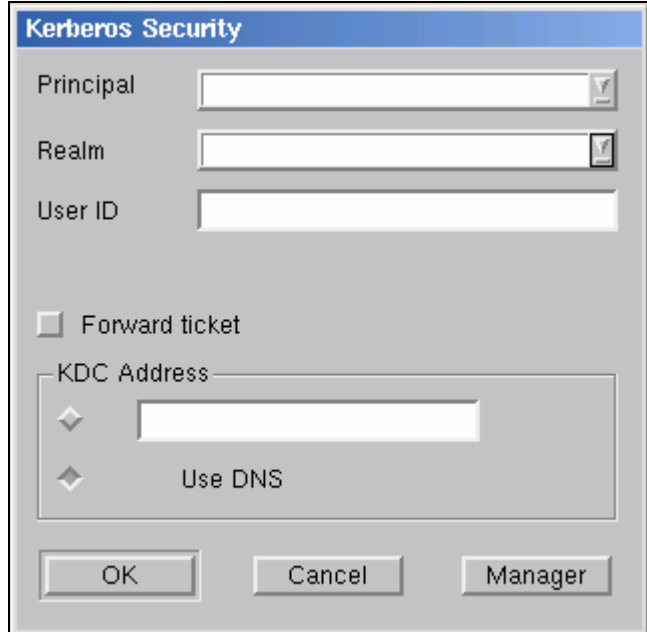

- 2. Specify **User ID** and select the desired options.
- 3. Click **OK**.
	- **To save a connection:**
- 1. Select **Communication | Connect**. The **Connect** dialog appears.
- 2. Select **Session Type** and enter required parameters.
- 3. Select the **Terminal Type** and **ID**.
- 4. Select the desired **Security** to be employed in the connection.
- 5. Specify, if necessary, the **Script** and/or **Setup** files to be run upon connection.
- 6. Click **Save As**. The **Save Session** dialog appears.
- 7. Enter a **Session Name** and click **OK**. The connection is displayed in the **Sessions List**.
	- **To use an existing configuration:**
- 1. Select **Communication | Connect**. The **Connect** dialog appears.
- 2. Select the desired session from the **Sessions List**.
- 3. Click **Connect**.
	- **To modify connection parameters:**
- 1. Select **Communication | Connect**. The **Connect** dialog appears.
- 2. Select the desired session from the **Sessions List**.
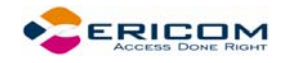

- 3. Make desired changes in the parameters.
- 4. Click **Modify**.

#### **To rename a session:**

- 1. Select **Communication | Connect**. The **Connect** dialog appears.
- 2. Select the desired session from the **Sessions List**.
- 3. Click **Rename**. The Rename Session dialog appears.
- 4. Enter a new **Session Name** and click **OK**.

#### **To delete a connection:**

- 1. Select **Communication | Connect**. The **Connect** dialog appears.
- 2. Select the desired session from the **Sessions List**.
- 3. Click **Delete**. A confirmation notification is displayed.
- 4. Click **OK**. The connection is deleted.

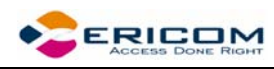

# **6 Manipulating the Desktop and Selecting Text**

PowerTerm LTC enables you to customize the PowerTerm LTC window by displaying or hiding desktop components and changing the display colors for different text attributes. The color attributes change according to the emulation type you have selected.

This chapter also presents specific text selection techniques that you may find useful in different emulations.

## **6.1 Manipulating Desktop Components**

Most components are displayed or hidden according to your selection in the Options menu.

### **To show/hide the Menu bar:**

- Select **Options | Hide Menu**. This conceals the **Menu** bar.
- Map a Soft button with the following PSL command:

menu restore

to use for restoring the Menu bar.

- **To show/hide the Soft buttons:**
- Select **Options | Hide Buttons**. The menu option becomes **Show Buttons**.
- Select again to redisplay the Soft buttons bar.
	- **To show/hide the Status bar:**
- Select **Options | Hide Status Bar**. The menu option becomes **Show Status Bar**.
- Select again to redisplay the Status bar.
	- **To show/hide the History Scroll bar:**

For non-IBM emulations only.

- 1. Select **Terminal | Setup**. The **Terminal Setup** dialog appears.
- 2. Click the **Display** tab. The **Display property page** is displayed.
- 3. Select or clear **History Scroll Bar** in the **General** section.
- 4. Click **OK**.

## **6.2 Manipulating Desktop Display**

You can customize your desktop display in numerous ways, for example change colors of background and/or text, change the cursor display, change the work area dimensions, as well as select fonts and GUI language.

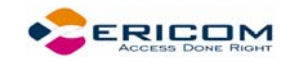

#### **To change the GUI language:**

• In the **Terminal** menu, select the desired language.

### **6.2.1 Setting Fonts**

PowerTerm LTC enables you to use standard system fonts or select special PowerTerm LTC fonts to be displayed in the PowerTerm LTC window.

- **System fonts** are standard general-purpose fonts, which different attributes can be set.
- **PowerTerm LTC fonts** are scaleable fonts, automatically calculated according to the screen size of the host application.

#### **To work with PowerTerm LTC fonts:**

Select **Terminal | PowerTerm LTC Fonts**. The PowerTerm LTC window will now display PowerTerm LTC fonts.

#### **To work with system fonts:**

- 1. Select **Terminal | System Fonts**. The **Font** dialog appears.
- 2. Select the font, style, and size as you desire.
- 3. Click **OK**. The PowerTerm LTC window will now display the selected system font.

#### **To work with VT soft fonts:**

For VT emulations only.

The fonts will be loaded from the host application.

- 1. Select **Terminal | Setup**. The **Terminal Setup** dialog appears.
- 2. Click the **Display** tab. The **Display property page** is displayed.
- 3. Select **Enable soft fonts**.

#### **To lock font size:**

Characters appearing in the work area are scaled and their size will change proportionally when changing the desktop size.

- 1. Select **Terminal | Setup**. The **Terminal Setup** dialog appears.
- 2. Click the **Display** tab for non-IBM emulations and the **General** tab for IBM emulations.
- 3. Select **Unscaled Screen** to lock the font size

#### **To wrap words at the end of a line:**

For non-IBM emulations only.

- 1. Select **Terminal | Setup**. The **Terminal Setup** dialog appears.
- 2. Click the **Display** tab. The **Display property page** is displayed.
- 3. Select **Autowrap Characters**.

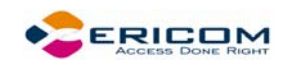

### **6.2.2 Setting Color**

#### **To change the display color of the PowerTerm LTC window:**

The color for the **Normal** attribute determines the color of the entire work area. The box above the **Select Attribute** parameter shows the result of your selections. The Select Attribute of the entire screen is generally Normal for non-IBM emulations.

- 1. Select **Terminal | Setup**. The **Terminal Setup** dialog is displayed.
- 2. Click the **Colors** tab. The **Color property page** is displayed.
- 3. Select the **attribute** for which you want to define foreground and background colors. Notice that the attributes change according to the emulation type you selected previously.
- 4. In the **Text** area, select the color that you want to apply to the text (foreground) of the display.
- 5. In the **Background** area, select the color that you want to apply to the background of the text. The preview box above the Select Attribute parameter shows the result of your selections.
- 6. Click **OK**.

#### **To reverse display colors:**

- 1. Select **Terminal | Setup**. The **Terminal Setup** dialog appears.
- 2. Click the **Display** tab. The **Display property page** is displayed.
- 3. Select **Reverse Display Colors**.
	- **To specify ANSI/Attribute colors:**

For non-IBM emulations only.

- 1. Select **Terminal | Setup**. The **Terminal Setup** dialog appears.
- 2. Click the **Colors** tab. The **Colors property page** is displayed.
- 3. Select your preference in the **Default Colors** drop down list.

### **6.2.3 Setting work area**

- **To specify dimensions of screen:**
- 1. Select **Terminal | Setup**. The **Terminal Setup** dialog appears.
- 2. Click the **Display** tab. The **Display property page** is displayed.
- 3. Select if you want **80** or **132 Columns** or enter your own number of columns in **Other**.
- 4. Select how many **Lines per screen** you want, from the dropdown list.
- 5. You can also specify if you want to **Limit the font size** so only optimal font size will be used. (Relevant when working with PowerTerm fonts only.)

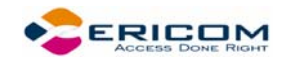

#### **To change the appearance of the PowerTerm LTC window:**

- 1. Select **Terminal | Setup**. The **Terminal Setup** dialog appears.
- 2. Click the **Display** tab for non-IBM emulations and the **General** tab for IBM emulations.
- 3. Select **Power GUI** or **Show Frame** as desired.
	- **To specify pace at which data is displayed:**
- 1. Select **Terminal | Setup**. The **Terminal Setup** dialog appears.
- 2. Click the **Display** tab. The **Display property page** is displayed.
- 3. Select if you want **Smooth** or **Jump** scrolling.
- 4. Select **Jump Scroll Speed** from the dropdown list.

#### **To set tabs in the work area:**

- 1. Select **Terminal | Setup**. The **Terminal Setup** dialog appears.
- 2. Click the **Tabs** tab. The **Tabs property page** is displayed.
- 3. Click in the ruler where you want to set a tab. A 'T' will appear.
- 4. Click the 'T' to clear it.
- 5. You can also specify a certain interval between the tabs by entering a number and then click **Set Every**.

#### **To set coursor coupling:**

For non-IBM emulations only.

- 1. Select **Terminal | Setup**. The **Terminal Setup** dialog appears.
- 2. Click the **General** tab. The **General property page** is displayed.
- 3. Select **Vertical** and/or **Page** for when the cursor moves past the top or bottom border of the user window or to a new page respectively.

#### **To display a cursor ruler:**

- 4. Select **Terminal | Setup**. The **Terminal Setup** dialog appears.
- 5. Click the **Display** tab for non-IBM emulations and the **General** tab for IBM emulations.
- 6. Select **Visible** to display the cursor ruler.
- 7. Select **Crosshair/Horizontal/Vertical** appearance of the cursor ruler.

#### **To change cursor appearance:**

For IBM emulations only.

- 1. Select **Terminal | Setup**. The **Terminal Setup** dialog appears.
- 2. Click the **Display** tab for non-IBM emulations and the **General** tab for IBM emulations.
- 3. Select in **Cursor** the desired appearance.

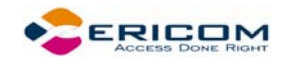

- 4. Select **Ins Change** to enable toggling the cursor between underline and block appearance.
	- **To display the status line in the emulation window:**
- 1. Select **Terminal | Setup**. The **Terminal Setup** dialog appears.
- 2. Click the **General** tab. The **General property page** is displayed.
- 3. Select desired option in the **Status Line** dropdown list.

#### **To display the Labels line in the emulation window:**

For WYSE emulations only.

- 1. Select **Terminal | Setup**. The **Terminal Setup** dialog appears.
- 2. Click the **General** tab. The **General property page** is displayed.
- 3. Select **Labels Line**.
	- **To show host response time:**

For IBM emulations only.

- 1. Select **Terminal | Setup**. The **Terminal Setup** dialog appears.
- 2. Click the **General** tab. The **General property page** is displayed.
- 3. Select **Show Response Time.**

#### **To disable/enable underlined data:**

If data is transmitted with the underline attribute, you can disable the underline by clearing this parameter.

- 1. Select **Terminal | Setup**. The **Terminal Setup** dialog appears.
- 2. Click the **Colors** tab. The **Colors property page** is displayed.
- 3. Select/Clear **Enable Underline** as desired.

#### **To disable/enable blinking data:**

You can choose whether to enable blinking of data, which was received from the host with the blinking attribute.

- 1. Select **Terminal | Setup**. The **Terminal Setup** dialog appears.
- 2. Click the **Colors** tab. The **Colors property page** is displayed.
- 3. Select/Clear **Enable Blink** as desired.

#### **To set column separator:**

For IBM 5250 emulations only.

- 1. Select **Terminal | Setup**. The **Terminal Setup** dialog appears.
- 2. Click the **Colors** tab. The **Colors property page** is displayed.
- 3. Select **Column Separator**.

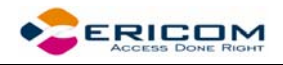

## **6.3 Selecting Text**

#### *General selection techniques*

#### **To select a word:**

In the work area, just click a word to select it.

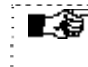

 If the **Automatic Copy** option in the **Edit** menu is active (default), selecting text also copies the selection to the clipboard.

#### **To select full lines:**

Point to a line, hold down the **<Shift>** key on the keyboard and drag the mouse to the last line you want to include in the selection.

#### **To select a string:**

Point to the first character that you want to include in the selection. Drag the mouse to the last character that you want to include in the selection and release the mouse button.

#### **To select the entire screen:**

Select **Edit | Select Screen**.

#### *VT emulations' specific techniques*

#### **To select a block:**

A block is any rectangular section or the work area.

Point to one corner of the block, hold down the **<Ctrl>** key on the keyboard and drag the mouse to the opposite corner of the block you want to include in the selection.

#### **To select a menu entry:**

Double-clicking on a word sends that word to the host once you have pressed **<Enter>** on the keyboard. Use this feature to select a menu entry. For example, if the emulation screen displays the menu of an application residing on the host, click a menu entry to activate the program that the menu entry represents.

#### *IBM emulations' specific techniques*

#### **To select a block:**

A block is any rectangular section or the work area.

Point to one corner of the block and drag the mouse to the opposite corner of the block you want to include in the selection.

#### **To activate light pen support:**

For IBM 3270 emulations.

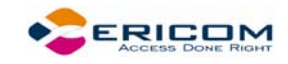

Any double-click on the screen is equivalent to touching the screen with a light pen.

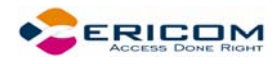

# **7 Keyboard Settings**

PowerTerm LTC enables you to map LTC keys to host keys in order to emulate the host terminal keyboard. The keyboard mapping definitions are stored in a file with the same name as the current terminal setup file, with the extension .ptk. For example, the default keyboard mapping definitions are stored in a file called ptdef.ptk.

You can also modify your keyboard to behave in certain ways such as having the Backspace key send either backspace or delete, or letting the Numpad send a comma.

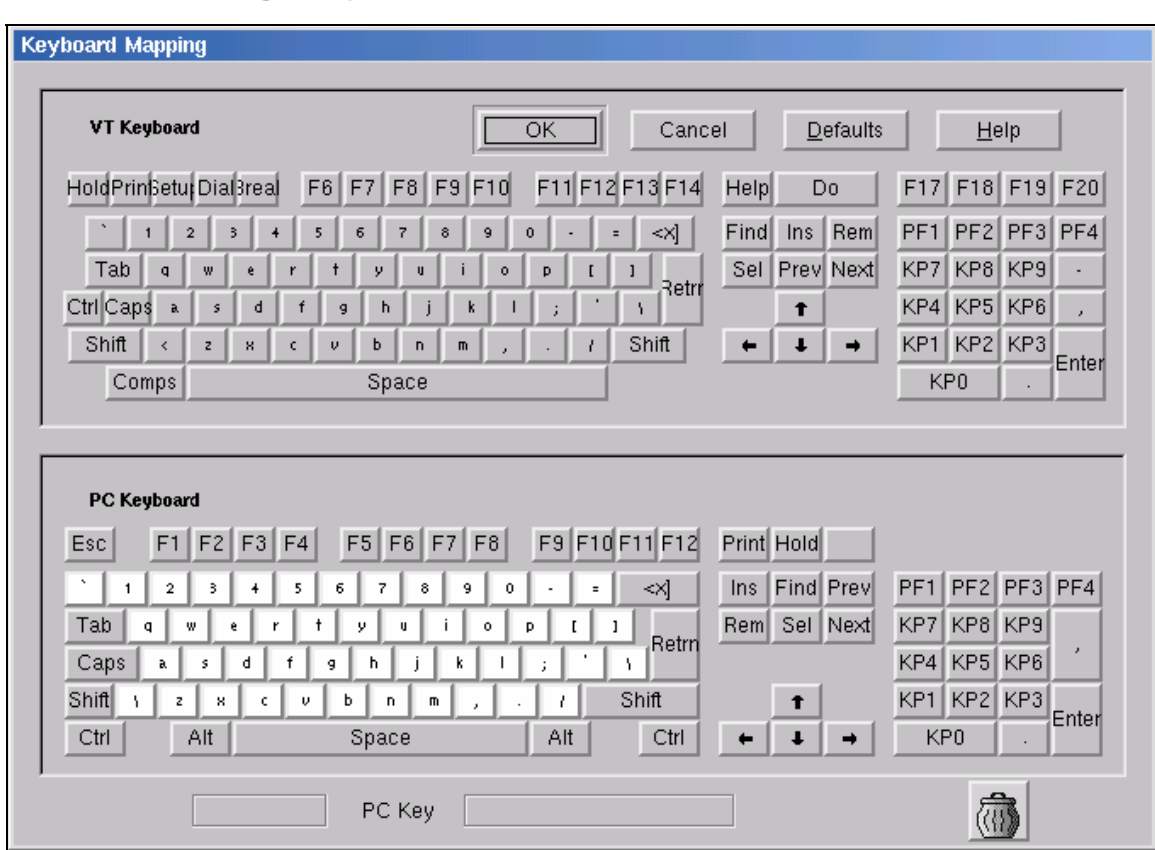

## **7.1 Mapping Keys**

#### **To wiew the keyboard mapping:**

- 1. Select **Options | Keyboard Map**. The **Keyboard Mapping** dialog appears.
- 2. Slide the mouse pointer over the different keys. The bottom line of the dialog shows you the corresponding LTC and terminal keys. For example, if you point to the "t" key of the VT keyboard, you see that the corresponding LTC key is "T".

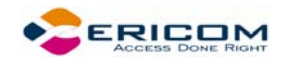

#### **To map a LTC key:**

- Drag a key from the upper terminal keyboard to a LTC key on the lower keyboard.
- Click the **<Shift>** or **<Ctrl>** keys on the terminal keyboard to display additional key functions. For example, if you click the <Shift> key, the alphabet keys on the terminal keyboard are displayed in upper case. You can then map (drag) these keys to your LTC keyboard keys.

#### **To assign a script command to a LTC key:**

- 1. Right-click a key on the LTC keyboard that you want to assign a command and select **Enter Script Commands**. The **PC Button** dialog appears.
- 2. Enter the desired script command and click **OK**. The LTC key has now been assigned a script command.

#### **To map combinations of keys that include Alt, Ctrl, and Shift:**

- Click the **<Alt>**, **<Ctrl>** or **<Shift>** key (or any combination of them) on your LTC keyboard. Then map keys by following the procedure described previously.
- Click the required **<Alt>**, **<Ctrl>** or **<Shift>** key (or any combination of them) to view the mapped keys.

#### **To cancel a key definition:**

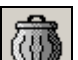

Drag the LTC key definition that you want to cancel to ware to ... This restores the default function of the LTC key.

#### **To replace a LTC key with another LTC key:**

PowerTerm LTC enables you to move the functionality of a mapped LTC key to another LTC key. For example, you can drag the F6 key on the LTC keyboard to the spacebar on the LTC keyboard to give it F6 functionality.

- Drag the desired LTC key onto the LTC key that it will replace. The functionality of the LTC key has been replaced.
- Drag the original key back to its initial position to restore the values.

#### **To copy a LTC key to another LTC key:**

PowerTerm LTC enables you to copy the functionality of one LTC key to another LTC key.

- 1. Select the LTC key whose function you want to copy to the required LTC key and right-click **Copy**.
- 2. Select the LTC key to where you want to copy the function and right-click **Paste**. Both keys now have the same functionality.

#### **To restore the default keyboard mapping of all mapped keys:**

Click **Defaults** in the **Keyboard Mapping** dialog.

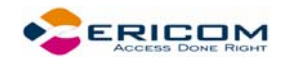

## **7.2 Saving and Opening Keyboard Mapping Settings**

PowerTerm LTC enables you to save keyboard-mapping settings separately and open them at a later date.

- **To save keyboard mapping settings:**
- 1. Select **File | Save Keyboard File**. The **Save Keyboard File** dialog is displayed.
- 2. Enter a **File Name**.
- 3. Click **Save**.
	- **To open a predefined keyboard mapping settings:**
- 1. Select **File | Open Keyboard File**. The **Open Keyboard File** dialog is displayed.
- 2. Select the required keyboard settings from the list.
- 3. Click **Open**. Parameters defined in the selected keyboard settings are now applied to the current session.

## **7.3 Keyboard Behavior**

You can customize your keyboard.

- 1. Select **Terminal | Setup**. The **Terminal Setup** dialog appears.
- 2. Click the **Keyboard** tab. The **Keyboard property page** is displayed.
- 3. Select the behaviors you desire and click **OK**.
	- **To enable alphabet keys lock in uppercase:**
- 4. Select **Terminal | Setup**. The **Terminal Setup** dialog appears.
- 5. Click the **Keyboard** tab. The **Keyboard property page** is displayed.
- 6. Select **Caps (Unix)**.
	- **To lock alphabet and numerick keys in shift setting:**
- 1. Select **Terminal | Setup**. The **Terminal Setup** dialog appears.
- 2. Click the **Keyboard** tab. The **Keyboard property page** is displayed.
- 3. Select **Shift**.
	- **To reverse the Caps Lock:**
- 1. Select **Terminal | Setup**. The **Terminal Setup** dialog appears.
- 2. Click the **Keyboard** tab. The **Keyboard property page** is displayed.
- 3. Select **Reverse (Win)**. Pressing Shift on your keyboard reverses the caps operation.

#### **To set the Backspace key:**

The Backspace key can either send **Delete** or an actual **Backspace**.

1. Select **Terminal | Setup** and click the **Keyboard** tab.

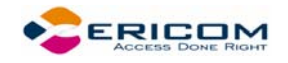

2. Select or clear **Backspace Key Sends Delete** as you desire and click **OK**.

#### **To automatically repeat a character:**

- 1. Select **Terminal | Setup** and click the **Keyboard** tab.
- 2. Select **Auto Repeat** and click **OK**. The character will display repeatedly when you continuously press its key on the keyboard.
	- **To set sounds:**
- 1. Select **Terminal | Setup** and click the **Keyboard** tab.
- 2. Select **Key Click** to issue a click sound when you press a key on the keyboard.
- 3. Select **Warning Bell** to issue the terminal's "bell" character (Ascii 7).
- 4. Select **Margin Bell** to issue a bell tone when the cursor reaches the right margin.
- 5. Click **OK**.

#### **To set the effects of the numeric keypad:**

For VT emulations only.

- 1. Select **Terminal | Setup** and click the **General** tab.
- 2. Select **Numeric** if you want the keypad to insert numbers.
- 3. Select **Application** if you want to generate control sequences.
- 4. Select or clear **Numlock** to set the NumLock key behavior: **Cleared**, the NumLock behaves as a regular emulation key. It will not change the NumLock keyboard status. **Selected**, the NumLock will toggle between function states, enabling either numeric keys or arrow keys.
- 5. Click **OK**.

#### **To set the numpad decimal:**

The numeric pad's decimal key can send either a decimal or a comma.

- 1. Select **Terminal | Setup** and click the **Keyboard** tab.
- 2. Select or clear **Numpad Decimal Sends Comma** as you desire and click **OK**.

#### **To use emulator Alt key:**

Let the <Alt> key perform the terminal operation even if the OS has an operation mapped to the same key.

- 1. Select **Terminal | Setup** and click the **Keyboard** tab.
- 2. Select **Use Emulator Alt Keys** and click **OK**.

#### **To display keyboard input:**

Display the keyboard input even if the host system does not echo your input. The input will not be displayed if this option is cleared unless the host system echoes the characters.

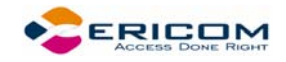

- 1. Select **Terminal | Setup** and click the **Keyboard** tab.
- 2. Select **Local Echo** and click **OK**.

#### **To set an LK450 Digital keyboard:**

For non-IBM emulations only.

Change your keyboard to work in Digital VT keyboard mode.

- 1. Select **Terminal | Setup** and click the **Keyboard** tab.
- 2. Select **Use VT Keyboard Mode** and click **OK**.

#### **To display an answerback message:**

- 1. Select **Terminal | Setup** and click the **Keyboard** tab.
- 2. Specify your desired **Answerback Message**.
- 3. **Clear** to delete the message.
- 4. **Conceal** to hiding the message without erasing it.
- 5. Select **Auto Answerback** to let the terminal automatically send the message to the host system.
- 6. Click **OK**.

#### **To lock numeric fields:**

For IBM 3270 emulations only.

Lock the keyboard to avoid entering non-numeric data.

- 1. Select **Terminal | Setup** and click the **Keyboard** tab.
- 2. Select **Lock Numeric Fields** and click **OK**.

#### **To unlock numeric fields:**

For IBM 3270 emulations only.

You can enter non-numeric data in numeric fields in two ways.

- 1. Select **Terminal | Setup** and click the **Keyboard** tab.
- 2. Select **Lock Numeric Fields** twice so it becomes selected but grayed out. Nonnumeric data can be typed in the field only if **<Shift>** is pressed at the same time.
- 3. Clear **Lock Numeric Fields**. All data can be typed in the field.

#### **To type ahead:**

For IBM emulations only.

Continue to type data before the host responds.

- 1. Select **Terminal | Setup** and click the **Keyboard** tab.
- 2. Select **Typeahead** and click **OK**.

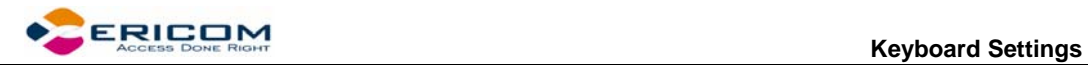

#### **To set automatic reset:**

Generate a reset key sequence prior to advance to the next field.

- 1. Select **Terminal | Setup** and click the **Keyboard** tab.
- 2. Select **Automatic Reset Key** and click **OK**.

### **To set SNA system wait:**

For IBM 3270 emulations only.

- 1. Select **Terminal | Setup** and click the **Keyboard** tab.
- 2. Select **Non SNA System Wait** and click **OK**.

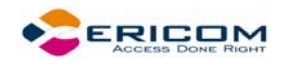

# <span id="page-86-0"></span>**8 Soft Buttons**

Along the bottom of the PowerTerm LTC window are twelve programmable **Soft buttons**, by default named from F1 to F12. These can be renamed and programmed to execute customized scripts or to send individual commands to the host. For example, clicking the F1 Soft button is equivalent to sending F1 to the host.

Soft buttons settings are saved automatically in the terminal setup file.

#### **To program Soft buttons:**

1. Right-click the Soft button that you want to program. The **Function Button** dialog is displayed:

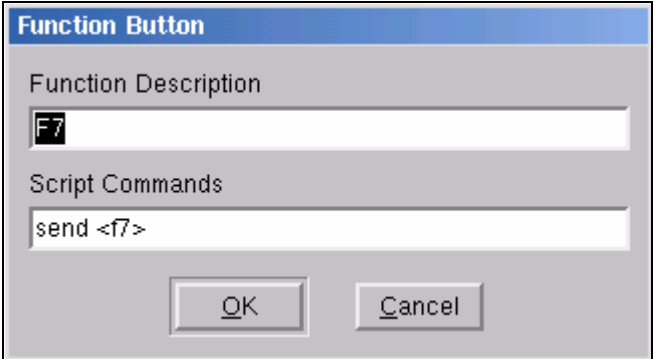

- 2. Enter the **Function Description** (the new name that will appear on the button).
- 3. Enter a **Script Command**, or script commands separated by semicolons.
- 4. Click **OK**. The Soft button is now displayed with its new name. Clicking on it will execute the newly defined script command.

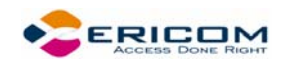

# **9 Printing**

PowerTerm LTC enables you to define print parameters and print the terminal screen or data transferred from the host application.

The **Printer property page** and **Advanced Printing setup** dialogs enables you to define printing parameters.

Printing can be done in Text mode or in Graphic mode, as well as in Host and UTF-8 data conversion. For IBM 5250 printing emulations, Host printing is enabled.

There are two different modes with different fields enabled:

- **Text mode** is designated in the Printer property page by setting the two data conversion combo boxes (**Print Screen** and **Slave Printer**) to **None**.
- **Graphics mode** is graphic printing. It is designated in the Printer property page by setting the two data conversion combo boxes (**Print Screen** and **Slave Printer**) to **Graphics**.
	- **To define a printer and set printer parameters:**
- 1. Select **File | Print Setup**. The **Print Setup** dialog appears with a set of printing parameters. The displayed parameters change according to the printer you select. For details, consult your printer documentation.
- 2. Specify desired printer parameters and click **OK**.
	- **To print accumualted data displayed in the work area:**
- 1. Select **File | Start Auto Print**. The **Start Auto Print** command starts accumulating incoming data while it is displayed on the screen, and the menu option changes to **Stop Printing**.
- 2. Select **File | Stop Printing**. The **Stop Printing** command prints all the data accumulated in the printing buffer of the slave printer, or in the auto print buffer. If data was buffered with a printing request and communication failed before the data was sent to the slave printer, select this command to print the accumulated data.
	- **To manually close the print queue:**

Select **File | Close Print Queue**.

- **To print the terminal screen:**
- 1. Mark desired text or the entire contents of the work area.
- 2. Select **File | Print Screen** or click .

- **To define printing parameters:**
- 1. Select **Terminal | Setup**. The **Terminal Setup** dialog appears.
- 2. Select the **Printer** tab. The **Printer property page** is displayed.

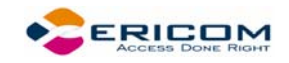

3. Select the parameters that you require.

#### **To define advanced printer parameters:**

**Ignore**, when selected, applies default values.

- 1. Select **Terminal | Setup**. The **Terminal Setup** dialog appears.
- 2. Select the **Printer** tab. The **Printer property page** is displayed.
- 3. Click **Advanced Printing**. The **Advanced Printing Setup** dialog appears.
- 4. Select the parameters that you require.

#### **To select a device or network to be the printing output channel:**

- 1. Select **Terminal | Setup**. The **Terminal Setup** dialog appears.
- 2. Select the **Printer** tab, and from the **Print Device** dropdown list select **Device, File**, or **AUX**.
- 3. Enter your print communication port in the **Device Name** field and click **OK**.
	- **To add a form feed after each printing job:**
- 1. Select **Terminal | Setup**. The **Terminal Setup** dialog appears.
- 2. Select the **Printer** tab, and select **Use Form Feed**.
	- **To add a line feed after each carriage return:**
- 1. Select **Terminal | Setup**. The **Terminal Setup** dialog appears.
- 2. Select the **Printer** tab, and select **LF->CRLF**.
	- **To convert line graphic to text:**
- 1. Select **Terminal | Setup**. The **Terminal Setup** dialog appears.
- 2. Select the **Printer** tab, and select **Print Line Graphics as Text**.
	- **To specify the job delimiter character:**
- 1. Select **Terminal | Setup**. The **Terminal Setup** dialog appears.
- 2. Select the **Printer** tab, and select **Slave Printer Job Delimiter**.
	- **To delay print closing:**
- 1. Select **Terminal | Setup**. The **Terminal Setup** dialog appears.
- 2. Select the **Printer** tab, and select **Delay for Print Closing**.

#### **To set values for IBM 5250 (AS/400) host print transform:**

The host sends (ASCII) command and text directly to the printer.

- 1. Select **Terminal | Setup**. The **Terminal Setup** dialog appears.
- 2. Select the **Printer property** page.
- 3. Click **Advance Printing**. The **Advanced Printer Setup** dialog appears.
- 4. Select **Enable AS/400 Host Print Transform** and select the parameters you require.

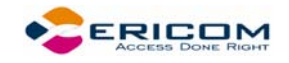

#### **To change printing orientation:**

Default orientation depends on your printer's settings. The options are: Ignore, Portrait and Landscape.

- 1. Select **Terminal | Setup**. The **Terminal Setup** dialog appears.
- 2. Select the **Printer property** page.
- 3. Click **Advance Printing**. The **Advanced Printer Setup** dialog appears.
- 4. Select desired **Orientation** in the dropdown list.

#### **To specify printing margins:**

Printout margins are the space between the edge of the printout page and the border of the printing. Margins of the print output can be customized according to your specific needs. Modifying the top and left margins will determine the position at which printing will begin.

- 1. Select **Terminal | Setup**. The **Terminal Setup** dialog appears.
- 2. Select the **Printer property** page.
- 3. Set the **Data Conversion Type** to **Graphics**.
- 4. Click **Advanced Printing**. The **Advanced Printer Setup** dialog appears.
- 5. In the **Margins** field, type your requirement. For example, to shift the margin 1 cm type in 100.
- 6. Select **Auto/Auto (Printer Sizes)** for the **CPI** value to enable the right margin field.
- 7. Select **Auto/Auto (Printer Sizes)** for the **LPI** value to enable the bottom margin field.

 **To set an LU/Device name:** 

- 1. Select **Terminal | Setup**. The **Terminal Setup** dialog appears.
- 2. From the **Emulation** tab, select either **IBM 3270** or **5250 Display**, and click **OK**.
- 3. Select **Communication | Connect**. The **Connect** dialog appears.
- 4. Select your **Session Type** and enter the IBM **Host Name**.
- 5. In the **LU/Device Name** field, specify the device name for the emulation session. The maximum length of the assigned LU name is 8 characters, while that of Device name is 10 characters. When using multiple sessions, enter a plus sign (+) after the name (e.g. John+) and each session will automatically be assigned a new name (John1, John2, etc.).

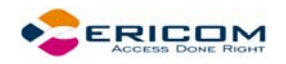

# **10 Scripts**

PowerTerm LTC enables you to create scripts for automating tasks. For example, you can create a script to login to a PowerTerm LTC session, execute a file, display a message, etc. Scripts can be run upon startup or during a PowerTerm LTC session. They can be written in any standard text editor and are saved with a .psl extension. This chapter describes how to create, edit, run, save and activate script in PowerTerm LTC.

The PowerTerm LTC Script Language (PSL) is PowerTerm LTC's own programming language. For a full description of the different PSL commands, see the "PowerTerm Script Language Reference".

PowerTerm LTC provides the following script options:

- **Record** a Script, creates a script by recording all the actions that you perform in the PowerTerm LTC window.
- **Run** Scripts, runs specific scripts or individual commands, upon startup, connection to a host, or during a PowerTerm LTC session, to automate specific tasks. You can only run saved scripts.
- **Activate** a Recorded Script, executes a non-saved script from the current memory.
- **Save** a Recorded Script, saves your script to be used at a later date.
- **Assign** Scripts, to the Soft buttons.
	- **To record a script:**

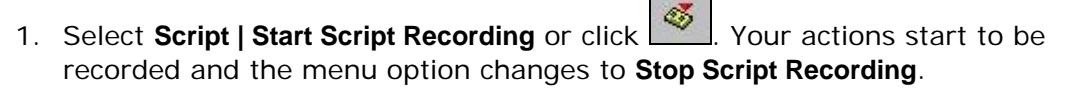

- 2. Perform the manual operations that you want to record. For example, select a menu option, enter parameters in a dialog, or type a password.
- 3. Select **Script | Pause Script Recording** if you do not want to record certain operations. The script recording process pauses and the menu option changes to **Continue Script Recording**.
- 4. Select **Script | Continue Script Recording** to resume the recording.
- 5. Select **Script | Stop Script Recording** or click when you have performed all the operations to be stored in the script. You can also save the script that you just created, so that you can run it at any time to repeat the operations.
	- **To activate a recorded script:**
- Select **Script | Activate Recorded Script** (<Alt>+<F9>). The script currently recorded in memory is now activated.
	- **To save a recorded script:**
- 1. Select **Script | Save Recorded Script**. The **Save Recorded Script** dialog appears.

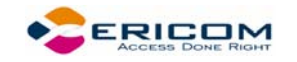

- 2. Enter a script name.
- 3. Click **OK**. The script will be saved with the specified name

#### **To run a specific script:**

- 1. Select **Script | Run Script**. The **Run Script** dialog, which lists all the saved scripts, appears.
- 2. Double-click the script that you want to run. The selected script is executed.

#### **To run individual script commands:**

- 1. Select **Script | Script Command**. The **Script Command** dialog appears.
- 2. Type the name of the script command you want to run. Include parameters if necessary.
- 3. Click **OK**. The specified script command is executed at once.

#### **To run a script file upon connecting to a host:**

- 1. Select **Script | Run Script**. The **Open Script Setup** dialog appears.
- 2. Select the desired file.
- 3. Click **OK**. The designated script is executed upon connection.

#### **To run a script file during a PowerTerm LTC session using Soft buttons:**

• Click the **Soft button** that has the desired script assigned. The script is executed. For more information, see chapter *[Soft Buttons](#page-86-0)*.